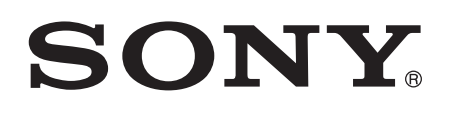

# 用戶指南

Xperia™ go ST27i/ST27a

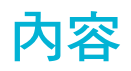

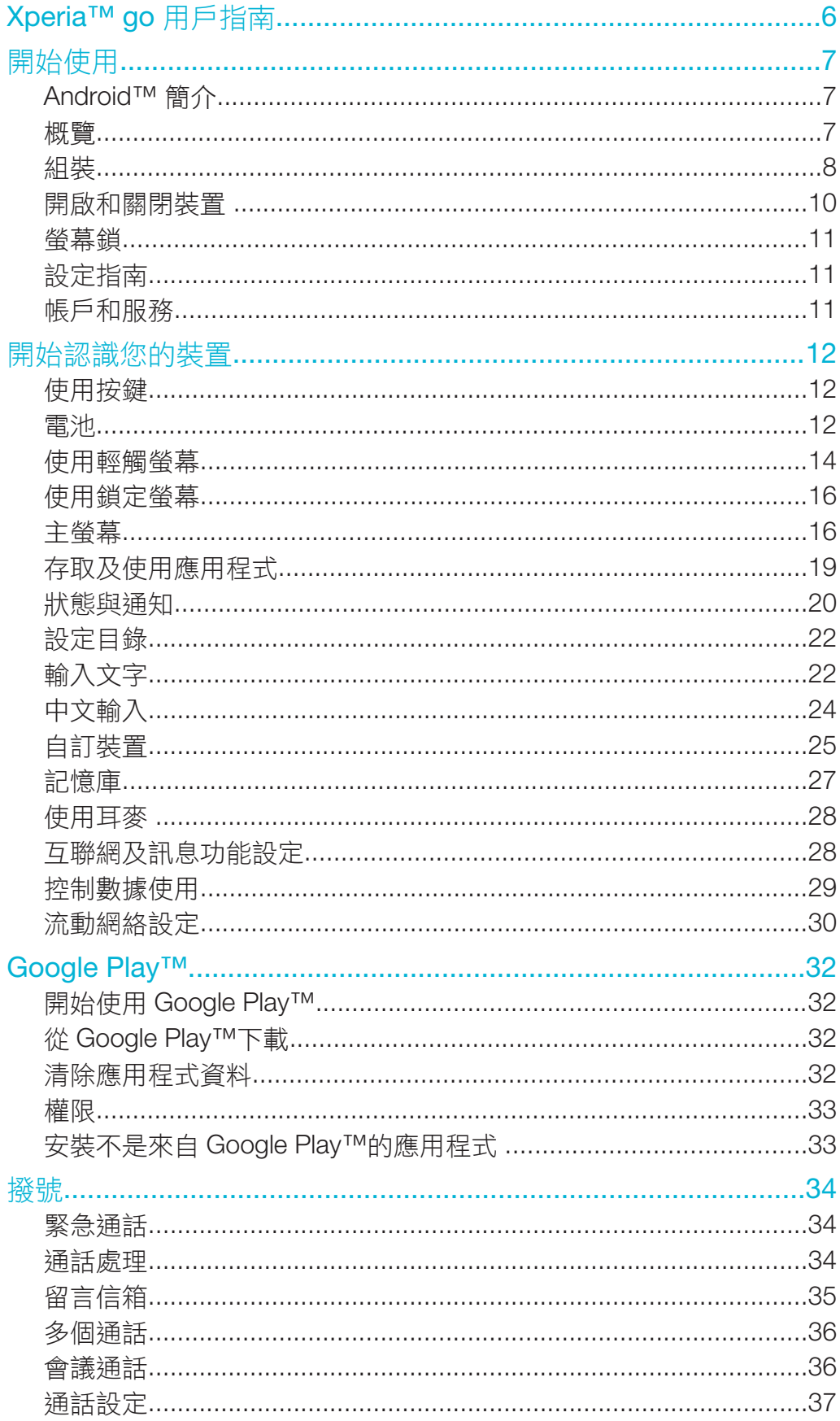

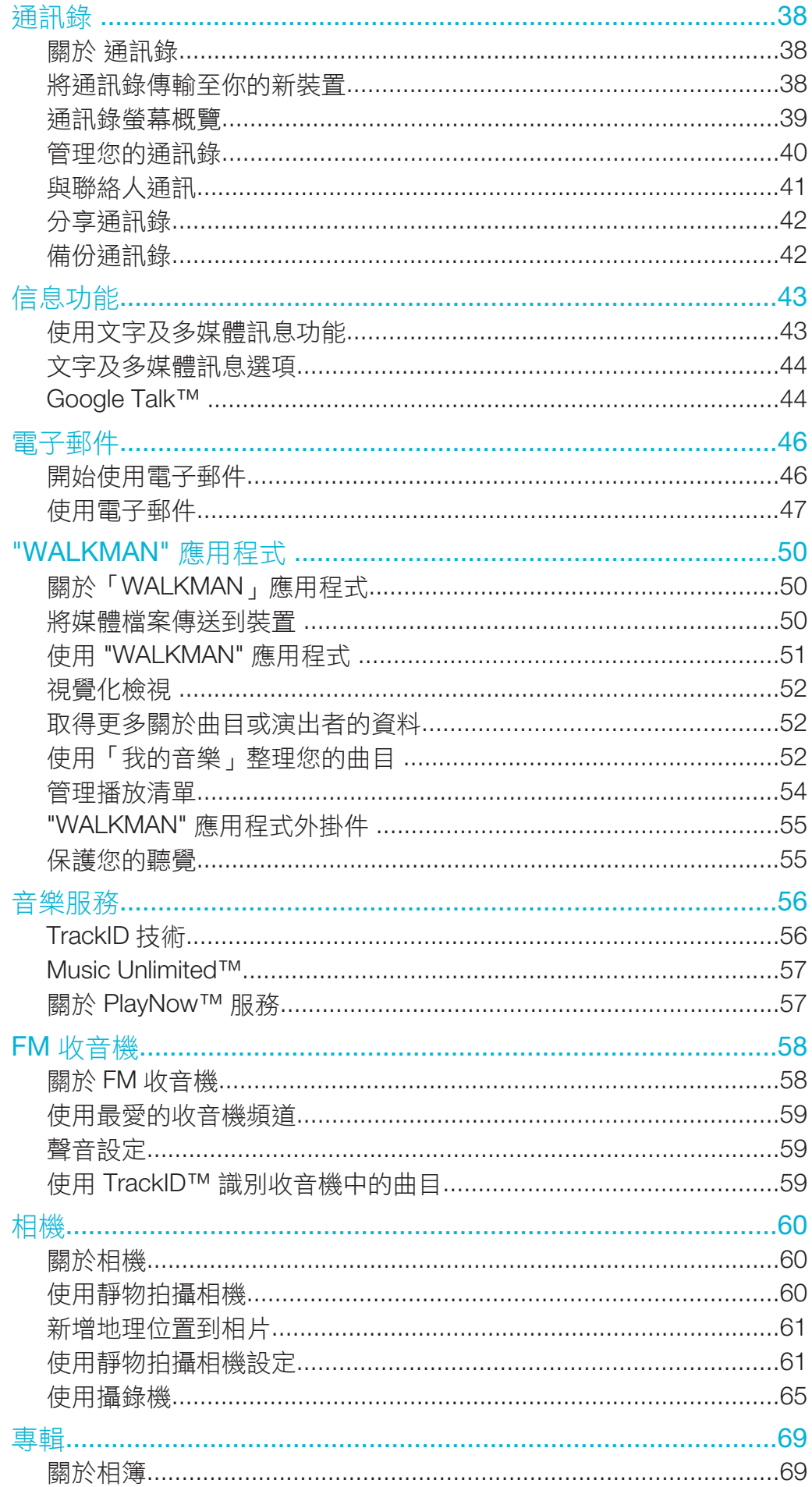

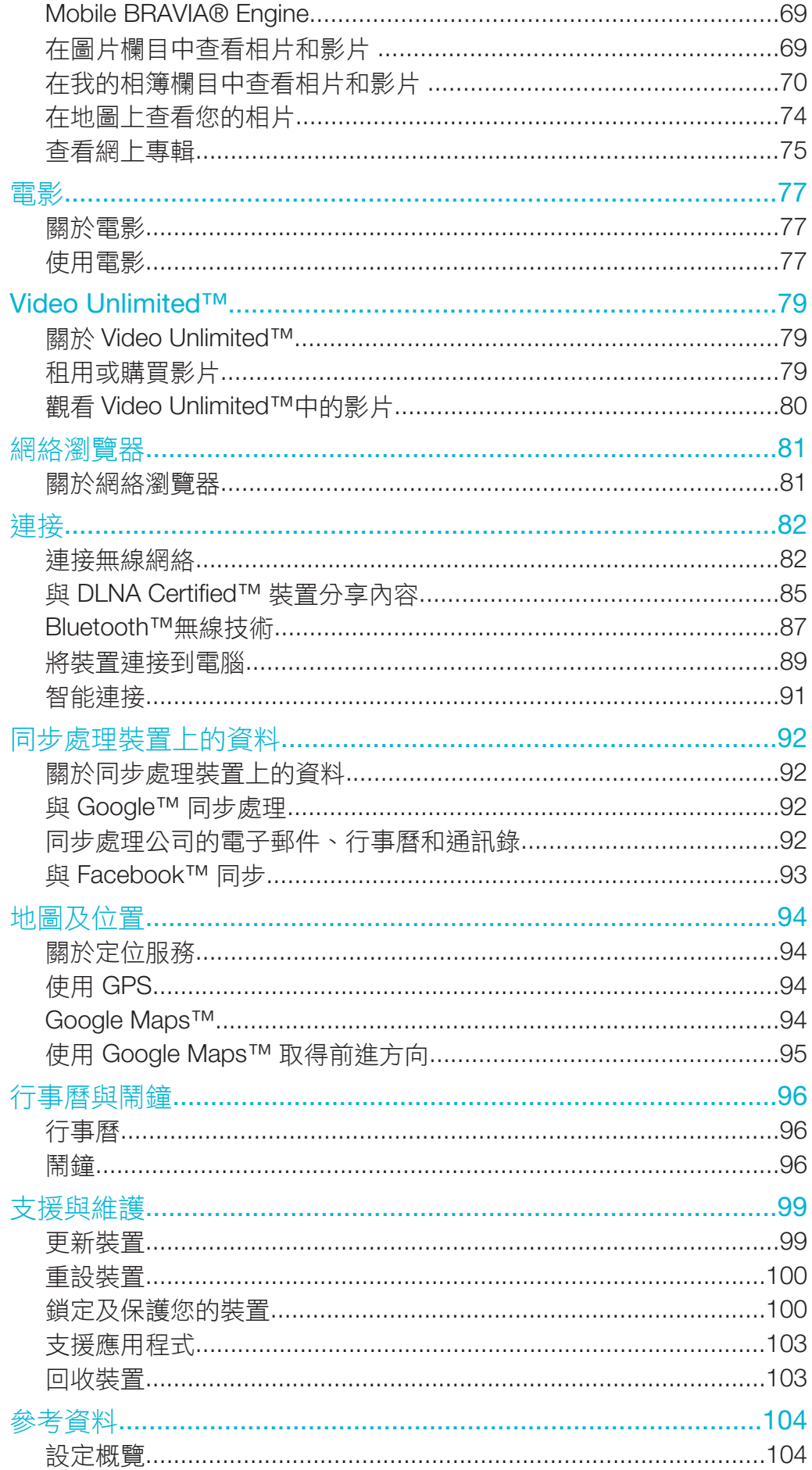

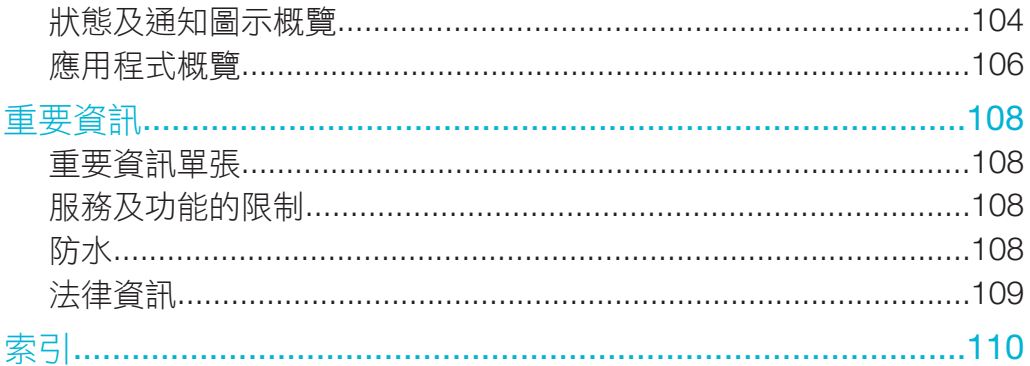

# Xperia™ go 用戶指南

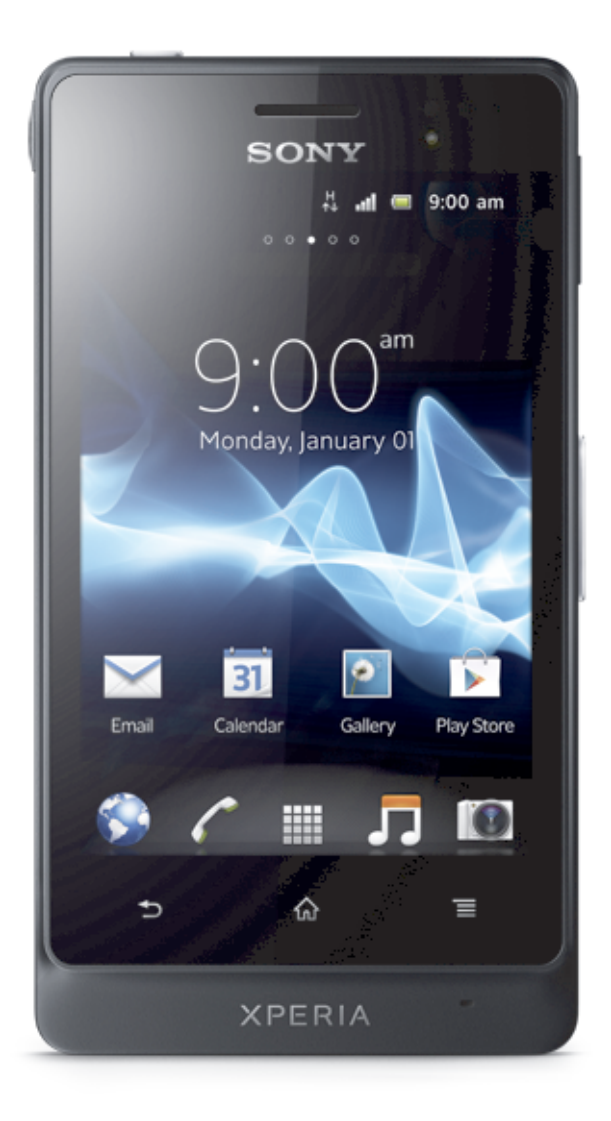

# 開始使用

# Android™ 簡介

您的 Sony Xperia™ 使用 Android 平台運作。 Android 裝置能執行許多電腦上的功能, 您也可以根據個人的需要自訂功能。例如,您可新增及刪除應用程式,也可加強現有的 應用程式,藉以改善功能。 在 Google Play™,您可在不斷增加的庫存中,下載各種應 用程式及遊戲。 您也可以將 Android™ 裝置上的應用程式,與其他應用程式,或是您使 用的其他網上服務整合。 例如,您可以備份聯絡人、在同一地方存取不同的電子郵件 帳戶和行事曆、記錄約會,及參與社交網絡活動。

Android™ 裝置正在不斷變革。 如有可用的新版本軟件,而裝置亦支援這款新軟件,您 就可以更新裝置,獲得全新功能及最新的改善措施。

- $\frac{1}{2}$ 您的 Android™ 裝置已預先載入各項 Google™ 服務。 如欲從提供的 Google™ 服務中得到最大 。<br>益處,您應建立 Google™ 帳戶,然後在首次啟動裝置時登入帳戶。 您也需要存取互聯網,才能 使用 Android™ 的各種功能。
- $\mathbf{I}$ 新發行的軟件可能不會與所有的裝置相容。

# 概覽

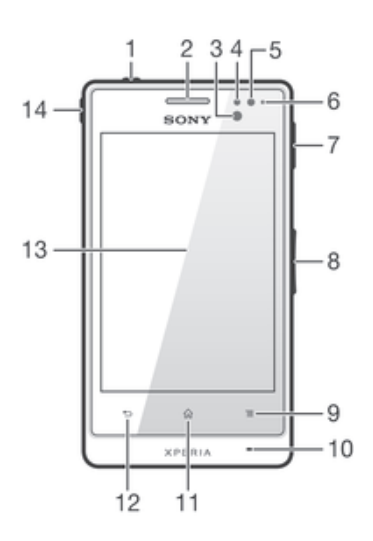

- 1 電源鍵
- 2 聽筒
- 3 近距感應器 1
- 4 近距感應器 2
- 5 感光器
- 6 通知 LED
- 7 充電器/USB 傳輸線連接埠
- 8 音量/縮放鍵
- 9 目錄鍵
- 10 主話筒
- 11 主螢幕鍵
- 12 返回鍵
- 13 輕觸螢幕
- 14 耳機連接端

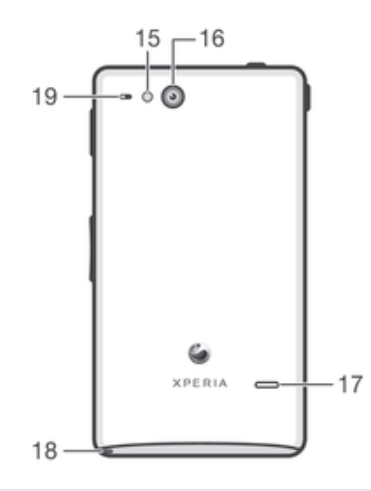

- 15 相機 LED 燈
- 16 相機鏡頭
- 17 聽筒
- 18 手機吊飾孔
- 19 第二話筒

組裝

#### 移除底蓋

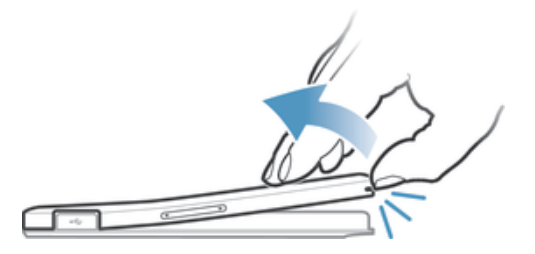

• 將指甲插入底蓋上的手機繩孔,然後使用拇指穩固提起外蓋。

# 插入 SIM 卡

• 切勿將不兼容的 SIM 卡 (例如 micro SIM 卡)插入 SIM 卡卡槽。此舉可令您的 SIM 卡或手機永 久損壞。

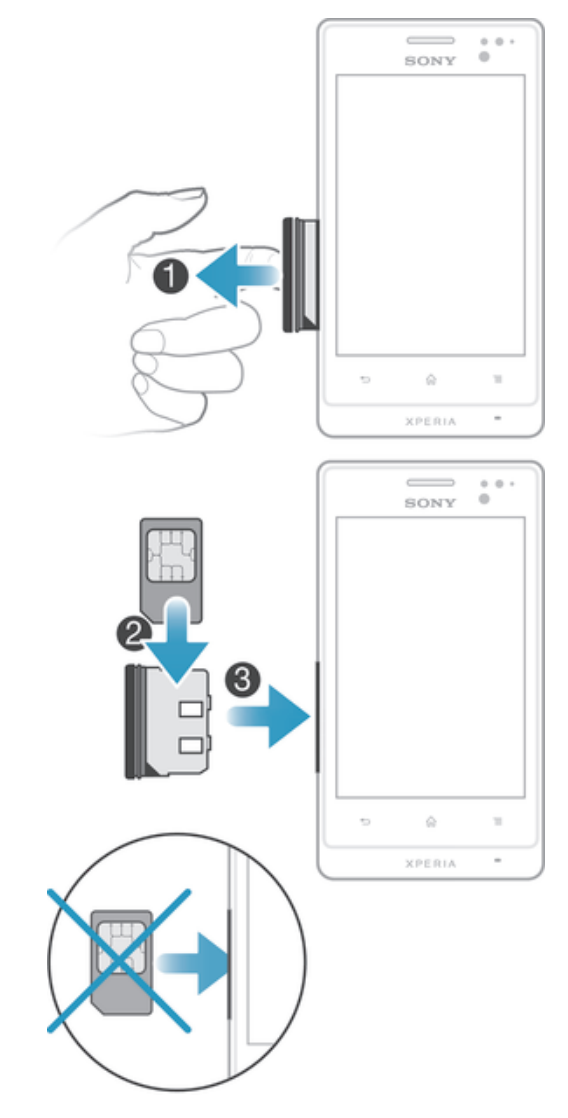

- 1   移除底蓋,然後從手機側面拉出 SIM 卡卡座。
- 2 將 SIM 卡放入 SIM 卡卡座內,金色晶片向上。
- 3 將 SIM 卡和卡座插入手機。

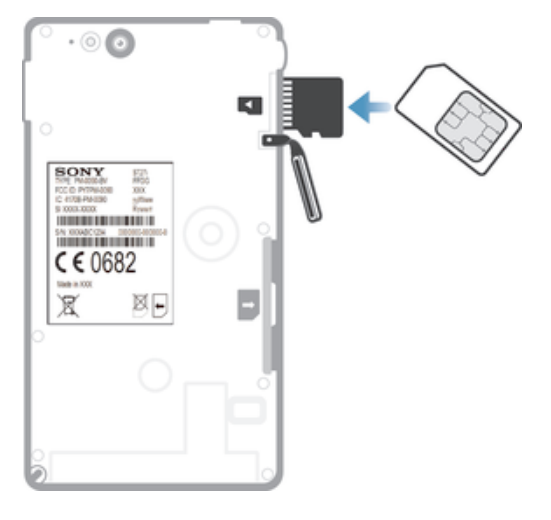

- 1 從手機上移除底蓋。
- 2 若要移除記憶卡槽外蓋,請將指甲插入記憶卡槽與耳機連接端之間的開口
- 3 將記憶卡插入記憶卡槽,金色接腳朝上。
- 4 使用 SIM 卡或類似大小卡的一端,將記憶卡進一步按進卡槽,直到聽到上鎖音。
- 5 將記憶卡槽外蓋按回原位,使其完全扣緊。

#### 裝上底蓋

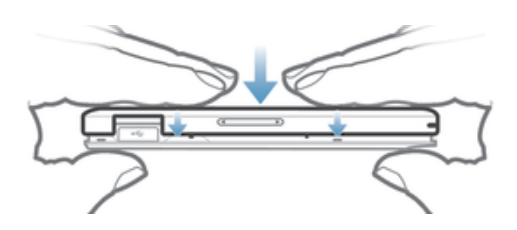

- 1 將底蓋置於手機背部,然後以各個小插槽固定底蓋。
- 2 將蓋子向手機底部滑動。底蓋鎖好位置時,您會聽到一下聲響。

# 開啟和關閉裝置

# 啟動裝置

ţ 請確保裝置初次開機後,電池至少充電 30 分鐘。

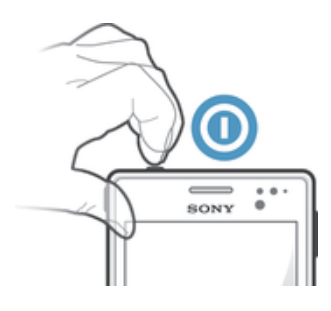

- 1 按住電源鍵O,直至裝置震動。
- 2 如果螢幕變暗,短按電源鍵 O啟動螢幕。
- 
- 3 要解除鎖定螢幕,向上拖曳△或向下拖曳◇。<br>4 系統出現提示時,輸入 SIM 卡 PIN 碼,然後 4 系統出現提示時,輸入 SIM 卡 PIN 碼,然後選擇 確定。
- 5 要稍等片刻後裝置才會開機。
- $\mathbf{F}$  您的 SIM 卡初始 PIN 碼由您的網絡服務商提供,但是您可稍後在設定目錄中作出更改。要改正 輸入 SIM 卡 PIN 碼時出現的錯誤,請輕按 X。

關閉裝置

- 1 按住電源鍵 の, 直到選項目錄開啟為止。
- 2 在選項目錄中,輕按電源關閉。
- 3 輕按 OK。
- $\mathbf{r}$ 可能要稍等片刻後裝置才會關機。

# 螢幕鎖

装置開啟並閒置特定時間後,螢幕就會為省電而變暗,並且自動上鎖。螢幕鎖可防止在 不使用時出現非預期的輕觸螢幕操作。在鎖定螢幕上,您仍可以拍照和播放曲目。

#### 啟動螢幕

• 短按電源鍵①。

螢幕解鎖

**COMPANY** 

● 向上拖曳△或向下拖曳◇。

#### 螢幕手動上鎖

• 螢幕使用中時,短按電源鍵 O。

# 設定指南

首次啟動裝置時,系統將開啟設定指南,說明裝置的基本功能,並幫助您輸入必要的設 定。這時候是配置裝置的好機會,以切合你的特定需要。你亦可於稍後時間從[設定]目 錄中存取設定指南。

#### 手動存取設定指南

- 1 在主螢幕中,輕按III。
- 2 輕按設定 > 設定指南。

### 帳戶和服務

在裝置上登入網上服務,讓您能夠在旅途上輕易存取內容。例如,您可將 Google™ 帳 戶上的通訊錄整合到您的通訊錄中,讓所有項目放在同一地點。您可在裝置或電腦上, 註冊各項最新的網上服務。

# Google™ 帳戶

擁有 Google™ 帳戶,是在您的 Android 裝置上使用大量應用程式和服務的重點。例 如,您需要有一個 Google™ 帳戶,才能使用裝置上的 Gmail™ 應用程式、用 Google Talk™ 與朋友聊天、用 Google Calendar™ 同步裝置上的行事曆應用程式。還需要 Google™ 帳戶從 Google Play™ 下載應用程式和遊戲、音樂、電影和書。

# Microsoft® Exchange ActiveSync® 帳戶

將裝置與公司的 Microsoft® Exchange ActiveSync® 帳戶同步處理。這樣,您就能將工 作上的電子郵件、通訊錄和行事曆事項時刻留在身邊。

# Facebook™ 帳戶

Facebook™ 是一項社交網絡服務,可以將您與全球各地的朋友、家人和同事互相聯 繫。將 Facebook 設置為可在裝置上運作,您就能夠不論身在何處,也能時刻與他人保 持聯繫。

# 開始認識您的裝置

使用按鍵

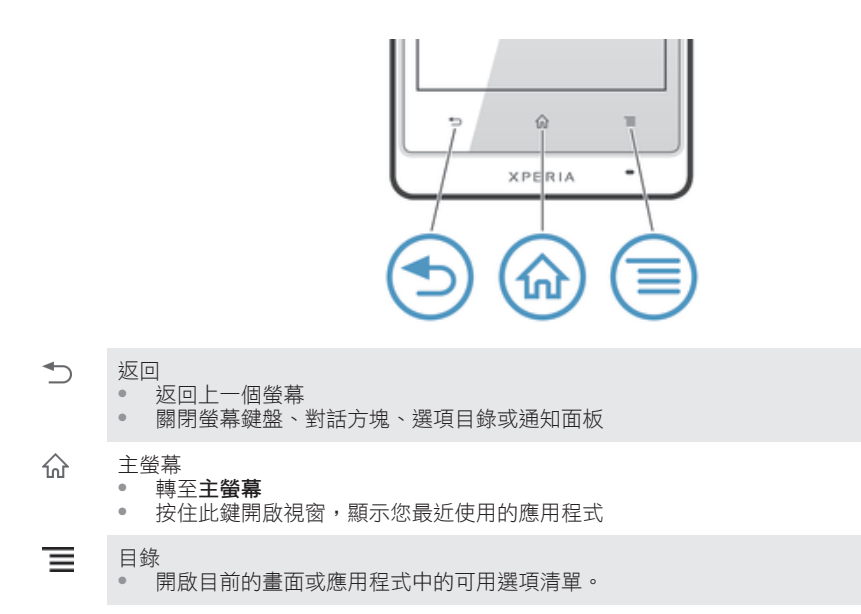

# 電池

您的裝置使用嵌入式電池。

# 將電池充電

電池在您購買裝置時已部分充電。可能要數分鐘後電池圖示 2 才出現在螢幕上(當您 將充電器纜線連接至電源時,例如 USB 連接埠或充電器) 。裝置充電時,您仍然可以 使用它。長時間為裝置充電 (例如通宵充電),並不會令電池或裝置損壞。

完全充電後,電池將會開始釋放少量電力,並在連接充電器一段時間後再次充電。此舉是為了延 長電池的使用時間,並可能導致充電狀態顯示出低於 100% 的水平。

#### 給裝置充電

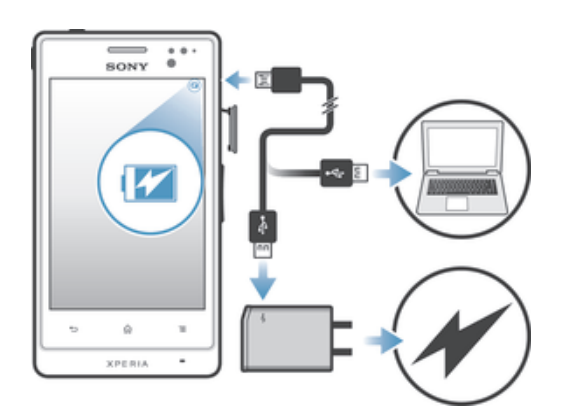

- 1 將充電器插入電源插座。
- 2 將 USB 傳輸線的一端插入充電器 (或電腦的 USB 連接埠)。
- 3 將傳輸線的另一端連接到裝置上的 micro USB 連接埠,USB 符號正面朝上。開 始充電時,電池狀態 LED 會亮起。
- 4 電池狀態 LED 變成綠色時,裝置已完全充電。將 USB 傳輸線直接向外拔出,即 可與裝置中斷連接。從裝置移除傳輸線時,確保不要使連接端變彎。
- $\bullet$ 如果電池完全放電,則將充電器續線連接到電源後,可能要數分鐘後,LED 才會亮起。

#### 電池 LED 狀態

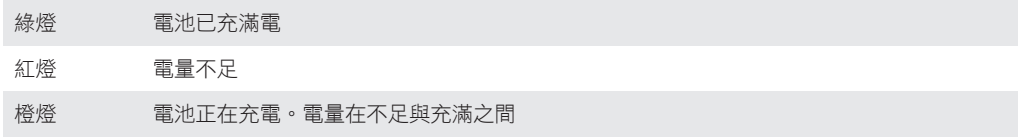

#### 檢查電池電量

- 1 在主螢幕中,輕按
- 2 尋找並輕按設定 > 關於手機 > 狀態 > 電池使用量。

#### 改善電池效能

下列貼士可幫助您改善電池效能:

- 時常為裝置充電。此舉不會影響電池的使用期限。
- 從互聯網下載數據,會耗用較多電力。不使用互聯網時,停用所有流動網絡的數據連 接,就能為手機省電。這項設定不會防止裝置經由無線網絡傳送數據。
- 不需使用藍牙及 Wi-Fi® 時,可以將狺些功能關閉。您可更容易開關狺些功能,方法是 將快速設定外掛件新增到您的主螢幕。
- 使用 STAMINA 模式和低電量模式功能可減少電池用量。可以選擇最適合您使用裝置方 式的省電模式。也可以自訂每個省電模式的設定。
- 設定同步化應用程式 (用於同步處理電子郵件、行事曆和通訊錄),藉以手動同步處理。 您也可選擇自動同步,但同步化相隔時間會較長。
- 請檢查裝置的電池用量目錄,查看哪些應用程式使用最多電力。使用 YouTube™ 等影 片及音樂數據串流應用程式時,電池會耗用較多電力。某些從 Google Play™ 下載的應 用程式也可能耗用較多電力。
- 請關閉及結束不使用的應用程式。
- 調低螢幕顯示屏的亮度水平。
- 如果身處的地區沒有網絡覆蓋,可關閉裝置或激活飛航模式設定。否則裝置會不斷搜尋 可用的網絡,並因此消耗電力。
- 使用 Sony 原廠的免提裝置聆聽音樂。免提裝置比裝置自帶的擴音器耗用較少電力。
- 若情況許可,將裝置保持在備用模式。備用時間表示裝置連接到網絡和並非使用中的時 間。
- 停用所有即時牆紙。

#### 存取電池用量目錄

- 1 在主螢幕中,輕按|||。
- 2 尋找並輕按設定 > 電源管理 > 電池用量。

#### 將數據流量外掛件新增到主螢幕

- 1 輕按並按住主螢幕的空白區域。
- 2 輕按外掛件 > 工具。
- 3 輕按並按住**流動數據**外掛件,然後將其拖曳至主螢幕的空白區域。

#### 將快速設定外掛件新增到主螢幕

- 1 輕按並按住主螢幕的空白區域。
- 2 輕按外掛件 > 工具。
- 3 輕按並按住快速設定外掛件,然後將其拖曳至主螢幕的空白區域。

#### 使用 STAMINA 模式

當螢幕處於非使用中時,啟動 STAMINA 模式功能以暫停 Wi-Fi® 連接、數據流量和多 個耗電應用程式。當 STAMINA 模式啟動時,您仍可以接收來電、文字及多媒體訊息。 您還可以設置一個應用程式清單以允許某些應用程式在螢幕處於非使用中時保持執行。 在螢幕再次啟動時,會恢復暫停的所有功能。

# 啟動 STAMINA 模式

- 1 在主螢幕中,輕按 !!!。
- 2 尋找並輕按設定 > 電源管理。
- 3 輕按 STAMINA 模式旁邊的◎,然後輕按啟動。

#### 撤銷 STAMINA 模式

- 1 在主螢幕中,輕按 !!!。
- 2 尋找並輕按設定 > 電源管理。
- 3 輕按 STAMINA 模式旁邊的1。

#### 更改 STAMINA 模式設定

- 1 在主螢幕中,輕按|||。
- 2 尋找並輕按設定 > 電源管理。
- 3 要開啟設定目錄,輕按 STAMINA模式。
- 4 根據需要新增或移除應用程式。
- 5 完成後,請輕按完成。

# 估計裝置的備用時間

備用時間是指裝置連接到網絡但無任何操作時 (如接聽或撥出通話則屬使用中),電池可 以維持的時間。啟動 STAMINA 模式後,它將會持續地評估剩餘的備用時間,而備用時 間的長短將取決於您對裝置的用量而定。如果您保持將裝置的螢幕上鎖,STAMINA 模 式就能更有效地延長備用時間。但若您甚少將螢幕上鎖,則電池效能將不會顯著改善。

• 如果您是首次使用裝置,估計的備用時間將不甚準確,因為沒有先前的用量記錄可供估計之用。

#### 檢視估計備用時間

- 1 在主螢幕中,輕按|||。
- 2 尋找並輕按設定 > 電源管理。

# 使用低電量模式

當電池電量低時,您可以啟動低電量模式功能。此功能幫助您調校螢幕亮度、數據流量 和震動功能的設定,以減少耗電量。

#### 啟動低電量模式

- 1 在主螢幕中,輕按 !!!。
- 2 尋找並輕按設定 > 電源管理。
- 3 輕按低電量模式旁邊的◎,然後輕按啟動。

# 撤銷低電量模式

- 1 在主螢幕中,輕按 !!!!。
- 2 尋找並輕按設定 > 電源管理。
- 3 輕按低電量模式旁邊的❶。

#### 更改低電量模式設定

- 1 在主螢幕中,輕按III。
- 2 尋找並輕按設定 > 電源管理。
- 3 要開啟設定目錄,輕按**低雷量模式**。
- 4 根據需要調校設定。
- 5 完成後,請輕按力。

# 使用輕觸螢幕

在購買裝置時,螢幕上已貼上保護膠膜。在使用觸控螢幕前,您應撕掉這層膠膜。否 則,觸控螢幕可能無法正常操作。

装置開啟並閒置特定時間後,螢幕就會為省電而變暗,並且自動上鎖。螢幕鎖可防止在 不使用時出現非預期的輕觸螢幕操作。您也可以設定個人鎖,以保護訂閱項目,並確保 只有您能夠存取裝置上的內容。

• 裝置螢幕以玻璃製成。如果螢幕破裂或碎裂,切勿碰觸螢幕。切勿嘗試自行維修已損壞的螢幕。 玻璃螢幕容易因掉落或機械衝擊而損壞。因疏忽而導致的螢幕損壞情況,並不在 Sony 的保養服 務範圍之內。

#### 開啟或標示項目

• 輕按項目。

# 標記選項

- 已標記的核取方塊  $\blacktriangledown$
- $\Box$ 未標記的核取方塊
- $\odot$ 已標記的清單選項
- $\circledcirc$ 未標記的清單選項

# 標記或取消標記選項

• 輕按相關的核取方塊或清單選項。

# 縮放

縮放方法的選項,視乎您正在使用的應用程式而定。

#### 縮放

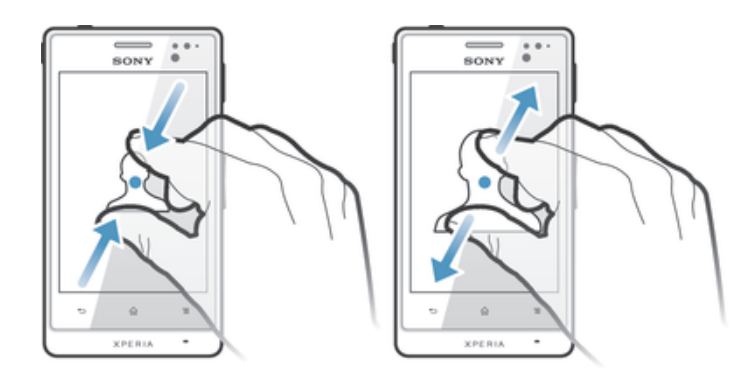

- 將兩隻手指同時放在螢幕上,然後將手指合攏(縮小)或者分開(放大)。
- $-\bullet$ 使用兩隻手指縮放螢幕時,只能在兩隻手指都放在可縮放的區域時,才能縮放。舉例來説,如欲 放大相片,請確保兩隻手指都在相框的範圍內。

# 翻閱

在螢幕上向上或向下移動手指,即可翻閱。在一些網頁上,您也可以向左右翻閱。

ļ 拖曳或輕拂不會啟動螢幕上任何項目。

# 翻閱

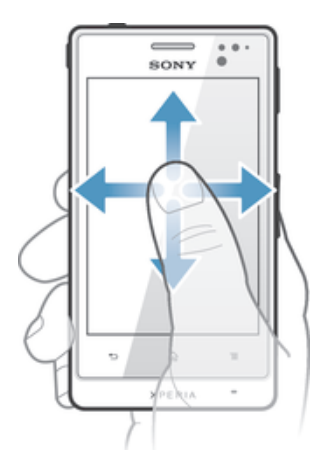

- 在螢幕上,用手指向想要翻閱的方向拖曳或輕拂。
- ◆ 在螢幕中向想要前往的方向輕拂手指,即可以更快速度翻閱。

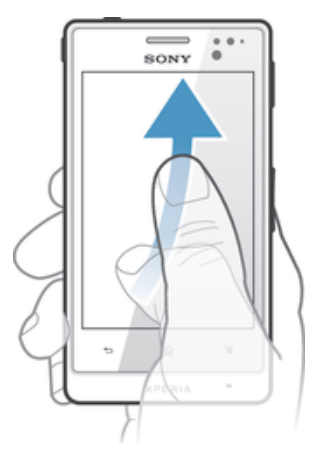

• 在螢幕中向想要前往的方向輕拂手指,即可以更快速度翻閱。您可以等候翻閱動 作自動停止,或者輕按螢幕立即停止翻閱。

# 感應器

您的裝置包含感光器及近距感應器。感光器會偵測周圍光線強弱,並隨之調整螢幕亮 度。語音通話期間當耳朵靠近螢幕時,近距感應器會關閉輕觸螢幕。這可防止在通話時 不小心啟動裝置上的其他功能。

# 使用鎖定螢幕

在鎖定螢幕上,您可以播放曲目、拍照和收錄影片,而無需解鎖螢幕。

#### 從上鎖螢幕拍攝相片

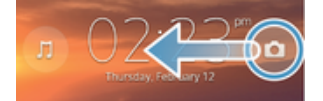

- 1 若要啟動螢幕,請短按電源鍵 O。
- 2 若要啟動相機控制,將 向徵幕左方拖曳。
- 3 輕按 。

在鎖定螢幕中播放音像曲目

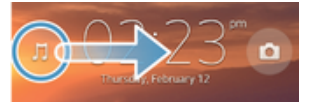

- 1 若要啟動螢幕,請短按電源鍵 1 若要啟動螢幕,請短按電源鍵 0 。
- 2 若要顯示音樂播放器控制,將 向螢幕右方拖曳。
- 輕按⊙。

#### 從鎖定螢幕暫停音訊樂曲

- 1 若要啟動螢幕,請輕按電源鍵 0。
- 2 當音樂播放器控制項出現時,輕按 (i)。

#### 從鎖定螢幕更改目前播放的音訊樂曲

- 1 若要啟動螢幕,請輕按電源鍵 0。
- 2 當音樂播放器控制項出現時,輕按 的或 (9)。

# 主螢幕

主螢幕是你使用裝置主要功能的途徑。你可以使用外掛件、捷徑、文件夾、主題、牆紙 及其他項目自訂主螢幕。

主螢幕的延伸超越一般螢幕闊度,所以你需要左右輕拂以觀看所有主螢幕窗格的內容。 ◎●◎《顯示你位於主螢幕的哪個位置。你可以設定一個窗格為主螢幕,並新增或刪除窗 格。

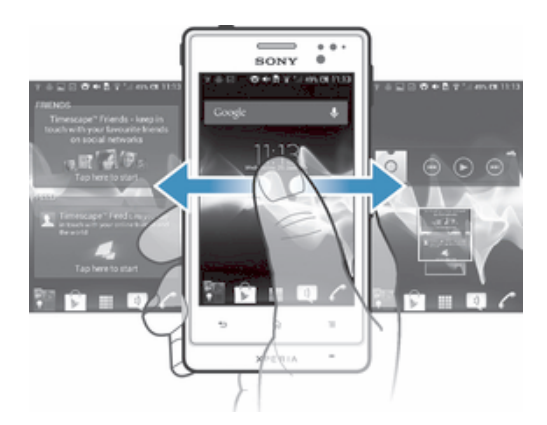

◆ 螢幕底部橫列中的項目可隨時快速存取。

進入主螢幕

• 按命。

瀏覽主螢幕

• 向右或向左輕拂。

設定窗格作為主螢幕的主窗格

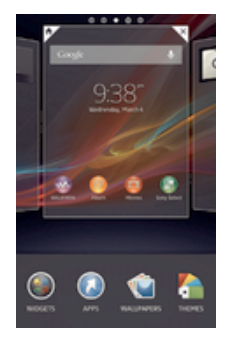

- 1 長按主螢幕上的空白區域直到裝置震動。
- 2 向左或向右輕拂以瀏覽到您要設定為主螢幕主窗格的窗格,然後輕按

# 新增窗格到主螢幕

- 1 長按主螢幕上的空白區域,直至裝置震動。
- 2 向左或向右輕拂瀏覽窗格,然後輕按 ●。

# 從主螢幕刪除窗格

- 1 長按主螢幕上的空白區域直到裝置震動。
- 2 向左或向右輕拂以瀏覽到您要刪除的窗格,然後輕按图。

# 外掛件

外掛件是小型的應用程式,您可直接在主螢幕上使用。例如,"WALKMAN"外掛件可讓 您直接開始播放音樂。

一些外掛件可重設大小,因此可以擴大它們以查看更多內容,或縮小以節省主螢幕上的 空間。

#### 新增外掛件到主螢幕

- 1 輕觸並按住主螢幕上的空白區域,直至裝置震動,然後輕按外掛件。
- 2 尋找並輕按想要新增的外掛件。

#### 重設外掛件大小

- 1 長按外掛件,直到其放大且裝置震動,然後釋放外掛件。如果外掛件可以重設大 小,例如行事曆外掛件,則會出現反白顯示的框架和重設大小點。
- 2 向內或向外拖曳點可縮小或擴大外掛件。
- 3 如要確認外掛件的新大小,輕按主螢幕上的任意位置。

# 重新排列主螢幕

自訂主螢幕的外觀,並更改您可以從主螢幕存取的功能。更改螢幕背景,隨意移動項 目,建立文件夾,新增捷徑及外掛件。

# 自訂選項

當您長按主螢幕上的空白區域,以下自訂選項會出現:

- B 新增外掛件至主螢幕。
- $\bullet$ 新增應用程式和捷徑。
- 設定主螢幕的牆紙。 VC
- 設定背景主題。  $\left( \frac{1}{2} \right)$

#### 從主螢幕查看自訂選項

• 長按主螢幕上的空白區域直到裝置震動且螢幕底部出現自訂選項。

#### 新增捷徑到主螢幕

- 1 長按 主螢幕 上的空白區域直到裝置震動。
- 2 輕按應用程式 > 捷徑。
- 3 選擇一個捷徑。
- → 您可以長按應用程式,直接從應用程式螢幕中新增應用程式捷徑。

#### 移動主螢幕上的項目

• 長按項目,直到項目放大且裝置震動;然後拖曳項目到新的位置。

#### 從主螢幕中刪除項目

• 碰觸並按住項目,直到項目放大且裝置震動;然後將項目拖曳到 m。

#### 在主螢幕上建立文件夾

- 1 長按應用程式圖示或捷徑,直到捷徑放大且裝置震動,然後將其拖曳到另一應用 程式圖示或捷徑的頂部。
- 2 輸入文件夾名稱,然後輕按**完成**。

#### 新增項目至主螢幕上的文件夾

• 長按項目,直到項目放大且裝置震動;然後將項目拖曳到文件夾。

#### 重新命名主螢幕上的文件夾

- 1 輕按文件夾,將其開啟。
- 2 輕按文件夾的標題列以顯示 文件夾名稱 欄位。
- 3 輸入新的文件夾名稱,然後輕按完成。

# 更改主螢幕背景

使用牆紙和不同主題,可將主螢幕調整為切合個人風格。

#### 更改主螢幕牆紙

- 1 碰觸並按住**主螢幕**的空白位置,直到裝置震動。
- 2 輕按**牆紙**並選擇一個選項。

#### 設定主螢幕的主題

- 1 長按主螢幕 上的空白區域直到裝置震動。
- 2 輕按 主題,然後選擇主題。
- Ţ 當您更改主題時,背景在某些應用程式中也會更改。

# 存取及使用應用程式

使用主螢幕中的捷徑,或者在應用程式螢幕開啟應用程式。

# 應用程式螢幕

應用程式螢幕在您的主螢幕中開啟,內裡包含已預先安裝到裝置的應用程式,以及下載 的應用程式。

應用程式螢幕會向標準螢幕闊度以外延伸,因此您需要向左或向右輕拂,才能查看全部 內容。

# 開啟應用程式螢幕

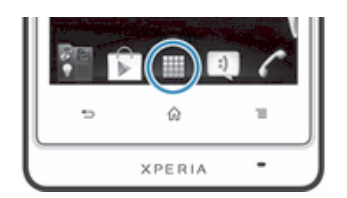

• 在主螢幕中,輕按||||。

#### 瀏覽應用程式螢幕

• 在應用程式螢幕中,向右或向左輕拂。

#### 在主螢幕上建立應用程式捷徑

- 1 在主螢幕中,輕按||||。
- 2 長按應用程式圖示,直到螢幕震動,然後圖示拖曳到螢幕頂部。主螢幕將開啟。
- 3 將圖示拖曳到主螢幕上的所需位置,然後釋放手指。

#### 從應用程式螢幕分享應用程式

- 1 在主螢幕中,輕按III。
- 2 輕按 三,然後輕按分享。可以分享的所有應用程式顯示為 8 。
- 3 輕按您要分享的應用程式,然後選擇一個選項並在需要時確認。應用程式的下載 連結已發送到您選擇的人。

# 開啟及關閉應用程式

#### 開啟應用程式

• 在主螢幕或應用程式螢幕中,輕按應用程式。

#### 關閉應用程式

- 按勺。
- $-\bullet$ 按命結束應用程式時,一些應用程式會暫停,其他應用程式則可能會繼續在背景中執行。在第一 種情況下,下次開啟應用程式時,您可在上次結束時的位置繼續操作。請謹記,某些應用程式 (例如社交網絡服務) 可能會在背景執行時收取數據連接費用。

# 最近使用的應用程式視窗

您可以透過此視窗查看及存取最近使用的應用程式。

#### 開啟最近使用的應用程式視窗

• 按住 。

# 應用程式目錄

當您使用應用程式時可以隨時開啟目錄。目錄外觀會隨使用的應用程式不同而異。

#### 開啟應用程式的目錄

- 使用應用程式時按 三。
- Î 並非所有應用程式都有目錄。

# 重新排列應用程式螢幕

根據喜好,隨意移動應用程式螢幕上的應用程式。

#### 排列應用程式螢幕上的應用程式

- 1 在主螢幕中,輕按 ,轉到應用程式螢幕。
- 2 輕按螢幕左上角的下拉式清單,然後選擇一個選項。

#### 移動應用程式螢幕上的應用程式

- 1 開啟應用程式螢幕。
- 2 長按項目,直到項目放大且裝置震動;然後拖曳項目到新的位置。
- 您只能在選擇自訂排序之後移動應用程式。

#### 從應用程式螢幕解除安裝應用程式

- 1 在主螢幕中,輕按 !!!!。
- 2 輕按 〓,然後輕按**解除安裝**。所有可解除安裝的應用程式顯示為 K 。
- 3 輕按您要解除安裝的應用程式,然後輕按解除安裝。

# 狀態與通知

螢幕頂部的狀態列,顯示裝置目前的事項。如果有最新或正在進行的事項,就會在左邊 得到通知。例如,新訊息和行事曆通知會在此處出現。至於右邊,則會顯示訊號強度、 電池狀態及其他資訊。

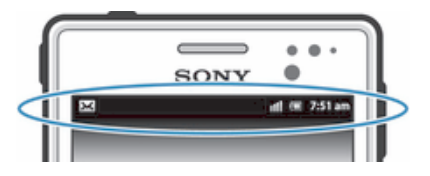

狀態列允許您調校裝置上的基本設定,例如 Wi-Fi®、藍牙、數據流量和聲音。您也可以 從通知面板開啟設定目錄以更改其他設定。

通知燈也可表示電池狀態及某些通知事項。例如,藍色閃燈表示有新訊息或未接來電。 電池電量低時,通知燈可能無法運作。

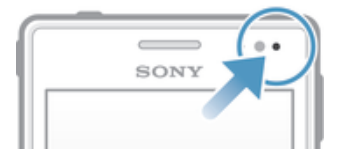

# 檢查通知及即將來臨的活動

您可拖曳出狀態列開啟通知面板,以取得更多資料。例如,您可以從面板開啟新訊息或 檢視行事曆事項。您也可以開啟某些在背景執行的應用程式,例如音樂播放器。

# • 將狀態列向下拖曳。

# 關閉通知面板

• 將通知面板底部的欄目向上拖曳。

# 從通知面板開啟執行中的應用程式

• 輕按執行中的應用程式圖示以開啟它。

# 關閉通知面板的某個通知

• 將手指放在通知上,然後向左或向右輕拂。

# 清除通知面板

• 在 [通知] 面板中,輕按清除。

# 從通知面板設定設定您的裝置

您可以從通知面板開啟設定目錄以調校裝置的基本設定。例如,您可以開啟 Wi-Fi®。

# 從通知面板開啟裝置設定目錄

- 1 將狀態列向下拖曳。
- $2 \quad \stackrel{\cdots}{\mathbb{R}}$ 按  $\chi$ 。

# 從通知面板調校聲音設定

- 1 將狀態列向下拖曳。
- $2$  輕按 $\bullet$  。

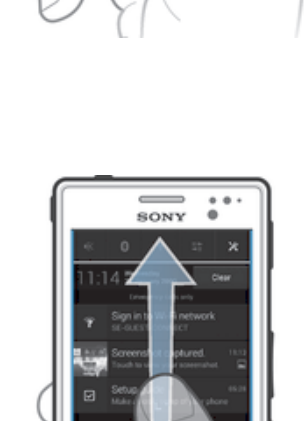

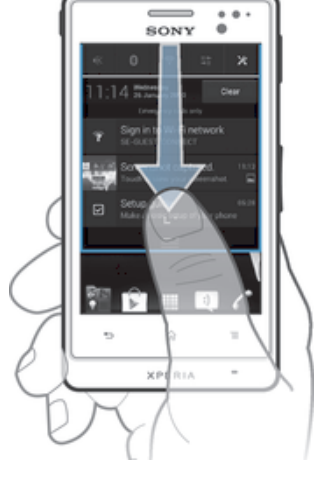

開啟通知面板

#### 從通知面板控制 Bluetooth™ 功能

- 1 將狀態列向下拖曳。
- 2 輕按 》。

# 從通知面板控制 Wi-Fi® 功能

- 1 將狀態列向下拖曳。
- 2 輕按令。

#### 在通知面板中啟用或停用數據流量

- 1 將狀態列向下拖曳。
- 2 輕按 。

# 設定目錄

您可在設定目錄中,查看及更改裝置的各種設定。

#### 存取裝置設定

- 1 在主螢幕中,輕按
- 2 輕按設定。
- → 亦可在主螢幕上向下拖曳狀態列,並輕按※以存取裝置設定。

# 輸入文字

您可選擇各種鍵盤及輸入法,輸入包含字母、數字及其他字符的文字。

# 螢幕鍵盤

輕按螢幕 QWERTY 鍵盤的按鍵可以很方便地輸入文字。某些應用程式會自動開啟螢幕 鍵盤。透過輕觸文字欄位也可以開啟此鍵盤。

# 使用螢幕鍵盤

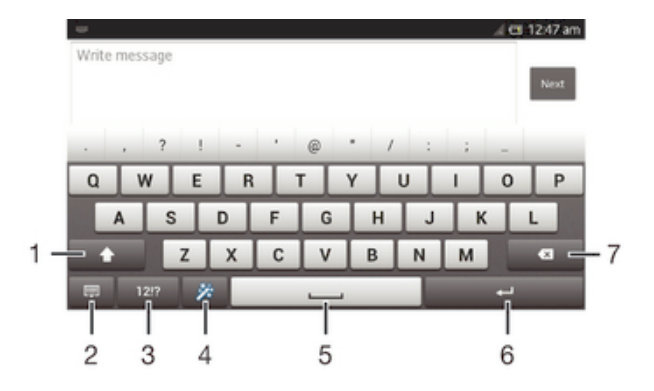

1 更改字符的大小寫,以及開啟大小寫鎖定。對某些語言來説,此按鍵用於存取語言中的額外字符。

- 2 關閉螢幕鍵盤檢視畫面。請注意,此圖示並不會在縱向模式顯示。
- 3 顯示數字和符號。
- 4 個人化鍵盤。個人化鍵盤之後,此鍵將消失。
- 5 輸入空格。
- 6 輸入歸位字符或確認文字輸入。
- 7 刪除游標前面的字符。
- 所有圖片僅供說明參考,請以實物為準。

# 顯示螢幕鍵盤來輸入文字

• 輕按一個文字輸入欄位。

#### 隱藏螢幕鍵盤

• 螢幕鍵盤開啟時,按 つ。

#### 橫向使用螢幕鍵盤

- 輸入文字時,將裝置轉到橫向。
- Ţ 如使用支援本功能的鍵盤,您目前使用的應用程式必須支援橫向模式,而且螢幕定向設定必須設 定為自動。

#### 使用螢幕鍵盤輸入文字

- 若要輸入鍵盤上出現的字符,請輕按該字符。
- 若要輸入某字符的變體,碰觸並按住正常鍵盤字符,以取得可用選項清單,然後 從該清單中選擇。例如,輸入「é」時,碰觸並按住「e」,直至其他選項出現; 。<br>然後,在手指按住鍵盤的情況下,拖曳並選擇「é」。

#### 在大寫及小寫字母之間切換

• 輸入字母之前,輕按介切換為大寫▲,反之亦然。

# 啟動大小寫鎖定

● 輸入文字前,按住仚或←直到←出現。

#### 輸入數字或符號

• 輸入文字時,輕按12!?。便會出現含有數字和符號的鍵盤。輕按+=\$可查看更多選 項。

# 刪除字符

• 輕按游標,將其放在想要刪除的字符後面,然後輕按 × 。

#### 輸入歸位

• 輸入文字時,輕按←輸入歸位。

#### 選擇文字

- 1 輸入一些文字,然後輕按兩下文字。您輕按的文字會以兩邊的選項標籤反白顯 示。
- 2 將選項標籤向左或向右拖曳以選擇更多文字。

# 手機鍵盤

手機鍵盤與標準的 12 鍵電話鍵盤相似。它為您提供聯想文字和多次輕按輸入選項。您 可以透過鍵盤設定啟動手機鍵盤文字輸入方法。手機鍵盤僅可用於垂直方向。

#### 使用撥號盤

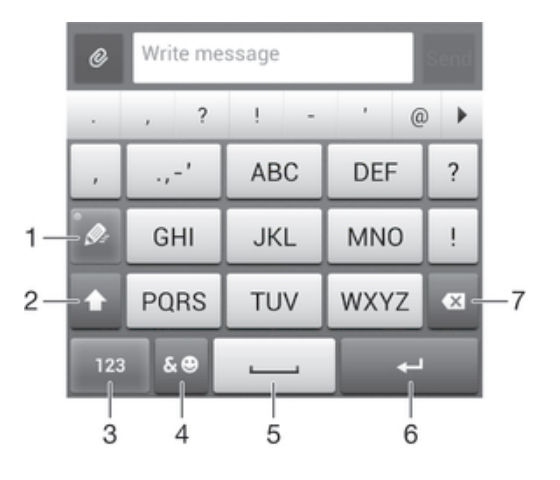

- 1 選擇文字輸入選項
- 2 更改字符的大小寫,以及開啟大小寫鎖定
- 3 顯示數字
- 4 顯示符號及表情符
- 5 輸入空格
- 6 輸入回車符,或確認文字輸入
- 7 刪除游標左邊的一個字符
- 所有圖片僅供説明參考,請以實物為準。

# 鍵盤與手機鍵盤設定

您可以為螢幕鍵盤及手機鍵盤選擇設定,例如寫入語言和自動校正。

#### 存取螢幕鍵盤及手機鍵盤設定

- 1 使用螢幕鍵盤或手機鍵盤輸入文字時,請輕按12!?或123。
- 2 輕按X,然後輕按鍵盤設定。

### 新增文字輸入的編寫語言

- 1 使用螢幕鍵盤或手機鍵盤輸入文字時,請輕按 12!? 或 123 。
- 2 輕按 次,然後輕按鍵盤設定。
- 3 輕按語言 > 撰寫語言並標記相關核取方塊。輕按 OK 確認。

# 文字輸入設定

使用螢幕鍵盤或手機鍵盤輸入文字時,你可以存取文字輸入設定目錄,協助你設定文字 預測、自動空格及快速修正等選項。例如,你可以決定展示字詞選項和在輸入時改正字 詞的方式。你亦可以設定文字輸入應用程式,以記住你寫入的新字。

#### 更改文字輸入設定

- 1 使用螢幕鍵盤或手機鍵盤輸入文字時,請輕按12!?或123。
- 2 輕按火,然後輕按鍵盤設定 > 文字輸入設定並選擇相關設定。

# 使用語音輸入文字

輸入文字時,您可以使用語音輸入功能,便無需打字。只要說出您想要輸入的文字。語 音輸入是 Google™開發的實驗性技術,適用於許多語言和國家/地區。

<u>● 您必須使用數據連接或Wi-Fi®網絡才能使用此服務。可能會向您收取額外費用。</u>

#### 啟用語音輸入

- 1 使用螢幕鍵盤或手機鍵盤輸入文字時,請輕按12!?或123。
- 2 輕按※,然後輕按鍵盤設定。
- 3 標記 Google 語音輸入鍵核取方塊。
- 4 按 台儲存您的設定。螢幕鍵盤或手機鍵盤上將出現話筒圖示 ↓。

#### 使用語音輸入來輸入文字

- 1 確保啟用了語音輸入功能,且有起作用的數據連接。
- 2 當螢幕鍵盤或手機鍵盤上將出現↓時,輕按它。當出現輸入語言鍵時,如EN<sup>』,</sup>長 按它。
- 3 當 ①出現時,請講話輸入文字。完成後,請再次輕按 ③。將出現建議的文字。
- 4 必要時手動編輯文字。

#### 中文輸入

- 筆劃輸入法
- 拼音輸入法
- Ţ 當選擇手機語言為簡體中文時,輸入法可能略有不同。

#### 一般指導

您的手機具有一種加速中文字輸入的功能。當您輸入一個筆劃或拼音字母時,螢幕底部 會顯示一行具有此筆劃的字或相關於此字母而又最常用的候選行。

#### 筆劃輸入法

一個中文字是由筆劃組成。中文字有 30 多種基本筆劃,歸納成 5 種基本筆劃種類。

# 部首

部首是組成中文字的基本單位,而部首本身則由筆劃組成。在輸入所需字的首兩個筆劃 之後,候選行會出現以這筆劃開頭的候選部首及候選字。使用部首是輸入複雜字的快速 方法。

# 拼音輸入法

選擇所需的拼音字母,手機會根據國語的發音規則在螢幕作出不同的建議。

# 自訂裝置

您可以調校多項裝置設定以滴合自己的需要。例如,您可以更改語言、新增個人響鈴聲 或更改螢幕亮度。

# 調校音量

您可以調整來電及通知的鈴聲音量,以及音樂及視像播放的音量。

#### 利用音量鍵調校鈴聲音量

• 向上或向下按音量鍵。

#### 使用音量鍵調整媒體播放音量

• 在播放音樂或觀看視像時,向上或向下按音量鍵。

# 調校聲音設定

您可以調校多項聲音設定。例如,您可將裝置設定為靜音模式,在您開會時它不會響 起。

#### 將裝置設定為靜音模式

- 1 按下音量鍵,直到裝置震動及狀態列出現2。
- 2 再次按下音量鍵。狀態列會出現X 。
- → 你亦可以按住電源鍵 0,然後輕按目錄中的 ※,該項目會開啟並將裝置設定為靜音模式。

#### 將裝置設定為震動模式

- 按音量鍵下鍵,直至狀態列中出現 .。
- → 你還可以按住電源鍵 (1,然後在開啟的目錄中輕按 ,以將裝置設定為震動模式。

#### 將裝置設定為震動和響鈴模式

- 1 在主螢幕中,輕按|||。
- 2 尋找並輕按設定 > 音效。
- 3 標記鈴響時震動核取方塊。

#### 使用 xLOUD™ 提高聽筒音量

- 1 在主螢幕中,輕按|||。
- 2 尋找並輕按設定 > 音效。
- 3 標記 xLOUD™核取方塊。
- $\mathbf{r}$ 啟動 xLOUD™ 功能不會對語音通訊應用程式造成影響。例如,語音通話的聲音質素不會變更。

#### 時間與日期

您可以更改裝置中的時間及日期。

#### 手動設定日期

- 1 從主螢幕中輕按 ||||。
- 2 尋找並輕按設定 > 日期及時間。
- 3 取消標記自動設定日期和時間核取方塊 (如已標記)。
- 4 輕按設定日期。
- 5 向上和向下翻閱,調校日期。
- 6 輕按完成。

#### 手動設定時間

- 1 在主螢幕中,輕按 ...
- 2 尋找並輕按設定 > 日期及時間。
- 3 取消標記自動設定日期和時間核取方塊 (如已標記)。
- 4 輕按設定時間。
- 5 向上或向下翻閱,調校小時和分鐘。
- 6 適用時,向上翻閱將上午更改成下午,反之亦然。
- 7 輕按完成。

# 設定時區

- 1 在主螢幕中,輕按
- 2 尋找並輕按設定 > 日期及時間。
- 3 取消標記 自動設定時區 核取方塊 (如果己被標記)。
- 4 輕按選取時區。
- 5 選擇一個選項。

# 鈴聲設定

#### 設定鈴聲

- 1 在主螢幕中,輕按
- 2 尋找並輕按設定 > 音效 > 手機鈴聲。
- 3 選擇一款鈴聲。
- 4 輕按完成。

#### 啟用碰觸音

- 1 在主螢幕中,輕按圖。
- 2 尋找並輕按 設定 > 音效。
- 3 標記 撥號盤碰觸音效 和 碰觸音效 核取方塊。

#### 選擇通知聲音

- 1 在主螢幕中,輕按|||。
- 2 尋找並輕按設定 > 音效 > 預設通知。
- 3 選擇通知到達時要播放的聲音。
- 4 輕按完成。

# 螢幕設定

#### 調校螢幕亮度

- 1 在主螢幕中,輕按
- 2 尋找並輕按設定 > 顯示 > 亮度。
- 3 拖曳滑桿以調整亮度。
- 4 輕按確定。
- → 高度水平可影響電池效能。有關如何解改善電池效能的提示,請參閱改善電池效能。

#### 設定震動螢幕

- 1 在主螢幕中,輕按
- 2 尋找並輕按 設定 > 音效。
- 3 標記碰觸時震動核取方塊。現在,您在輕按軟件按鍵及部分應用程式時,螢幕就 會震動。

#### 調校螢幕關閉前的閒置時間

- 1 在主螢幕中,輕按||||。
- 2 尋找並輕按設定 > 顯示 > 睡眠。
- 3 選擇一個選項。
- ◆ 若要快速關閉螢幕,請短按一下電源鍵 ①。

#### 裝置充電時將螢幕保持為使用中

- 1 在主螢幕中,輕按|||。
- 2 尋找並輕按設定 > 開發人員選項。
- 3 標記螢幕保持開啟核取方塊。

# 語言設定

您可以為裝置選擇預設語言且在以後再次更改。

#### 更改語言

- 1 在主螢幕中,輕按|||。
- 2 尋找並輕按設定 > 語言與輸入 > 語言。
- 3 選擇一個選項。
- 4 輕按確定。
- Ţ 如果您選擇錯誤的語言,且無法讀取目錄文字,請尋找並輕按 。然後,選擇 旁邊的文字,並 在開啟的目錄中選擇首個項目。此時,您就能選擇想要使用的語言。

#### 飛航模式

在飛航模式中,網絡和無線電收發器都會關閉,以防止對敏感性器材造成干擾。但是, 您仍然能夠進行遊戲、聆聽音樂、觀看影片及其他內容一只要全部內容儲存在記憶卡或 內部儲存空間內,就能使用。啟動鬧鐘後,您也可以讓鬧鐘通知您。

◆ 啟動飛航模式,可減少耗電量。

#### 開啟飛航模式

- 1 在主螢幕中,輕按 !!!。
- 2 尋找並輕按設定 > 更多內容...。
- 3 標記**飛航模式**核取方塊。
- → 您還可以按住電源鍵 ,然後在開啟的目錄中選擇飛航模式。

# 記憶庫

您可以儲存內容到裝置的記憶卡。

# 記憶卡

您的裝置支援可用來儲存內容的 microSD™ 記憶卡。這種類型的記憶卡也可用作便攜 式記憶卡,與其他相容的裝置一起使用。

您可能需要另行購買一張記憶卡。

# 安全移除記憶卡

關閉手機後,您可隨時從手機上安全移除記憶卡。如果您想在手機開啟時移除記憶卡, 則必須先取消掛接記憶卡,然後才可從手機移除記憶卡實物。此舉可防止記憶卡損壞, 或使儲存在記憶卡上的數據丟失。

#### 取消掛接記憶卡

- 1 在主螢幕中,輕按|||。
- 2 尋找並輕按設定 > 儲存裝置 > 卸載 SD 卡。

# 將記憶卡格式化

您可將裝置記憶卡格式化,作為騰出記憶空間的方法之一。此舉表示,您將會清除記憶 卡上的所有資料。

Ţ 將記憶卡格式化時,卡上的所有內容均予清除。因此,將記憶卡格式化前,請確保您已為所有要 儲存的項目製作備份。如要為內容備份,您可以將內容複製到電腦。如需更多資訊,請參閱89 面前的將裝置連接到電腦章節。

使用耳麥

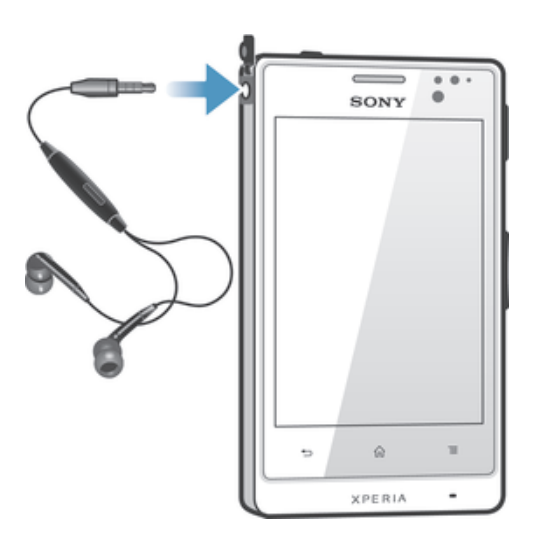

使用隨裝置附上的配件或其他兼容的配件,以獲得最佳效能。

#### 使用耳機

- 1 將耳機連接至裝置。
- 2 若要接聽來電,請按下通話處理鍵。
- 3 要結束通話,請按通話處理鍵。
- ţ 如果裝置未附帶耳機,您可以另行購買。
- $\frac{1}{2}$ 如果您在收聽音樂,音樂會在您接聽來電時停止,並在通話結束後恢復。

# 互聯網及訊息功能設定

若要發送文字和多媒體訊息以及存取互聯網,您必須要有流動數據連接及正確的設定。 有兩種方式可取得這些設定:

- 對大部分流動網絡及服務商而言,當您購買裝置時,裡面已預先安裝了互聯網及訊息功 能設定。您可立即開始使用互聯網及發送訊息。
- 在某些情況下,您可以選擇在首次開啟裝置時下載互聯網及訊息功能設定。您也可以稍 後在設定目錄中下載這些設定。
- 您可以隨時手動新增或更改裝置上的互聯網及網絡設定。請聯絡您的網絡服務商,取得 關於您的互聯網及訊息功能設定的詳細資訊。

#### 下載互聯網及訊息功能設定

- 1 在主螢幕中,輕按圖。
- 2 尋找並輕按設定 > Xperia™ > 互聯網設定。
- 3 輕按接納。

#### 重設預設的互聯網設定

- 1 在主螢幕中,輕按
- 2 輕按 設定 > 更多內容... > 流動網絡 > 接入點名稱。
- 3 輕按三。
- 4 輕按重設為預設值。

# 接入點名稱 (APN)

APN 用於在裝置與互聯網之間建立數據連接。APN 定義使用哪種類型的 IP 地址、調用 哪些安全方法以及使用哪種固定端連接。當您無法存取網絡、沒有數據連接或無法發送 或接收多媒體訊息時,檢查 APN 將有幫助。

#### 查看當前 APN

- 1 在主螢幕中,輕按|||。
- 2 尋找並輕按設定 > 更多內容... > 流動網絡。
- 3 輕按接入點名稱。
- 如果您有數個可用連接,使用中的網絡連接會以標記按鈕標示。

#### 手動新增互聯網設定

- 1 從 主螢幕中輕按 。
- 2 尋找並輕按設定 > 更多內容... > 流動網絡 > 接入點名稱。
- $3$  輕按  $\equiv$   $\cdot$
- 4 輕按新 APN。
- 5 輕按名稱,然後輸入您要建立的網絡設定檔名稱。
- 6 輕按 APN,然後輸入接入點名稱。
- 7 輸入您的網絡服務商要求的所有其他資訊。
- 8 輕按 三,然後輕按儲存。

# 使用資料

為提供優質服務,Sony 會就您的裝置收集匿名的錯誤報告和統計資料。所有收集的資 料均不包括個人資料。

#### 允許發送使用資料

- 1 在主螢幕中,輕按
- 2 尋找並輕按設定 > Xperia™ > 使用資訊。
- 3 如未標記發送使用資訊核取方塊,請予以標記。
- 4 輕按確定。

# 控制數據使用

追蹤及控制裝置在指定期間傳入傳出的數據量。例如,您可以為裝置設定數據使用警告 和限制,以避免產生額外費用。您亦可限制單個應用程式使用的數據量。

調校數據使用設定可幫助您更好地控制數據使用,但無法保證阻止產生額外費用。

#### 存取數據使用設定

- 1 在主螢幕中,輕按
- 2 尋找並輕按設定 > 數據使用。

#### 開啟或關閉數據流量

- 1 在主螢幕中,輕按|||。
- 2 尋找並輕按設定 > 數據使用。
- 3 要開啟或關閉數據流量,輕按流動數據流量旁邊的開關。
- → 您亦可以標記或取消標記設定 > 更多内容… > 流動網絡之下的流動數據流量核取方塊來開啟或 關閉數據流量。

#### 設定數據使用警告

- 1 確保您已開啟數據流量。
- 2 在主螢幕中,輕按
- 3 尋找並輕按設定 > 數據使用。
- 4 若要設定警告等級,將線拖曳到所需的值。當數據流量接近您設定的等級時,您 將接收到警告通知。

#### 設定數據使用限制

- 1 確保您已開啟數據流量。
- 2 在主螢幕中,輕按|||。
- 3 尋找並輕按設定 > 數據使用。
- 4 如未標記設定流動網絡數據傳輸上限核取方塊,請予以標記,然後輕按確定。
- 5 若要設定數據使用限制,將線拖曳到所需的值。
- $\mathbf{I}$ 您的數據使用達到設定限制後,將自動關閉裝置的數據流量。

#### 控制單個應用程式的數據使用

- 1 在主螢幕中,輕按III。
- 2 尋找並輕按設定 > 數據使用。
- 3 尋找並輕按所需的應用程式。
- 4 標記限制背景數據核取方塊。
- 5 若要存取該應用程式的更具體設定,輕按**查看應用程式設定**並執行所需的更改。
- Ţ 應用程式的特殊設定未必都能夠存取。
- $-\bullet$ 如果您更改相關的數據使用設定,可能影響單個應用程式的效能。

# 流動網絡設定

您的裝置會根據不同位置可用的流動網絡自動在流動網絡之間切換。亦可手動設定裝置 以使用特定的流動網絡模式,例如 WCDMA 或 GSM。

#### 選擇網絡模式

- 1 在主螢幕中,輕按|||。
- 2 尋找並輕按設定 > 更多內容... > 流動網絡。
- 3 輕按網絡模式。
- 4 選擇一種網絡模式。

# 手動選擇其他網絡

- 1 在主螢幕中,輕按 。
- 2 尋找並輕按設定 > 更多內容... > 流動網絡 > 網絡供應商。
- 3 輕按搜尋模式 > 手動。
- 4 選擇一個網絡。
- Ţ 如果您以手動方式選擇網絡,即使您離開了手動選擇的網絡範圍,您的裝置亦不會搜尋其他網 絡。

#### 啟動自動網絡選項

- 1 在主螢幕中,輕按圖。
- 2 尋找並輕按設定 > 更多內容... > 流動網絡 > 網絡供應商。
- 3 出現快顯視窗時,輕按 搜尋模式。
- 4 輕按自動。

# 關閉數據流量

您可以停用流動網絡的所有數據連接,以避免不要的數據下載項目和同步化操作。如需 有關訂閱計劃和數據流量費用的詳細資訊,請聯絡您的網絡服務商。

數據流量關閉時,您仍然可以使用 Wi-Fi® 和 Bluetooth™ 連接。您也可以發送及接收多媒體訊 息。

#### 關閉所有數據流量

- 1 在主螢幕中,輕按 ...
- 2 尋找並輕按 設定 > 更多內容... > 流動網絡。
- 3 取消標記 流動數據流量 核取方塊。

# 數據漫遊

在您身處主網絡外(漫遊)時,一些網絡服務商允許通過流動網絡使用流動數據連接。 注意,可能會向您收取數據傳輸費用。請聯絡您的網絡服務商,取得更多資訊。

• 有時候,應用程式可能會在沒有通知您的情況下,使用您的主網絡中的互聯網連接,例如在發送 搜尋及同步化要求時。當你在漫遊時建立此類互聯網連接,可能要收取額外費用。進一步資料, 請聯絡您的網絡服務商。

# 啟動數據漫遊

- 1 從 **主螢幕**中輕按 。
- 2 尋找並輕按設定 > 更多內容... > 流動網絡。
- 3 標記數據漫遊核取方塊。
- 數據連接關閉時,您無法啟動數據漫遊。

# Google Play™

# 開始使用 Google Play™

開啟 Google Play™後,即可進入應用程式及遊戲的世界。您可以依照類別來瀏覽這些 應用程式和遊戲。您也可以為應用程式或遊戲評級,並且發送意見。

要使用 Google Play™,您必須要有 Google™帳戶。請參閱在裝置中設定 *Google™* 帳 戶(位於47 頁面)。

Google Play™並非在所有國家/地區都可使用

#### 開啟 Google Play™

- 1 在主螢幕中,輕按
- 2 尋找並輕按 Play Store。

# 從 Google Play™下載

您可在 Google Play™下載所有類型的應用程式,其中包括免費的應用程式。

# 下載應用程式之前

從 Google Play™開始下載之前,請確定您的互聯網連接正常。

此外也請謹記,把內容下載到您的裝置,您可能需要支付數據流量費用。請聯絡網絡服 務商以獲取更多資料。

#### 下載免費應用程式

- 1 在 Google Play™ 中,瀏覽種類或使用搜尋功能,以尋找要下載的項目。
- 2 輕按項目以查看其詳細資料,然後按照指示完成安裝。

# 下載付費應用程式

- 1 在 Google Play™ 中,瀏覽種類或使用搜尋功能,以尋找要下載的項目。
- 2 輕按項目以查看其詳細資料,然後按照指示完成購買。

#### 開啟下載的應用程式

- 1 在 Google Play™中,按下三,再輕按我的應用程式。
- 2 輕按下載的應用程式。
- → 您也可以從應用程式螢幕存取下載的應用程式。

# 清除應用程式資料

您可能有時需要清除應用程式資料。舉例來説,當應用程式記憶體已滿或是想要清除遊 戲的高分記錄時,就會需要進行此作業。您可能也想要刪除某些應用程式的傳入電子郵 件、文字信息及多媒體信息。

#### 清除應用程式的所有快取

- 1 在主螢幕中,輕按 III。
- 2 尋找並輕按設定。
- 3 輕按應用程式。
- 4 輕按您想要清除所有快取的應用程式。
- 5 輕按清除快取。
- 對於某些應用程式,不能為其清除快取。

#### 刪除已安裝的應用程式

- 1 在主螢幕中,輕按III。
- 2 尋找並輕按設定。
- 3 輕按應用程式。
- 4 選擇要刪除的應用程式。
- 5 輕按解除安裝。
- Ţ 某些預先安裝的應用程式無法刪除。

# 權限

某些應用程式可能需要存取裝置上的數據、設定和各種功能才能正確運作。如果這樣, 則它們需要您提供相關權限。例如,導覽應用程式要有權限才能發送和接收數據傳輸以 及存取您的位置。某些應用程式可能會誤用其權限,偷竊或刪除數據或報告您的位置。 。<br>請確認您只安裝並指派權限給信任的應用程式。

#### 查看應用程式的權限設定

- 1 在主螢幕中,輕按
- 2 尋找並輕按設定。
- 3 輕按應用程式。
- 4 輕按所需的應用程式。
- 5 向下捲動以檢視**權限**下的相關詳細資料。

# 安裝不是來自 Google Play™的應用程式

安裝來源不明或不可靠的應用程式,可能會令裝置損壞。裝置已預設為封鎖此類安裝。 不過,您可以更改此設定,允許安裝來自不明來源的應用程式。

Ţ 任何第三方應用程式或內容,如透過下載或其他介面傳送到裝置,Sony 將不保證或擔保其效 能。同樣,假若因傳送第三方內容,導致裝置產生任何損壞或效能下降,Sony 概不負責。只利 用來自可靠來源的內容。若有任何問題或關注事項,請聯絡內容供應商。

# 允許安裝非來自 Google Play™的應用程式

- 1 在主螢幕中,輕按||||。
- 2 尋找並輕按設定 > 安全性。
- 3 標記未知的來源核取方塊。
- 4 輕按確定。

撥號

# 緊急通話

您的裝置支援國際緊急號碼,例如 112 或 911,若您在一個網絡範圍內,無論有否插入 SIM 卡,您可以在任何國家/地區正常地使用這些號碼撥出緊急通話。

#### 撥出緊急通話

- 1 在主螢幕中,輕按 !!!!。
- 2 尋找並輕按 電話。
- 3 輸入緊急號碼,然後輕按 通話。若要刪除號碼,輕按 ■
- $\mathbf{F}$  在未插入 SIM 卡或禁止撥出電話時,您也可以撥打緊急電話。

# 在 SIM 卡上鎖時撥打緊急通話

- 1 輕按緊急通話。
- 2 輸入緊急號碼,然後輕按**通話**。若要刪除號碼,輕按 ×。

# 通話處理

撥出電話的方式,可以是手動撥出電話號碼、輕按儲存在聯絡人清單的號碼,或輕按通 話記錄檢視畫面中的電話號碼。也可以使用智能撥號功能來快速尋找聯絡人清單和通話 記錄中的號碼。

#### 撥出電話號碼

- 1 在主螢幕中,輕按
- 2 尋找並輕按 。
- 3 如果出現通話記錄,請輕按#推入撥號鍵盤檢視畫面。
- 4 輸入電話號碼,然後輕按?。
- → 若要刪除錯誤輸入的數字,請輕按

#### 使用智能撥號撥出電話

- 1 在主螢幕中,輕按III。
- 2 尋找並輕按電話。
- 3 使用撥號盤輸入與要撥號的聯絡人對應的字母或數字。在輸入每個字母或數字 時,會出現可能相符的清單。
- 4 輕按要撥號的聯絡人。

#### 結束通話

• 輕按結束通話。

#### 撥出國際長途電話

- 1 在主螢幕中,輕按 !!!!。
- 2 尋找並輕按 電話。
- 3 碰觸並按住 0 直至「+」符號出現為止。
- 4 輸入國家碼、地區碼 (不用開頭的 0) 及電話號碼,然後輕按 通話。

#### 接聽來電

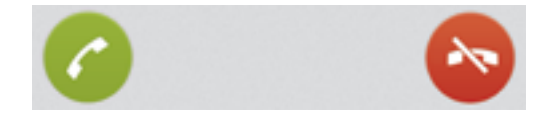

• 將●向螢幕右方拖曳。

#### 拒絕來電

• 將< 向螢幕左方拖曳。

拒絕第二通來電

• 在涌話期間聽到重複的嗶聲時,輕按8。

#### 在通話中更改聽筒擴音器音量

• 向上或向下按音量鍵。

在通話期間開啟擴音器

• 輕按 。

# 在通話時將話筒靜音

• 輕按 。

# 在通話期間啟動螢幕

• 按下 $\mathbf 0 \cdot$ 

#### 通話期間輸入號碼

- 1 通話期間,輕按 撥號盤。便會出現數字鍵盤。
- 2 輕按您要輸入的號碼。

#### 將來電鈴聲靜音

• 接聽來電時,按音量鍵。

#### 最近通話

在通話記錄中,你可以查看未接聽△、已接聽∠及已撥出2的電話。

#### 查看未接來電

- 1 有未接來電時,狀態列會出現♪。將狀態列向下拖曳。
- 2 輕按未接電話。

#### 從通話記錄撥出號碼

- 1 在 主螢幕 中,輕按 。
- 2 尋找並輕按電話。通話記錄畫面將顯示於螢幕上半部。
- 3 若要直接撥打號碼,請輕按號碼。若要編輯某個號碼後再撥號,請碰觸並按住該 號碼,然後輕按撥號前編輯號碼。
- 您也可以輕按 > 回電開始撥打號碼。

#### 從通話記錄將號碼新增至通訊錄

- 1 在主螢幕中,輕按
- 2 尋找並輕按**雷話**。通話記錄書面將顯示於螢幕上半部。
- 3 碰觸並按住號碼,然後輕按新增至通訊錄。
- 4 輕按所需的聯絡人,然後輕按建立新聯絡人。
- 5 編輯聯絡人的詳細資料,然後輕按完成。

# 留言信箱

如果您的訂閱包含留言信箱服務,來電者就能在您無法接聽電話時,留下語音訊息。留 言信箱服務號碼通常儲存在您的 SIM 卡上。如果沒有,您可以向網絡服務商索取號碼, 然後手動輸入。

#### 輸入語音信箱號碼

- 1 在主螢幕中,輕按|||。
- 2 尋找並輕按設定 > 通話設定 > 留言信箱 >留言信箱設定 > 留言信箱號碼。
- 3 輸入你的語音信箱號碼。
- 4 輕按確定。

#### 撥號至留言信箱服務

- 1 在主螢幕中,輕按III。
- 2 尋找並輕按電話。
- 3 長按 1。

# 多個通話

如果您已啟動來電等候,您便可以同時處理多個通話。來電等候啟動後,當您有另一個 來電時便會聽到嗶聲通知。

#### 啟動或關閉來電等候

- 1 在主螢幕中,輕按|||。
- 2 尋找並輕按設定 > 通話設定 > 其他設定。
- 3 若要啟動或關閉來電等候,請輕按來雷等候。

#### 接聽第二通來電並保留目前通話

• 在通話期間聽到重複的嗶聲時,請輕按2。

#### 撥出第二通電話

- 1 在目前通話中,輕按 撥號盤。
- 2 輸入接聽者的號碼,然後輕按 通話。
- 3 第一通電話會被保留。
- 隨後的通話可使用相同的程序。

# 在多個通話之間進行切換

• 如要切換到另一個通話並保留目前的通話,輕按? 。

# 結束目前通話並返回保留通話

• 輕按 結束通話。

#### 會議通話

透過會議或多方通話,您便可以與兩位或以上的人士進行聯合對話。

• 有關您可在會議通話中加入多少位參與者的詳細資料,請聯絡您的網絡服務商查詢。

#### 撥出會議通話

- 1 在目前涌話中,輕按 機號盤。
- 2 撥出第二位參與者的號碼,然後輕按通話。在第二位參與者接聽電話後,會保留 第一位參與者。
- 3 輕按 > 新增第二位參與者到電話會議中。
- 4 重複步驟 1 至 3,新增更多電話參與者。

#### 與電話會議參與者進行私人對話

- 1 在目前的會議涌話中,輕按{0}個參與者。
- 2 輕按你想進行私人對話的參與者號碼。
- 3 如要結束私人對話並返回電話會議,輕按》。

#### 結束電話會議中參與者的通話

- 1 在電話會議進行期間,輕按顯示參與者編號的按鈕。例如,若有三位參與者,則 輕按 3 個參與者。
- 2 輕按您想要結束的參與者旁邊的A 。

#### 結束會議通話

• 會議通話期間,輕按結束會議通話。
通話設定

### 以訊息拒絕來電

可以用預先定義的訊息拒絕來電。當用此類訊息拒絕來電時,訊息自動發送給來電者並 儲存在裝置上。

裝置上預先定義了六條訊息。可以選擇這些預先定義的訊息,亦可根據需要編輯。

#### 用預先定義的訊息拒絕來電

• 向上拖曳 **以訊息拒絕**,然後選擇一條訊息。

用預先定義的訊息拒絕第二通來電

• 在涌話期間聽到重複的嗶聲時,請向上拖曳 以訊息拒絕,然後選擇一條訊息。

### 編輯用於拒絕來電的訊息

- 1 在主螢幕中,輕按
- 2 尋找並輕按設定 > 通話設定 > 以訊息拒絕來電。
- 3 輕按要編輯的訊息,然後作出所需更改。
- 4 完成後,輕按 OK。

### 轉接來電

您可以轉接來電,例如到轉接另一個手機號碼或轉接到接聽服務。

#### 轉接來電

- 1 在主螢幕中,輕按
- 2 尋找並輕按 設定 > 通話設定 > 來電轉接。
- 3 選擇一個選項。
- 4 輸入您要轉接通話的號碼,然後輕按**啟用**。

### 關閉來電轉接

- 1 在主螢幕中,輕按圖。
- 2 尋找並輕按 設定 > 通話設定 > 來電轉接。
- 3 選擇一個選項,然後輕按停用。

### 顯示或隱藏電話號碼

撥號時,你可以選擇在接聽者的裝置上顯示或隱藏自己的電話號碼。

### 顯示或隱藏自己的電話號碼

- 1 在主螢幕中,輕按III。
- 2 尋找並輕按設定 > 通話設定 > 其他設定 > 來電顯示。

### 固定撥號號碼

如果您已收到服務供應商提供的 PIN2 碼,就可以使用固定撥號號碼 (FDN) 清單來限制 撥出電話。

#### 啟用或停用固定撥號

- 1 在主螢幕中,輕按
- 2 尋找並輕按 設定 > 通話設定 > 固定撥號號碼。
- 3 輕按 啓動固定撥號 或 關閉固定撥號。
- 4 輸入您的 PIN2,然後輕按 確定。

#### 存取已接聽來電的接聽者清單

- 1 在主螢幕中,輕按
- 2 尋找並輕按 設定 > 通話設定 > 固定撥號號碼 > 固定撥號號碼。

通訊錄

### 關於 通訊錄

你可以使用通訊錄應用程式,將所有電話號碼、電子郵件地址及其他聯絡人資料,儲存 到同一位置並加以管理。只需輕按一位聯絡人,即可在簡易概覽畫面中查看聯絡人的所 有通訊資料。

你可以在裝置中新增聯絡人,並將聯絡人與儲存於 Google™帳戶、Microsoft® Exchange ActiveSync®帳戶,或其他支援同步帳戶的聯絡人同步。通訊錄應用程式會自 動建立新項目,並幫助你將電子郵件地址等資料與現有的項目配合。

### 將通訊錄傳輸至你的新裝置

你可以使用幾種方法,將通訊錄傳輸到新裝置。選擇最符合你目前使用情況的傳輸方 法。

### 使用電腦傳送通訊錄

您可以使用電腦,傳送來自其他品牌裝置 (包括 iPhone、Samsung、HTC 和 Nokia) 的 通訊錄。

您需配備:

- 執行 Windows® 且已連接互聯網的電腦
- 適用於舊裝置的 USB 傳輸線
- 新 Android™ 裝置的 USB 傳輸線
- 您的舊裝置
- 您的新 Android™ 裝置

### 使用 PC Companion 程式傳送通訊錄

如果您準備使用電腦傳送通訊錄,請使用 PC Companion 程式。完全免費,而且安裝檔 案已經儲存在您的新裝置上。PC Companion 還提供其他多種功能,包括協助更新您的 裝置軟件。

### 安裝 PC Companion

- 1 新裝置:開啟您的全新 Android™ 裝置,然後使用 USB 傳輸線,將裝置連接到 電腦。
- 2 新裝置:輕按安裝在電腦上安裝 PC Companion。
- 3 電腦:如出現快顯視窗,通知您有可用的電腦軟件,請選擇 執行 *Startme.exe*。
- 4 電腦:點擊 *Install* 開始安裝程序,然後按照螢幕指示完成安裝。

#### 使用 PC Companion 將通訊錄傳送到您的全新裝置

- 1 確保您的電腦上已安裝 PC Companion。
- 2 開啟電腦上的 PC Companion 程式,然後點擊 *Contacts Setup*,並按照指示傳送 通訊錄。

### 使用 Apple® Mac® 電腦傳送通訊錄

有關如何使用 Apple Mac 電腦傳送來自舊裝置的通訊錄,請進入 *Transfer your contacts* 瞭解詳細資訊。

### 使用同步化帳戶傳送通訊錄

您的裝置可配合流行的網上同步化帳戶操作,例如 Google Sync™、Microsoft® Exchange ActiveSync®或 Facebook™。如果您已將舊裝置或電腦上的通訊錄,與網上 帳戶作同步處理,您就可以使用這個帳戶,將通訊錄傳送到您的全新裝置。有關同步化 的更詳細資訊,請參閱92 頁面的同步處理公司的電子郵件、行事曆和通訊錄。

### 使用同步化帳戶同步裝置上的通訊錄

- 1 在主螢幕中,輕按 | ,然後輕按 | 。
- 2 輕按 三,然後輕按設定 > 帳戶及同步。
- 3 如果您已設置同步化帳戶,而且希望與該帳戶同步處理,請輕按帳戶,然後輕按 三,並輕按立即同步。

### 從 SIM 卡傳送連絡人

### 從 SIM 卡匯入通訊錄

- 1 在主螢幕中,輕按 ▒,然後輕按 <u>▲</u>。
- 2 按 三,然後輕按匯入通訊錄 > SIM 卡。
- 3 如果您已設置同步化帳戶,您可以選擇將 SIM 卡通訊錄新增到該帳戶。您也可以 選擇只在裝置上使用這些通訊錄。選擇想要的選項。
- 4 要匯入獨立的聯絡人,請尋找並輕按該聯絡人。要匯入所有聯絡人,輕按 **匯入所** 有。

### 從記憶卡傳送連絡人

#### 從記憶卡匯入通訊錄

- 1 在主螢幕中,輕按|||,然後輕按||。
- 2 按 ,然後輕按匯入通訊錄 > SD 卡。
- 3 如果您已設置同步化帳戶,您可以將匯入的記憶卡通訊錄新增到該帳戶。您也可 以選擇在裝置上只使用匯入的通訊錄。選擇想要的選項。
- 4 如果 SD 卡上有超過一個 vCard 檔案,就會出現一個清單,顯示裝置上儲存的各 批通訊錄,以及建立這些通訊錄的相應日期。選擇想要匯入的批次。

### 從其他裝置接收連絡人

### 使用 Bluetooth™技術接收已發送的聯絡人數據

- 1 確保您已經啟動 Bluetooth™功能,裝置也已設定為可見。否則,您就無法從其他 裝置中接收數據。
- 2 系統要求您確認是否想要接收檔案時,輕按接受。
- 3 向下拖曳通知面板,然後輕按已接收的檔案,以匯入聯絡人數據。

### 使用訊息服務接收已發送的通訊錄

- 1 接收新的文字訊息、多媒體訊息或電子郵件訊息時,開啟該條訊息。
- 2 接收到的聯絡人數據,會以 vCard 附加檔的方式出現。輕觸或者碰觸並按住 vCard 檔案以開啟目錄,您就可以儲存聯絡人數據。

### 通訊錄螢幕概覽

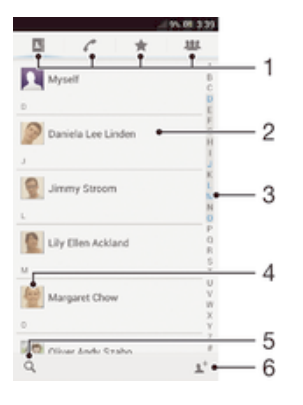

- 1 捷徑欄目
- 2 碰觸聯絡人,查看其詳細資料
- 3 瀏覽聯絡人的字母索引
- 4 輕按聯絡人縮圖,存取快速聯絡人目錄
- 5 輕按以搜尋聯絡人
- 6 輕按這裡建立聯絡人

### 管理您的通訊錄

您可以數個簡單步驟,去建立、編輯及同步處理通訊錄。您可擇儲存在不同帳戶的涌訊 錄,並管理在裝置上顯示的方式。

如使用超過一個帳戶同步處理通訊錄,您可結合裝置的通訊錄,以避免出現重複。

• 一些同步化服務,例如一些社交網絡服務,並不允許您編輯聯絡人詳細資料。

#### 查看您的通訊錄

• 在主螢幕中,輕按|||,然後輕按 。您的通訊錄會在此處列出。

#### 選擇通訊錄應用程式中要顯示的聯絡人

- 1 在主螢幕中,輕按|||,然後輕按||。
- 2 按三,然後輕按篩選。
- 3 在出現的清單中,標記及取消標記所需選項。如果您已使用一個同步化帳戶與通 訊錄作同步處理,帳戶就會在清單中出現。如要進一步展開選項清單,請輕按此 帳戶。
- 4 完成後,請輕按確定。

### 新增聯絡人

- 1 在主螢幕中,輕按||,然後輕按 。
- 2 輕按 ! + ·
- 3 如果您已使用一個或以上帳戶,與通訊錄作同步處理,請選擇想要新增此聯絡人 的帳戶;如果只想將此聯絡人的資料保留在裝置中,可輕按本機聯絡人。
- 4 輸入或選擇此聯絡人的所需資料。
- 5 完成後,請輕按完成。

#### 編輯聯絡人

- 1 在主螢幕中,輕按|||,然後輕按||。
- 2 輕按您要編輯的聯絡人,然後輕按1 。
- 3 編輯所需的資料。完成後,請輕按**完成**。

#### 將圖片與聯絡人聯繫

- 1 在主螢幕中,輕按|||,然後輕按1。
- 2 輕按您要編輯的聯絡人,然後輕按▲。
- 3 輕按八,然後選擇新增聯絡人圖片的所需方法。
- 4 新增圖片後,輕按完成。
- → 您也可以從相簿應用程式中,直接將圖片新增至聯絡人。

#### 查看您與聯絡人的通訊

- 1 在主螢幕中,輕按|||,然後輕按||。
- 2 輕按想要查看的聯絡人。
- 3 要透過其他媒體查看您與聯絡人進行的通訊,輕按或輕拂螢幕底部的篩選項目。

#### 刪除聯絡人

- 1 在主螢幕中,輕按||,然後輕按 。
- 2 長按想要刪除的聯絡人。
- 3 要刪除所有聯絡人,輕按向下箭咀以開啟下拉目錄,然後選擇標記全部。
- 4 輕按而,然後輕按確定。

### 編輯您自己的聯絡資料

- 1 在主螢幕中,輕按||,然後輕按||。
- 2 輕按我自己,然後輕按16。
- 3 輸入新的資料,或按需要作出更改。
- 4 完成後,請輕按完成。

### 避免將項目重複加入通訊錄應用程式

如果您使用新的帳戶同步處理通訊錄,或以其他方法匯入聯絡人資料,您在通訊錄應用 程式中的項目就可能會有重複。如出現這種情況,您可以把這些重複項目結合成為單一 項目。此外,如果您意外結合了項目,您也可在稍後將項目分開。

### 連結聯絡人

- 1 在主螢幕中,輕按||,然後輕按
- 2 輕按想要與另一個聯絡人結合的聯絡人。
- 3 按三,然後輕按連結聯絡人。
- 4 輕按想要的聯絡人,用以和首個聯絡人的資料結合,然後輕按確定確認。首個聯 絡人的資料已合併到第二個聯絡人之內,而首個聯絡人則不會再在通訊錄清單上 顯示。

### 分開已連結的聯絡人

- 1 在主螢幕中,輕按||,然後輕按|。
- 2 輕按您要編輯的連結聯絡人,然後輕按 。
- 3 輕按取消連結聯絡人。
- 4 輕按確定。

### 最愛項目

您可將聯絡人標記為我的最愛,便可使用通訊錄應用程式快速存取這些聯絡人。

#### 標記或取消標記聯絡人為最愛項目

- 1 在主螢幕中,輕按||,然後輕按|。
- 2 輕按想要新增至或移除自最愛項目的聯絡人。
- 3 輕按★。

#### 查看您的最愛通訊錄

- 1 在主螢幕中,輕按 ,然後輕按 ...
- 2 輕按◆。

#### 組群

可以將聯絡人選配到組群,以更快從通訊錄應用程式使用它們。

#### 將聯絡人選配到組群

- 1 在通訊錄應用程式中,輕按想要選配至組群的聯絡人。
- 2 輕按 ,然後輕按指派至群組下面的列。
- 3 勾選要將聯絡人新增至的組群的核取方塊,然後輕按完成。
- 4 輕按完成。

### 與聯絡人通訊

### 搜尋聯絡人

- 1 在主螢幕中,輕按|||,然後輕按| 。
- 2 輕按 Q並在搜尋聯絡人欄位中輸入聯絡人姓名開頭的幾個字母。所有以該些字母 為首的聯絡人便會出現。

### 快速聯絡人目錄

輕按聯絡人的縮圖,以查看特定聯絡人的快速通訊選項。各個選項包括致電聯絡人、發 送文字或多媒體訊息,以及使用 Google Talk™應用程式開始聊天。

Ţ 如有應用程式在快速聯絡人目錄中以選項形式出現,你就可能需要在裝置上設定應用程式並進行 登入。例如,你需要先啟動 Gmail™ 應用程式並輸入登入資料,才可以在快速聯絡人目錄中使用 Gmail™ 應用程式。

### 分享通訊錄

### 發送名片

- 1 在主螢幕中,輕按||,然後輕按||。
- 2 輕按我自己。
- 3 按三,然後輕按發送聯絡人 > 確定。
- 4 選擇一種可用的傳送方法,然後依照螢幕上的指示操作。

#### 發送聯絡人

- 1 在主螢幕中,輕按 | ,然後輕按 | 。
- 2 輕按想要發送的聯絡人詳細資料。
- 3 按 三,然後輕按 發送聯絡人 > 確定。
- 4 選擇一種可用的傳送方法,然後依照螢幕上的指示操作。

### 同時發送數個通訊錄中的聯絡人

- 1 在主螢幕中,輕按||,然後輕按||。
- 2 按 ,然後輕按標記多個。
- 3 標記想要發送的聯絡人;如果您想要發送所有聯絡人,則全部選擇。
- 4 輕按 , 然後選擇一種可用的傳送方法, 然後依照螢幕上的指示操作。

### 備份通訊錄

您可以使用記憶卡、SIM 卡或網上同步化工具 (例如 Microsoft® Exchange ActiveSync®) 備份通訊錄。

### 將所有通訊錄匯出到記憶卡

- 1 在主螢幕中,輕按||,然後輕按|。
- 2 按 三,然後輕按 備份通訊錄 > SD 卡。
- 3 輕按確定。

#### 將通訊錄匯出到 SIM 卡

- 1 在主螢幕中,輕按||,然後輕按|。
- 2 按 ,然後輕按備份通訊錄 > SIM 卡。
- 3 標記想要匯出的聯絡人;如果想匯出所有聯絡人,輕按標記全部。
- 4 輕按備份。
- 5 如希望將聯絡人新增到 SIM 卡上現有的涌錄訊中,請選擇新**增涌訊錄**;如希望取 代 SIM 卡上現有的通訊錄,則選擇取代所有通訊錄。
- 將通訊錄匯出到 SIM 卡時,未必所有資料均可匯出。這是因為 SIM 卡的記憶體有限。

信息功能

使用文字及多媒體訊息功能

您可以使用 SMS (短訊息服務),以裝置發送和接收文字訊息。如果您的訂閱包括 MMS (多媒體訊息服務),您也可以發送及接收包含圖片和影片等媒體檔案的訊息。您在單一 個文字訊息中可以發送的字符數目,視乎網絡服務商和使用的語言而有所分別。如超過 字符限制,所有單獨的訊息就會連結一起,並且視為一個訊息一併發送。您須為發送的 每個文字訊息繳付費用。查看訊息時,訊息會以對話的形式出現,這代表某個特定的人 發送及接收之全部訊息,已經歸入一個組群。

若要發送多媒體訊息,您的裝置必須有正確的 MMS 設定。請參閱互聯網及訊息功能設定。

#### 建立及發送訊息

- 1 在主螢幕中,輕按|||,然後尋找並輕按 。
- 2 輕按\* 。
- 3 輕按虻,然後從連絡人清單中選擇所需的收件者。如果收件者未作為連絡人列 出,則手動輸入連絡人的號碼並輕按 +。
- 4 新增收件者後,輕按完成。
- 5 輕按撰寫訊息,然後輸入訊息文字。
- 6 如欲新增媒體檔案,請輕按2,然後選擇一個選項。
- 7 要發送訊息,輕按發送。
- 如果尚未發送訊息就結束,訊息就會儲存為草稿。對話會加上**草稿:**文字標籤。

#### 讀取已接收的訊息

- 1 在主螢幕中,輕按||,然後尋找並輕按 。
- 2 輕按所需的對話。
- 3 如果訊息尚未被下載,請按住訊息,然後輕按下載訊息。
- ◆ 您也可以在 山出現時,在狀態列開啟訊息。只需將狀態列下向拖曳,然後輕按訊息即可。

### 回覆訊息

- 1 在主螢幕中,輕按||,然後尋找並輕按 。
- 2 輕按包含所需訊息的對話。
- 3 輸入您的回覆,然後輕按發送。

#### 轉寄訊息

- 1 在主螢幕中,輕按||,然後尋找並輕按 。
- 2 對話內若包含想要轉寄的訊息,請輕按該對話。
- 3 長按想要轉寄的訊息,然後輕按轉寄訊息。
- 4 輕按 \*,然後從連絡人清單中選擇一個收件者。如果收件者未作為連絡人列出, 則手動輸入連絡人的號碼並輕按 ╋。
- 5 新增收件者後,輕按完成。
- 6 根據需要編輯訊息,並輕按發送。
- → 在步驟 4,您也可以輕按收件人並手動輸入收件者的電話號碼。

#### 刪除訊息

- 1 在主螢幕中,輕按 , 然後尋找並輕按 ! 。
- 2 如果對話內包含想要刪除的訊息,輕按該對話。
- 3 按住想要刪除的訊息,然後輕按**刪除訊息 > 刪除**。

### 刪除對話

- 1 在主螢幕中,輕按 Ⅲ ,然後尋找並輕按 9 。
- 2 輕按 三,然後輕按刪除對話。
- 3 標記要刪除的對話之核取方塊,然後輕按 m > 刪除。

儲存寄件者的號碼

- 1 在主螢幕中,輕按||,然後尋找並輕按 。
- $2 \quad \frac{1}{2}$  輕按 $\Omega >$ 儲存。
- 3 選擇現有聯絡人,或輕按建立新聯絡人。
- 4 編輯聯絡人資料,然後輕按完成。

#### 撥號給訊息寄件者

- 1 在主螢幕中,輕按||,然後尋找並輕按!)。
- 2 輕按一段對話。
- 3 輕按螢幕頂部的收件者姓名或號碼,然後在出現的清單中選擇收件者姓名或號 碼。
- 4 如果此收件者已儲存在您的通訊錄中,請輕按您想撥出的電話號碼。如果您的通 **訊錄中尚未儲存此收件者,請輕按♪**。

### 儲存已接收訊息中包含的檔案

- 1 在主螢幕中,輕按||,然後尋找並輕按可。
- 2 輕按想要開啟的對話。
- 3 如果訊息尚未被下載,請按住訊息,然後輕按下載訊息。
- 4 長按想要儲存的檔案,然後選擇所需選項。

#### 為訊息加上星號

- 1 在主螢幕中,輕按 ,然後尋找並輕按 。
- 2 輕按想要開啟的對話。
- 3 在想要加上星號的訊息中,輕按★。
- 4 要移除訊息上的星號,則輕按★。

### 查看加上星號的訊息

- 1 在主螢幕中,輕按||,然後尋找並輕按 !)。
- 2 輕按三,然後輕按以星號標示的訊息。
- 3 所有已加上星號的訊息將會在一個清單上出現。

### 搜尋訊息

- 1 在主螢幕中,輕按 ,然後尋找並輕按 。
- 2 輕按三,然後輕按搜尋。
- 3 輸入搜尋關鍵字,然後輕按確認鍵。

### 文字及多媒體訊息選項

#### 更改訊息通知設定

- 1 在主螢幕中,輕按 ,然後尋找並輕按 。
- 2 輕按三,然後輕按設定。
- 3 如要設定通知聲音,輕按**通知提示聲**並選擇一個選項。
- 4 要變更其他通知設定,請標記或取消標記相關的核取方塊。

### 更改外寄訊息的傳遞報告設定

- 1 在主螢幕中,輕按 ,然後尋找並輕按 。
- 2 輕按三,然後輕按設定。
- 3 輕按傳遞報告啟動或撤銷傳遞報告。

#### 查看儲存在 SIM 卡上的訊息

- 1 在主螢幕中,輕按|||,然後尋找並輕按 。
- 2 輕按三,然後輕按設定 > SIM 訊息。

### Google Talk™

您可以使用裝置中的 Google Talk™ 即時訊息應用程式與同樣使用此應用程式的朋友聊 天。

啟動 Google Talk™

- 1 在**主螢幕**中,輕按 。
- 2 尋找並輕按 **Talk**。

### 使用 Google Talk™ 回覆即時信息

- 1 當有人在 Google Talk™ 上聯絡您時, 〓 出現在狀態列中。
- 2 將狀態列向下拖曳,然後輕按信息並開始聊天。

電子郵件

開始使用電子郵件

您可以使用電子郵件應用程式同時處理數個電子郵件帳戶,包括公司的 Microsoft Exchange Active Sync 帳戶。您在 Gmail™ 帳戶中接收的電子郵件,可在裝置上經由電 子郵件及 Gmail™ 應用程式存取。

### 使用電子郵件帳戶

#### 在裝置中設定電子郵件帳戶

- 1 在主螢幕中,輕按
- 2 尋找並輕按電子郵件。
- 3 按照螢幕上顯示的指示完成設定。
- 對於某些電子郵件服務,您可能需要聯絡電子郵件服務供應商瞭解有關電子郵件帳戶詳細設定的 資料。

#### 將電子郵件帳戶設定為預設帳戶

- 1 在主螢幕中,輕按|||。
- 2 尋找並輕按雷子郵件。
- 3 按三,然後輕按設定。
- 4 選擇想要的帳戶,作為用於撰寫和發送電子郵件的預設帳戶。
- 5 標記預設帳戶核取方塊。每次您開啟電子郵件應用程式時,將出現預設帳戶的收 件箱。
- 如果您只有一個電子郵件帳戶,此帳戶就會自動成為預設帳戶。

### 在裝置上新增額外的電子郵件帳戶

- 1 在主螢幕中,輕按|||。
- 2 尋找並輕按電子郵件。
- 3 輕按螢幕頂端的 ,然後輕按新增帳戶。
- 4 輸入電子郵件地址和密碼,然後輕按下一步。如果無法自動下載電子郵件帳戶的 設定,請手動完成設定。
- 5 系統提示時,請為您的需子郵件帳戶輸入一個名稱,讓帳戶易於識別。您從這個 帳戶發送的電子郵件,都會顯示這個名稱。
- 6 完成後,請輕按**下一步**。

### 從裝置中移除電子郵件帳戶

- 1 在主螢幕中,輕按
- 2 尋找並輕按電子郵件。
- 3 按三,然後輕按設定。
- 4 選擇您要移除的帳戶。
- 5 輕按刪除帳戶 > 確定。

### Gmail™ 及其他 Google™ 服務

如果您有 Google™ 帳戶,您可以在裝置中使用 Gmail™ 應用程式,以讀取、編寫和組 織電子郵件訊息。在裝置中設置 Google™ 帳戶使用之後,您也可以使用 Google Talk™ 應用程式與朋友聊天、使用 Google Calendar™ 同步處理行事曆應用程式,以及在 Google Play™ 下載應用程式和遊戲。

• 並非所有國家/地區,或者所有區域的全部網絡及/或服務供應商,都支援本章節中所述的服務及 功能。

### 在裝置中設定 Google™ 帳戶

- 1 在主營墓中,輕按 。
- 2 尋找並輕按設定 > 新增帳戶 > Google。
- 3 依照註冊精靈的指示建立 Google™ 帳戶;如果已有帳戶,請登入帳戶。
- -64 首次啟動裝置時,也可登入 Google™ 帳戶,或在設定精靈中建立帳戶。您亦可以在網上建立帳 戶,網址為 *www.google.com/accounts*。

### 開啟 Gmail™ 應用程式

- 1 在主螢幕中,輕按||||。
- 2 尋找並輕按 Gmail.

### 使用電子郵件

#### 建立及發送電子郵件訊息

- 1 確認你已設定電子郵件帳戶。
- 2 在主螢幕中,輕按||,然後尋找並輕按雷子郵件。
- 3 如果你正在使用幾個電子郵件帳戶,輕按螢幕頂部的▼並選擇要使用的帳戶。
- 4 輕按 ,然後輕按收件人並輸入收件者的姓名或電子郵件地址,或輕按 过並從聯 絡人清單中選取一或多個收件者。
- 5 輸入電子郵件主題和訊息文字,然後輕按点。

### 接收電子郵件訊息

- 1 在主螢幕中,輕按|||。
- 2 尋找並輕按電子郵件。
- 3 如果您正在使用數個電子郵件帳戶,請輕按螢幕頂部的▼並選擇要檢查的帳戶。 如欲同時檢查全部電子郵件帳戶,請輕按**合併的檢視**。
- 4 要下載新訊息,請輕按 $C \cdot$
- 如果您已設置公司電子郵件帳戶,您可將檢查頻率設定為自動(Push)。

#### 讀取電子郵件訊息

- 1 在主螢幕中,輕按|||。
- 2 尋找並輕按電子郵件。
- 3 如果您正在使用數個電子郵件帳戶,請輕按螢幕頂部的▼並選擇要檢查的帳戶。 如欲同時檢查全部電子郵件帳戶,請輕按合併的檢視。
- 4 在電子郵件收件箱中,向上或向下翻閱,並輕按想要讀取的電子郵件。

#### 使用電子郵件預覽窗格

- 1 在主螢幕中,輕按■,然後尋找並輕按電子郵件。
- 2 如果您正在使用數個電子郵件帳戶,請輕按▼並選擇想要檢查的帳戶。如欲同時 檢查全部電子郵件帳戶,請輕按合併的檢視。
- 3 水平握持裝置。此時會出現電子郵件預覽窗格。
- 4 在電子郵件收件箱中上下翻閱,並輕按想要讀取的電子郵件。電子郵件會在預覽 窗格中開啟。如欲查看更多有關電子郵件的資訊,請輕按寄件者姓名旁邊的下載 箭咀。在正文欄位,以兩指開合的方式將其縮放。
- 5 如要以全螢幕格式查看電子郵件,請輕按相應的分隔列 (位於電子郵件清單與電 子郵件正文之間)。在全螢幕格式中,使用向左及向右箭咀,讀取上一個或下一個 訊息。
- 6 若要返回收件箱檢視畫面,請輕按相應的分隔列。
- $\mathbf{I}$ 在使用預覽窗格之前,請在預覽窗格設定中啟動它。
- $\frac{1}{2}$ 如要隱藏預覽窗格,請垂直握持裝置,或者更改預覽窗格設定。

#### 更改電子郵件預覽窗格設定

- 1 在主螢幕中,輕按■,然後尋找並輕按電子郵件。
- 2 按三,然後輕按設定。
- 3 輕按一般 > 預覽屏並選擇一個選項。

### 查看電子郵件訊息附加檔

- 1 在主螢墓中,輕按 。
- 2 尋找並輕按電子郵件。
- 3 尋找並輕按包含您要查看之附加檔的電子郵件訊息。電子郵件附加檔會以@識 別。
- 4 電子郵件訊息開啟之後,輕按8,然後輕按查看。

#### 將寄件者的電子郵件地址儲存到通訊錄

- 1 在主螢幕中,輕按|||。
- 2 尋找並輕按電子郵件。
- 3 在電子郵件收件箱中尋找並輕按訊息。
- 4 輕按寄件者的名字,然後輕按確定。
- 5 選擇現有聯絡人,或輕按建立新聯絡人。
- 6 根據需要編輯聯絡人資料,然後輕按完成。

#### 回覆電子郵件訊息

- 1 在主螢幕中,輕按|||。
- 2 尋找並輕按電子郵件。
- 3 在電子郵件收件箱中,尋找並輕按想要回覆的訊息,然後輕按<。
- 4 輕按回覆或回覆所有。
- 5 輸入回覆,然後輕按对。

#### 轉寄電子郵件訊息

- 1 在主螢幕中,輕按|||。
- 2 尋找並輕按電子郵件。
- 3 在電子郵件收件箱中,尋找並輕按想要轉寄的訊息,然後輕按<。
- 4 輕按轉寄。
- 5 輕按收件人並手動輸入收件者的電子郵件地址,或輕按 比從通訊錄中選擇收件 者。
- 6 輸入訊息文字,然後輕按威。

### 刪除電子郵件訊息

- 1 在主螢幕中,輕按|||。
- 2 尋找並輕按電子郵件。
- 3 在電子郵件收件箱中,尋找並輕按想要刪除的訊息,然後輕按 m。
- 4 輕按是。

#### 排列電子郵件

- 1 在主螢幕中,輕按|||。
- 2 尋找並輕按電子郵件。
- 3 如果您正在使用數個電子郵件帳戶,請輕按螢幕頂部的▼並選擇要檢查的帳戶。 如欲同時檢查全部電子郵件帳戶,請輕按合併的檢視。
- 4 按三,然後輕按排序。
- 5 選擇排列選項。

#### 搜尋電子郵件

- 1 在主螢幕中,輕按■,然後尋找並輕按電子郵件。
- 2 輕按螢幕頂部的▼並選擇您要搜尋的帳戶。
- 3 輕按O。
- 4 輸入搜尋文字,然後在鍵盤上輕按**進入**。
- 5 搜尋結果將會出現,顯示按日期排列的清單。輕按想要開啟的電子郵件。
- ◆ 如欲更改搜尋選項,請輕按▼並選擇其他選項。

### 查看一個電子郵件帳戶的所有文件夾

- 1 在**主螢幕**中,輕按■。然後,尋找並輕按**電子郵件**。
- 2 輕按螢幕頂部的▼並選擇您要檢查的帳戶,然後再次輕按▼並選擇**題示所有文件** 夾以查看此帳戶中的所有文件夾。

### 更改收件箱檢查頻率

- 1 在主螢幕中,輕按|||。
- 2 尋找並輕按電子郵件。
- 3 按三,然後輕按設定。
- 4 選擇您要更改收件箱檢查頻率的帳戶。
- 5 輕按查看電子郵件頻率並選擇一個選項。

### 在 Exchange Active Sync 中設定「不在辦公室」自動回覆

- 1 在主螢幕中,輕按|||,然後尋找並輕按電子郵件。
- 2 按三,然後輕按設定。
- 3 選擇您要設定「不在辦公室」自動回覆的 EAS (Exchange Active Sync) 帳戶。
- 4 輕按不在辦公室。
- 5 輕按不在辦公室旁邊的 。使 ©更改為 ①
- 6 如有需要,標記設定時間範圍核取方塊,然後設定自動回覆的時間範圍。
- 7 在正文欄位中輸入您的「不在辦公室」訊息。
- 8 輕按確定確認。

# "WALKMAN" 應用程式

### 關於「WALKMAN」應用程式

充分善用你的「WALKMAN」應用程式。聆聽從電腦傳送到裝置,或從網上商店購買和 下載的音樂、發聲書及播客,並加以整理。

如要使內容易於在「WALKMAN」應用程式上使用,你可以使用 Media Go™應用程 式。Media Go™協助你將音樂內容在電腦與裝置之間來回傳送。 如需更多資訊,請參 閱將裝置連接到電腦(位於89 頁面)。

### "WALKMAN" 應用程式概覽

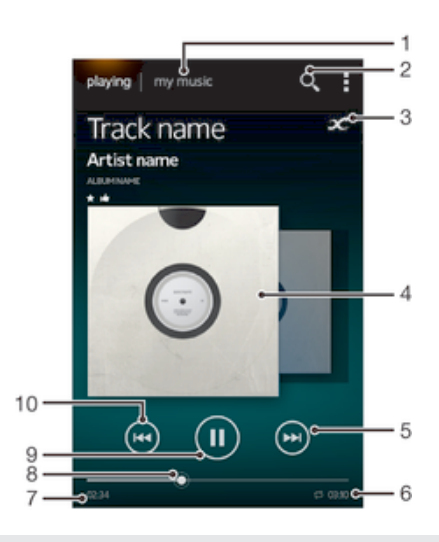

- 1 瀏覽您的音樂
- 2 搜尋儲存在裝置上的所有曲目
- 3 輕按無限按鈕,尋找網上的相關資訊和 Google Play™ 上的插件
- 4 專輯圖片 (如有)
- 5 在目前的播放隊列中進入下一首曲目,或快進
- 6 曲目總時間長度
- 7 目前曲目的經過時間
- 8 進度指示器 拖曳指示器或輕按進度行上的位置,藉以快進或快退
- 9 播放/暫停按鈕
- 10 在目前的播放隊列中返回上一首曲目,或快退

### 將媒體檔案傳送到裝置

使用 "WALKMAN" 應用程式之前, 您可以將電腦上所有最愛的媒體內容傳送到裝置, 然 後在裝置上播放或查看該內容。媒體內容可包括音樂、相片和影片。傳送檔案的最簡單 方法是使用 USB 傳輸線。在使用 USB 傳輸線連接裝置和電腦之後,您可以使用電腦上 的檔案管理員應用程式或 Media Go™ 應用程式來傳送檔案。

### 使用 "WALKMAN" 應用程式

### 播放音像內容

- 1 在主螢幕中,輕按||,然後尋找並輕按%。
- 2 在我的音樂 中選擇一個音樂類別,然後瀏覽至想要開啟的曲目。
- 3 輕按曲目即可播放。
- 您可能無法播放受版權保護的項目。請核實您對打算分享的資料有必要的權限。

#### 更改曲目

- 正在播放曲目時,輕按டல如。
- 曲目播放期間,向左或向右輕掃專輯圖片。

#### 暫停樂章

• 輕按 $@$ 。

### 快轉及倒轉音樂

- 長按 [4] 或 [4]。
- ◆ 您亦可以將進度指示器標記向右或向左拖曳。

#### 調校音像音量

• 按下音量鍵。

#### 使用均衡器改善聲音質素

- 1 當 "WALKMAN" 應用程式開啟時, 按 三。
- 2 輕按設定 > 音效加強。
- 3 要手動調校聲音,請向上或向下拖曳頻段按鈕。要自動調校聲音,則輕按 ▼ 並 選擇一種風格。

#### 開啟環迴立體聲功能

- 1 當 "WALKMAN" 應用程式開啟時, 按
- $2 \quad$  輕按 設定 > 音效加強 > 設定 > 環繞音效 $V$ PT)。
- 3 選擇一個設定,然後輕按確定推行確認。

#### 查看目前的播放隊列

- 1 當 "WALKMAN" 應用程式中正在播放曲目時,輕按三。
- 2 輕按播放隊列。

#### 將 "WALKMAN" 應用程式縮到最小

• "WALKMAN" 應用程式使用期間,按 <> 進入上一個螢幕,或按 << 進入 主螢幕。 "WALKMAN" 應用程式會在背景中保持播放狀態。

#### 開啟正在背景中播放的 "WALKMAN" 應用程式

- 1 曲目正在背景中播放時,將狀態列向下拖曳以開啟 [通知] 面板。
- 2 輕按曲目標題以開啟 "WALKMAN" 應用程式。
- $\cdot \cdot$  您也可以長按 命,然後選擇 "WALKMAN" 應用程式。

### 刪除樂章

- 1 在我的音樂 中瀏覽至想要刪除的曲目。
- 2 碰觸並按住歌名,然後輕按**刪除**。
- ◆ 您也可以使用這種方法刪除專輯。

發送曲目

- 1 在我的音樂 中瀏覽曲目時,長按曲目標題。
- 2 輕按發送。
- 3 從清單中選擇一個應用程式,然後依照屏幕上的指示操作。
- → 您也可以使用相同方法來發送專輯和播放清單。

### 在 Facebook™上「讚好」曲目

- 1 在「WALKMAN」應用程式播放曲目時,輕按專輯圖片。
- 2 輕按▲表示你在 Facebook™上「讚好」此曲目。如有需要,你可以在回應欄位 新增回應。
- 3 輕按分享,將曲目發送至 Facebook™。如果曲目接收成功,你會收到 Facebook™發出的確認訊息。

視覺化檢視

視覺化檢視可在您播放音樂曲目新增視覺效果。每個曲目的效果以音樂的特徵為基礎。 例如,效果根據音樂的響度、節奏和頻率水平而變化。亦可更改背景主題。

開啟視覺化檢視

- 1 在 "WALKMAN" 應用程式中按
- 2 輕按視覺工具。
- ◆ 輕按◆以切換至全螢幕檢視。

更改背景主題

- 1 在 "WALKMAN" 應用程式中按
- 2 輕按視覺工具。
- 3 按三>主題並選擇一個主題。

取得更多關於曲目或演出者的資料

在「WALKMAN」應用程式中,你只需輕按無限按鈕 人,即可取得更多有關正在聆聽演 出者的資料。

你可以輕按「WALKMAN」應用程式中的無限按鈕 メ, 取得更多有關曲目演出者和相關 內容的資料。這些資料包括:

- YouTube™上的音樂影片
- 維基百科上的演出者資訊
- Google 上的歌詞
- YouTube™上的卡拉 OK 影片
- 網絡上的延伸搜尋
- PlayNow™服務的內容
- 搜尋結果的正確性可能有所差異。

### 獲取有關藝人或曲目的更多資訊

• 在 "WALKMAN" 應用程式中播放曲目期間,輕按 $\chi$ 。

### 使用「我的音樂」整理您的曲目

輕按 "WALKMAN" 應用程式上的「我的音樂」欄目,取得裝置上可用的所有曲目概覽。 在「我的音樂」中,您可以管理自已的專輯和播放清單、建立捷徑,及按音樂的感情和 速度排列音樂。

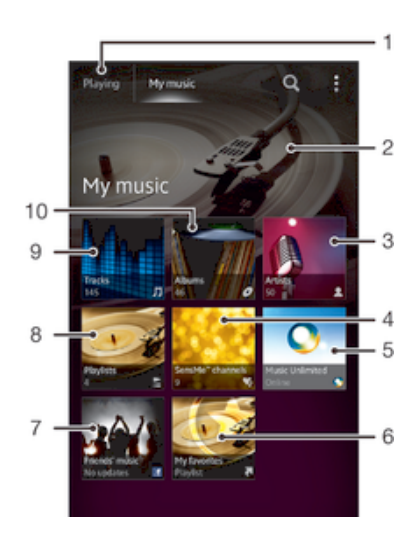

- 1 返回目前曲目
- 2 目前播放內容的藝人相片 (如有)
- 3 按藝人瀏覽音樂
- 4 使用 SensMe™ 頻道為音樂分類
- 5 使用 Music Unlimited™ 管理和編輯您的音樂
- 6 瀏覽您的最愛播放清單
- 7 收集您和朋友使用網上服務分享的音樂及相關內容的連結
- 8 瀏覽全部播放清單
- 9 按曲目瀏覽音像
- 10 按專輯瀏覽

#### 新增曲目的捷徑

- 1 在我的音樂中,輕按 ●、 』、 「或 ■,然後瀏覽至想要建立捷徑的曲目。
- 2 長按曲目標題。 3 輕按新增為捷徑。捷徑現已出現在「我的音樂」主檢視畫面中。

### 重新排列捷徑

• 在我的音樂 中長按捷徑直到捷徑放大且裝置震動,然後將項目拖曳到新的地 點。

### 刪除捷徑

- 在我的音樂中長按捷徑,直到捷徑放大且裝置震動;然後將項目拖曳到 m。
- $\mathbf{I}$ 您只可以刪除您自行建立的捷徑。

### 為您的音樂更新最新資料

- 1 在 "WALKMAN" 應用程式中輕按 我的音樂, 然後按 三。
- 2 輕按下載音樂資訊 > 開始。您的裝置會在網上搜尋, 並下載可為音樂提供的最新 專輯圖片和曲目資料。
- 當您下載音樂資料時,會啟動 SensMe™ 頻道應用程式。

### 使用 SensMe™ 頻道為音樂分類

SensMe™ 頻道應用程式,可幫助您按音樂中的感情和速度排列音樂。SensMe™ 將您 的全部曲目分為多個類別 (頻道), 讓您能夠選擇與您的心情相符的音樂, 或者適合一天 內某個時間的音樂。

### 啟用 SensMe™ 頻道應用程式

- 在 我的音樂 中按 三,然後輕按下載音樂資訊。
- 此應用程式需要有流動或 Wi-Fi® 網絡連接才能使用。

### 使用 Friends 的音樂功能分享音樂

Friends 的音樂功能收集您和朋友使用 Facebook™ 分享的音樂及音樂相關內容的連結。

#### 管理來自朋友的音樂

- 1 在我的音樂中輕按好友的音樂 > 最新。
- 2 輕按項目開啟它,然後根據需要處理。
- 3 輕按▲表示您在 Facebook™ 上「讚好」此曲目。如有需要,可在回應欄位新增 回應。

#### 查看分享音樂

- 1 在我的音樂中輕按好友的音樂 > 我的分享。
- 2 翻閱至要開啟的項目,然後輕按它。將顯示此項目的所有回應(若有)。

### 以隨機次序播放音樂

您可以隨機次序播放播單中的樂章。播放清單可以是,例如,您自己建立的播放清 單或是專輯。

#### 以隨機次序播放曲目

- 1 在我的音樂中,輕按 ⊘並瀏覽至專輯,或輕按 2 並瀏覽至播放清單。
- 2 輕按專輯圖片,然後輕按<br 以開啟隨機播放模式。

#### 關閉隨機播放模式

• 在曲目以隨機次序播放時,按  $\equiv$ 。

### 管理播放清單

在 我的音樂 中,您可以根據儲存在裝置上的音樂,建立自己的播放清單。此外,您亦 可以在電腦上安裝 Media Go™ 應用程式,並以此將播放清單從電腦複製到裝置。

如需更多資訊,請參閱第 89 頁的將裝置連接到電腦。

#### 建立自己的播放清單

- 1 在 WALKMAN 播放器中,輕按**我的音樂**欄目。
- 2 輕按播放清單。
- 3 在開啟的目錄中,輕按建立新播放清單。
- 4 輸入播放清單名稱,然後輕按確定。
- 5 選擇你的音樂,然後在畫面右上方輕按儲存圖示。

### 將曲目新增到播放清單

- 1 在我的音樂 中瀏覽曲目時,長按想要新增的藝人姓名、專輯標題或曲目。
- 2 輕按新增至播放清單。
- 3 輕按想要新增藝人、專輯或曲目的播放清單名稱。藝人、專輯或曲目現已新增到 播放清單。

### 播放您自己的播放清單

- 1 在我的音樂中輕按 2。
- 2 在播放清單之下,輕按播放清單。
- 3 輕按曲目即可播放。

#### 從播放清單移除曲目

- 1 在播放清單中,碰觸並按住要想刪除的曲目之歌名。
- 2 在出現的清單上輕按 從播放清單中刪除。

刪除播放清單

- 1 在我的音樂 中,然後選擇 播放清單。
- 2 長按想要刪除的播放清單。
- 3 輕按刪除。
- 4 再次輕按刪除加以確認。
- 您無法刪除預設的播放清單。

### "WALKMAN" 應用程式外掛件

"WALKMAN" 應用程式外掛件是一種微型應用程式,讓您可以直接從主螢幕存取 "WALKMAN" 應用程式。需要將此外掛件新增至主螢幕,然後才可使用。

### 將 "WALKMAN" 應用程式外掛件新增到主螢幕

- 1 輕按主螢幕上的空白區域,然後輕按外掛件。
- 2 尋找並輕按 WALKMAN。

### 保護您的聽覺

以過大音量或長時間使用 "WALKMAN" 應用程式或其他媒體播放器聆聽音樂,可能會損 害您的聽覺,即使已調校中等音量亦然。為了就這種風險給予提示,假若音量過高或 "WALKMAN" 應用程式已使用超過 20 小時,音量警告就會出現。

### 關閉音量警告

- 人出現時,輕按確定關閉警告。
- ◆ 每次重新啟動裝置,媒體音量都會自動設定為中等水平。

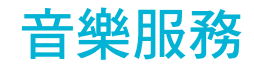

TrackID 技術

### 使用 TrackID 技術識別音樂

使用 TrackID™ 音樂辨識服務,辨識自己身處的環境中正在播放的音樂曲目。收錄歌曲 的一小段樣本,您就可在數秒之內,獲得藝人、標題和專輯資訊。您可以購買由 TrackID™ 辨識出來的曲目,並可查看 TrackID 排行榜,看看全球 TrackID 用戶正在搜 尋哪些曲目。如要獲得最佳結果,請在安靜的地方使用 TrackID™ 技術。

 $\mathbf{I}$ 並非所有國家/地區或所有區域的全部網絡及/或服務供應商,均支援 TrackID™ 應用程式及 TrackID™ 服務。

### 開啟 TrackID™ 應用程式

- 1 在主螢幕中,輕按量。
- 2 尋找並輕按 TrackID™。
- 您也可以使用 TrackID™ 外掛件開啟 TrackID™應用程式。

### 使用 TrackID™搜尋曲目資訊

- 1 開啟 TrackID™應用程式,然後將裝置靠近音樂來源。
- 2 輕按 。如果 TrackID™服務已辨識此曲目,結果會顯示在螢幕上。
- ◆ 如要返回 TrackID™開始畫面, 按下1

### 查看 TrackID™排行榜

- 1 開啟 TrackID™應用程式,然後輕按排行榜。首次查看排行榜時,其位置設定為 自己的地區。
- 2 如要查詢其他地區最受歡迎的搜尋項目排行榜,輕按 => 區域。
- 3 選擇國家或地區。

### TrackID™技術使用結果

TrackID™應用程式辨識曲目後,曲目資訊便會出現。你可以選擇購買曲目,或使用電 子郵件、SMS 或社交網絡服務進行分享。你亦可以取得曲目演出者的更多相關資訊。

### 購買由 TrackID™應用程式辨識的曲目

- 1 在 TrackID™應用程式辨識曲目後,輕按下載。
- 2 按照裝置中的指示完成購買程序。
- $\frac{1}{2}$ 你亦可以在 TrackID™開始螢幕中開啟歷史記錄或排行榜欄目,以選擇曲目並進行購買。
- $\mathbf{I}$ 並非所有國家/地區,或所有區域的所有網絡及/或服務供應商均支援曲目購買功能。

### 分享曲目

- 1 TrackID™應用程式辨識曲目後,輕按分享,然後選擇分享方式。
- 2 按照裝置上的指示完成此程序。
- 你亦可以從 TrackID™開始畫面開啟歷史記錄或排行榜欄目,以選擇曲目加以分享。

### 查看曲目的演出者資訊

- 在 TrackID™應用程式辨識曲目後,輕按藝人資訊。
- ÷ó 你亦可以在 TrackID™開始螢幕中開啟歷史記錄或排行榜欄目,以查看曲目的演出者資訊。

在曲目記錄刪除曲目

- 1 開啟 TrackID™應用程式,然後輕按歷史記錄。
- 2 輕按曲目標題,然後輕按**刪除**。
- 3 輕按是以確認。

### Music Unlimited™

### 使用 Music Unlimited™

Music Unlimited™是項訂閱式服務,讓你透過流動網絡或 Wi-Fi®連接存取數百萬首歌 曲。你可以在各種裝置管理或編輯雲端個人音樂媒體庫,或使用執行 Windows®作業系 統的電腦同步處理播放清單和音樂。請前往 *www.sonyentertainmentnetwork.com* 取得 更多資訊。

Music Unlimited™並非於所有國家或地區提供。

### 開啟 Music Unlimited™

- 1 在主螢幕中,輕按圖。
- 2 尋找並輕按C<sub>1</sub>。

### 關於 PlayNow™ 服務

您可以使用 PlayNow™服務來下載應用程式、音樂、遊戲、鈴聲及桌布。免費和收費遊 戲,PlayNow™服務均有提供。請注意,每個國家/地區的非免費應用程式付款選項可能 有所不同。

PlayNow™服務並非所有國家均可使用。

### 下載內容之前

下載之前,請確認已連接到互聯網。裝置也必須在插入記憶卡後,才能下載內容。

Ţ 下載內容到裝置時,您可能需要就傳送的資料量支付費用。請聯絡您的網絡服務商,瞭解您所在 國家或地區的資料傳送費用。

### 啟動 PlayNow™

- 1 在主螢幕中,輕按III。
- 2 尋找並輕按▶ 。

### 從 PlayNow™ 服務下載內容

您可從 PlayNow™ 服務中,將各種內容直接下載到裝置。選擇各種應用程式、遊戲、 音樂、鈴聲及其他內容。請注意,每個國家/地區的非免費應用程式付款選項可能有所 不同。

### 下載 PlayNow 項目到裝置

- 1 在主螢幕中,輕按|||。
- 2 尋找並輕按 PlayNow™。
- 3 您可透過瀏覽種類或使用搜尋功能尋找要下載的項目。
- 4 輕按項目以查看其詳細資料。
- 5 按一下「立即購買!」啟動購買流程。當您的購買被確認時,就可以開始下載內 容了。

FM 收音機

關於 FM 收音機

你裝置上 FM 收音機的操作與任何 FM 收音機相同。例如,你可以瀏覽和收聽 FM 廣播 電台,並將它們儲存為我的最愛。你必須將有線的耳麥或耳機連接至裝置,才能使用收 音機。因為耳麥或耳機具備天線功能。連接其中一項裝置後,你就可以根據需要,使用 揚聲器播放收音機的聲音。

 $\mathbf{F}$  開啟 FM 收音機時,系統會自動顯示可供收聽的頻道。如果頻道擁有 RDS 資訊,該資訊會在你 開始收聽頻道後幾秒鐘內出現。

啟動 FM 收音機

- 1 將耳麥或耳機連接到裝置。
- 2 在主螢幕中,輕按 !!!。
- 3 尋找並輕按 FM 收音機 , · 可用的頻道會隨著您翻閱頻段時出現。
- <sup>1</sup> 啟動 FM 收音機時,可供收聽的頻道便會自動出現。如果頻道擁有 RDS 資訊,該資訊會在幾秒 鐘後出現。

### 在收音機頻道之間移動

• 用手指沿著頻段上下輕拂。

### 選擇收音機地區

- 1 收音機開啟時,按三。
- 2 輕按設定收音機地區。
- 3 選擇一個選項。

### FM 收音機概覽

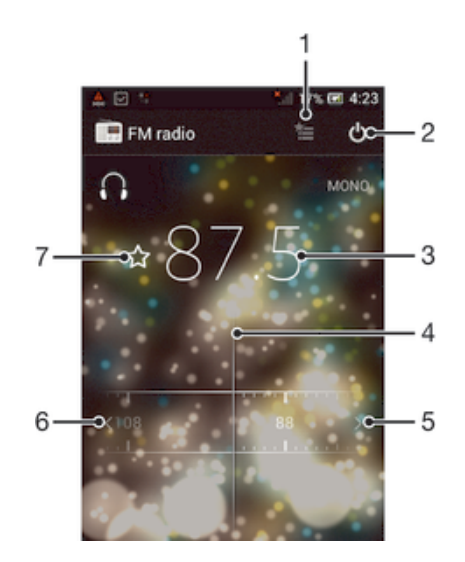

- 1 我的最愛清單
- 2 收音機開關按鈕
- 3 已調校的頻率
- 4 調頻條
- 5 向上移動頻段,搜尋頻道
- 6 向下移動頻段,搜尋頻道
- 7 儲存或移除最愛頻道

使用最愛的收音機頻道

您可以將最常收聽的收音機頻道,儲存為最愛項目。使用最愛項目,您可以迅速返回收 音機頻道。

### 將頻道儲存為最愛項目

- 1 收音機開啟時,瀏覽至您要儲存為最愛項目的頻道。
- 2 輕按☆。
- 3 為頻道輸入名稱並選擇顏色,然後按儲存。

#### 移除最愛頻道

- 1 收音機開啟時,導覽至想要移除的頻道。
- 2 輕按★,然後輕按刪除。

### 進行新的收音機頻道搜尋

如果您已移動至新的位置或目前位置的接收已改善,您可以開始新的收音機頻道掃描。

新的掃描不會影響任何已儲存的我的最愛。

### 開始搜尋新的收音機頻道

- 1 收音機開啟時,按三。
- 2 輕按搜尋頻道。收音機會掃描整個頻段,然後顯示所有可收聽的頻道。

聲音設定

### 切換成不同裝置播放收音機的音效

您可透過有線耳麥或耳機收聽廣播。如有需要,連接任何裝置後都可以將聲音切換至聽 筒。

### 將收音機聲音切換至聽筒播放

- 1 收音機開啟時,按〓。
- 2 輕按使用聽筒播放。
- → 若要將音效切換為使用有線耳麥或耳機播放,請按 三並輕按使用耳機播放。

### 將聲音模式切換為單聲道或立體聲

您可使用單聲道或立體聲模式聆聽 FM 收音機。在某些情況下,切換至單聲道模式有助 減少噪音並改善聲音質素。

### 將聲音模式切換為單聲道或立體聲

- 1 收音機開啟時,按三。
- 2 輕按啟用立體聲音效。
- 3 如要再次以單聲道模式聆聽收音機,請按三,然後輕按強制使用單聲道音效。

### 使用 TrackID™ 識別收音機中的曲目

使用 TrackID™技術,可識別裝置 FM 收音機中播放的音樂曲目。

### 使用 TrackID™ 識別 FM 收音機中的歌曲

- 1 裝置的 FM 收音機正在播放音樂時,輕按 TrackID™。
- 2 TrackID™ 應用程式為歌曲採樣期間,會出現進度指示器。如果成功,系統就會 為您顯示曲目結果,或者可能為該首歌曲的曲目清單。
- 3 按 气 返 回 FM 收音機。
- $\bullet$ 並非所有國家/地區或所有區域的全部網絡及/或服務供應商,均支援 TrackID™ 應用程式及 TrackID™ 服務。

# 相機

### 關於相機

例如,你可以從相機以訊息傳送相片和影片給朋友,或上載到網頁服務。你的相機配備 高感光度的 Exmor R 感應器, 即使處於低照明的環境中, 也能拍攝細緻清晰的相片和影 片。

### 相機控制概覽

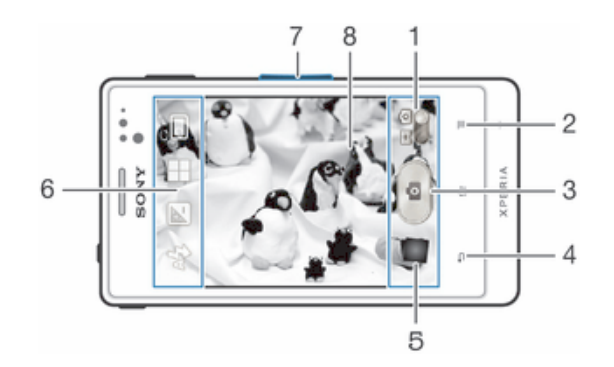

- 1 在靜物拍攝相機及攝錄機之間切換
- 2 顯示所有設定
- 3 拍攝相片或收錄短片
- 4 返回上一步或結束相機
- 5 查看相片及影片
- 6 相機設定圖示
- 7 放大或縮小
- 8 主相機螢幕

#### 開啟相機

• 在主螢幕輕按應用程式螢幕圖示,然後尋找並輕按相機圖示。

#### 關閉相機

• 按主相機螢幕中的1

### 使用靜物拍攝相機

使用靜物拍攝相機拍攝相片的方法有兩種。您可以輕按螢幕相機按鈕或碰觸螢幕上的任 何位置。

#### 碰觸螢幕拍攝相片

- 1 啟動相機。
- 2 如未選擇靜物拍攝相機,將●拖曳至●。
- 3 要顯示所有設定,按三。
- 。<br>4 如未選擇,則輕按**拍攝方法**,然後選擇**輕觸拍攝**。
- 5 將相機對準拍攝主題 。
- 6 如要啟動自動對焦,請長按螢幕上的一點。對焦框變為綠色時放開手指,即可拍 攝相片。
- ╹ 碰觸螢幕拍攝相片時,小心別碰觸到耳1、▲或其他圖示。

### 輕按螢幕按鈕拍攝相片

- 1 啟動相機。
- 2 如未選擇靜物拍攝相機,將●拖曳至● 。
- 3 要顯示所有設定,按三。
- 4 如未選擇,則輕按拍攝方法,然後選擇螢幕按鈕。
- 5 將相機對準拍攝主題 。
- 6 輕按螢幕按鈕 。 鬆開手指的一刻,就會立即拍攝相片。

### 使用縮放功能

• 開啟相機時,向上按音量鍵上可放大,向下按音量鍵可縮小。

#### 使用靜物拍攝相機閃光燈

- 1 相機開啟時,按下三。
- 2 輕按**閃光燈**選擇您想要的閃光燈設定。
- 3 拍攝相片。

### 查看相片和影片

- 1 開啟相機,然後輕按螢幕底部的縮圖,開啟相片或影片。
- 2 左右輕拂,杳看相片和影片。影片會以同作識別。
- → 布步驟1中,您也可以把縮圖由右向左輕拂,選擇想要查看的相片或影片。

### 刪除相片

- 1 開啟想要刪除的相片。
- 2 輕按螢幕的空白區域使而出現。
- 3 輕按而。
- 4 輕按刪除確認。

### 新增地理位置到相片

開啟地理標籤可在拍攝相片時將大概的地理位置(地理標籤)新增到相片。地理位置是利 用無線網絡(流動網絡或 Wi-Fi®網絡)或 GPS 技術測定的。

當相機螢幕上出現心時,表示地理標籤已開啟,但是尚未找到地理位置。當出現 時, 表示地理標籤已開啟並且地理位置可用,因此相片可加上地理標籤。當這兩個符號均沒 有出現時,表示地理標籤已關閉。

#### 開啟地理標籤

- 1 啟動相機。
- 2 如未選擇靜物拍攝相機,將●拖曳至●。
- 3 按三,然後輕按地理標籤 > 開啟。
- 4 輕按確定同意啟用 GPS 及/或無線網絡。
- 5 標記想要在地點服務之下選擇的選項。
- 6 確認設定後,按1返回相機螢幕。
- 7 若相機螢幕中出現●,您的地點就可使用,您的相片也能加入地理標籤。否則, 請檢查 GPS 及/或無線網絡連接。

### 使用靜物拍攝相機設定

#### 調校靜物拍攝相機設定

- 1 啟動相機。
- 2 如未選擇靜物拍攝相機,將●拖曳至●。
- 3 輕按螢幕左邊的設定圖示之一。
- 4 要顯示所有設定,按三。
- 5 選擇想要調校的設定,然後根據需要加以編輯。

### 自訂靜物拍攝相機設定面板

- 1 當相機開啟時,按下 二可顯示所有設定。
- 2 碰觸並按住想要移動的設定,然後將其拖曳到所需位置。
- ÷ó 如果將設定拖曳到設定面板以外的地方,就會取消更改。

### 靜物拍攝相機設定概覽

- 場景辨識
- 正常
- 全景攝影

使用這項設定,拍攝廣角全景相片。只需輕按螢幕,並將相機從一邊穩定移動到另一邊,即可拍攝。

### 場景

使用場景功能,透過程式預先設計的場景,快速將相機設定成常用的情況。相機為您決 定一些設定來符合選擇的場景,確保盡量達到最佳相片拍攝效果。

### 風景

.......<br>拍攝風景相片時使用。相機在遙遠的拍攝對象上對焦。

#### 2 夜景

在夜間或照明較差的環境中 (沒有光或閃光燈) 拍攝相片時使用。由於需長時間曝光,相機必須保持靜 止不動,或放置在穩固的平面上。

3 夜間人像

在夜間或照明較差的環境中 (有或沒有光或閃光燈) 拍攝人像相片時使用。由於需長時間曝光,相機必 須保持靜止不動,或放置在穩固的平面上。

海灘和雪地

. . . . . . .<br>在光線充足的環境中使用,以避免拍攝出曝光不足的相片。

運動

在拍攝快速移動物體的相片時使用。短時間曝光,可將移動造成的模糊減至最低。

派對

在照明較差的室內環境拍攝相片時使用。此場景會收集室內的背景光線或燭光。由於需長時間曝光, 相機必須保持靜止不動,或放置在穩固的平面上。

#### 文件 B

- ...<br>在拍攝文字或繪圖的相片時使用。為相片提供更大、更鮮明的對比。

ļ 此設定只可用於**正常**拍攝模式。

### 解析度

拍攝相片前,請在數種相片大小及畫面比例之間選擇。較高解像度的相片需使用較多記 憶體。

### 閃光燈

在光線不足或背光時,使用閃光燈拍攝相片。

A4 自動

相機會自動決定目前的光線條件是否需使用閃光燈。

 $\overline{1}$ 補光

……<br>背景比拍攝對象更光時,可使用這項設定。此舉可去除多餘的陰影。

 $\circledast$ 關閉

……<br>閃光燈已關閉。有時候不使用閃光燈反而能拍攝出品質更好的相片,即使在光線不足的情況下也是如 。<br>此。必須用手拿穩相機,才能在沒有使用閃光燈的情況下拍攝出優質的相片。使用自拍計時,避免拍 攝出模糊的相片。

減輕紅眼

拍攝相片時,可減少出現紅眼的情況。

### 自拍計時

使用自拍計時,您就不必拿著裝置拍攝相片。使用此功能來自拍或拍攝團體相片,讓所 有人都可以出現在相片上。您也可以使用自拍計時避免拍照時搖晃相機。

- $\mathcal{C}_0$ 啟動(10 秒) 設定在輕按相機螢幕後,延遲 10 秒才拍攝相片。
- $\mathfrak{S}$ 啟動(2 秒)

設定在輕按相機螢幕後,延遲 2 秒才拍攝相片。

 $\mathcal{O}$ 關閉 輕按相機螢幕的一刻,就會立即拍攝相片。

### 對焦模式

對焦功能會控制相片的哪個部分應要清晰鋭利。持續自動對焦開啟時,相機會一直調校 對焦點,使黃色對焦相框內的區域保持清晰。

□ 單點自動對焦

相機會自動對焦在選擇的拍攝主題。持續自動對焦已開啟。長按相機螢幕,直到黃色對焦框架轉為藍 色,表示焦點已設定。放開手指,相片即拍攝完成。

多區域自動對焦

焦點自動設定在影像的數個位置上。長按相機螢幕,直到黃色對焦框架轉為藍色,表示焦點已設定。 放開手指,相片即拍攝完成。持續自動對焦現已關閉。

121 臉孔偵測

相機可自動偵測多達五張臉孔,並在螢幕上以對焦相框標示。相機會自動對焦在最接近的臉孔上。您 出所以,輕按卷幕,選擇對焦在哪張臉孔上一起的無相機卷幕時,較色對焦相框顯示已選擇哪個臉孔,並 且已經對焦。臉孔偵測不能用於所有場景類型。持續自動對焦已開啟。

[3] 輕觸對焦

觸控相機螢幕上的特定區域來設定焦點區域。持續自動對焦現已關閉。長按相機螢幕,直到黃色對焦 框架轉為藍色,表示焦點已設定。放開手指,相片即拍攝完成。

無限

拍攝遠距離相片時使用。焦點會設定在遠方的拍攝主題上。接近相機的物件可能會變得模糊。持續自 動對焦現已關閉。

ı 此設定只可用於普通拍攝模式。

### 曝光值

 $\mathbf{F}$ 判定您要拍攝的相片中的光線含量。數值越高,表示光線含量越高。

Ţ 此設定僅可用於 普通拍攝模式。

### 白平衡

A

白平衡設定會根據光線條件來調校色彩平衡。

- WB<br>AUTO 自動
	- 自動調校顏色平衡以符合光線狀況。
- 垛 白熾燈 調校光線柔和時 (例如在燈泡下) 的色彩平衡。
- 鹽 日光燈 調校熒光燈的顏色平衡。
- ÷ 日光 將色彩平衡調校至適合室外日光環境。
	- 陰天 調校陰天的顏色平衡。
- Ţ 此設定只可用於普通拍攝模式。

### ISO

您可增加 ISO 感光度,藉以減少影像因環境昏暗或拍攝主題移動造成的模糊。

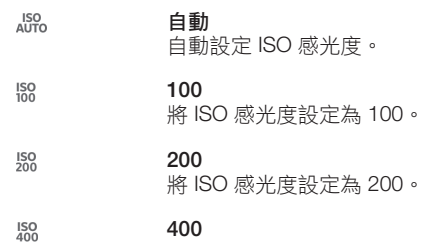

- 將 ISO 感光度設定為 400。
- 800 **ISO**<br>800
	- 將 ISO 感光度設定為 800。
- Ţ 此設定僅可用於普通拍攝模式。

### 測光

此功能會測量您要拍攝的影像中的光線含量,以自動測定平衡良好的曝光。

- $\circ$ 中央 將曝光調校到影像的中央。
- 平均 囨 根據顯示全部影像的光線含量計算曝光。
- $\Box$ 點 調校您想要拍攝的極小部分影像中的曝光。
- ļ 此設定僅可用於**普通**拍攝模式。

### 地理標籤

在相片中加上標籤,記錄拍攝位置的詳細資料。

 $\bullet$ 開啟

地理標籤啟動後,大約的地理位置便會在您拍攝時新增至相片。要使用地理標籤,您必須在**設定**目錄 中啟用位置功能。要將地理標籤新增到相片,必須在拍攝相片前測定位置。相機螢幕上出現 時,您的 位置就被測定。裝置正在搜尋您的位置時,會出現4,。

關閉

……<br>關閉地理標籤後,您便無法查看相片拍攝位置。

### 拍攝方法

選擇在拍照時使用的方法。

- 螢幕按鈕  $\Theta$ 輕按相機螢幕上的螢幕按鈕拍攝相片。鬆開手指的一刻,就會立即拍攝相片。
- 輕觸拍攝 用手指碰觸相機螢幕,指出特定的對焦區域。鬆開手指的一刻,就會立即拍攝相片。只有在對焦模式設 定為輕觸對焦時,才可使用這項功能。

### 快門音效

選擇在拍攝相片時開啟或關閉快門聲音。

### 快速啟動

快速啟動設定可讓您通過輕按螢幕從睡眠模式啟動相機。

啟動並拍攝  $\mathcal{Q}_{\overline{m}}$ 

輕按螢幕,相機就會在睡眠模式中啟動後,立即拍攝第一張相片。

#### △■ 僅啟動

輕按螢幕,相機就會在睡眠模式中啟動。

### 使用攝錄機

#### 輕按螢幕收錄影片

- 1 啟動相機。
- 2 如未選擇攝錄機,將●拖曳至耳。
- 3 要顯示所有設定,輕按  $\equiv$ 。
- 4 如未選擇,則輕按**拍攝方法**,然後選擇**螢幕按鈕**。
- 5 將相機對準拍攝主題 。
- 6 輕按 開始錄。
- 7 輕按ឿ停止收錄。
- 使用橫向定向拍攝影片,以獲得最佳效果。

播放收錄的影片

- 1 啟動相機。
- 2 如未選擇攝錄機,將●拖曳至目。
- 3 輕按螢幕底部的縮圖。
- 4 左右輕拂,瀏覽所有相片和影片檔案。影片會以同作識別。
- 5 輕按⊙播放視像。
- 6 如要停止播放影片,輕按 俞或 つ。
- ◆ 您也可以由右向左輕拂縮圖,以尋找想要播放的檔案。

#### 刪除收錄的影片

- 1 瀏覽至想要刪除的影片。
- 2 輕按螢幕的空白區域使而出現。
- 3 輕按而。
- 4 輕按刪除確認。

### 使用攝錄機設定

#### 調校攝錄機設定

- 1 啟動相機。
- 2 如未選擇攝錄機,將●拖曳至耳。
- 3 輕按螢幕左邊的設定圖示之一。
- 4 要顯示所有設定,按 三。
- 5 選擇想要調校的設定,然後作出更改。

#### 自訂攝錄機設定面板

- 1 當攝錄機開啟時,按下 三可顯示所有設定。
- 2 碰觸並按住想要移動的設定,然後將其拖曳到所需位置。
- → 如果將設定拖曳到設定面板以外的地方, 就會取消更改。

### 攝錄機設定概覽

### 場景

場景功能可幫助您使用程式預先設計的場景,快速將相機設置成常用的情況。相機為您 決定一些設定來符合選擇的場景,確保盡量達到最佳影片拍攝效果。

- 關閉
	- 場景功能現已關閉。您可以手動收錄影片。
- 人像 拍攝人像影片時使用。優化設定,給予皮膚更柔和的色調。

風景

用於風景影片。相機在遙遠的拍攝對象上對焦。選擇風景時,對焦模式會更改為單點自動對焦。

 $\blacktriangleright$ 夜間

開啟後,感光度會增加。在照明較差的環境中使用。拍攝快速移動物體的影片可能會變得模糊。保持 手部穩定,或者使用支架。光線條件良好時,請關閉夜間模式以改善影片品質。

海灘和雪地

在光線充足的環境中使用,以避免拍攝出曝光不足的影片。

3 運動

在拍攝快速移動物體的影片時使用。短時間曝光,可將移動造成的模糊減至最低。

》《派對

在照明較差的室內環境拍攝影片時使用。此場景會收集室內的背景光線或燭光。拍攝快速移動物體的 影片可能會變得模糊。保持手部穩定,或者使用支架。

### 影片解像度

為不同格式調校影片解像度。

- 高清 720p 16:9 畫面比例的高清 (HD,高清晰度) 格式。1280×720 像素。
- $\overline{\bigcup_{\forall G \mathsf{A}}}$  VGA 4:3 畫面比例的 VGA 格式。640x480 像素。
- HVGA  $\sqrt{d}$ 3:2 畫面比例的 HVGA 格式。480x320 像素。
- **QVGA** 4:3 畫面比例的 QVGA 格式。320x240 像素。
- $\overline{\mathsf{MMS}}$  MMS

收錄適合以多媒體訊息發送的影片。此影片格式的收錄時間會受到限制,以適用 於多媒體訊息。

### 相機閃光燈

在光線不足或背光時,使用此燈來收錄影片。

#### 開啟

關閉

有時候沒有閃光燈,反而能拍攝出品質更好的影片,即使在光線不足的情況下也是如此。

### 自拍計時

使用自拍計時,您就不必用手拿著裝置收錄影片。使用此功能收錄團體影片,讓所有人 都可以出現在影片之中。您也可以使用自拍計時,以避免在收錄影片時晃動相機。

- 啟動(10 秒)  $\mathcal{C}_0$ 設定在輕按相機螢幕後,延遲 10 秒才開始收錄影片。
- $\mathfrak{S}$ 啟動(2 秒) ………………<br>設定在輕按相機螢幕後,延遲 2 秒才開始收錄影片。
- $\mathcal{O}$ 關閉 **"……"**<br>輕按相機螢幕時,立即開始收錄影片。

### 快速啟動

快速啟動設定可讓您通過輕按螢幕從睡眠模式啟動相機。

■ 啟動並拍攝

輕按螢幕,相機就會在睡眠模式中啟動後,立即拍攝第一張相片。

#### △□ 僅啟動

輕按螢幕,相機就會在睡眠模式中啟動。

### 對焦模式

對焦設定可控制影片的哪個部分應要清晰銳利。持續自動對焦開啟時,相機會一直調校 對焦點,使白色對焦相框內的區域保持銳利。

#### [1] 單點自動對焦

相機會自動對焦在選擇的拍攝主題。持續自動對焦已開啟。

臉孔偵測  $[0]$ 

相機可自動偵測多達五張臉孔,並在螢幕上以對焦相框標示。相機會自動對焦在最接近的臉孔上。您 也可以輕按螢幕,選擇對焦在哪張臉孔上。輕按相機螢幕時,綠色對焦相框顯示已選擇哪個臉孔,並 且已經對焦。臉孔偵測不能用於所有場景類型。持續自動對焦已開啟。

無限

收錄遠距離影片時使用。焦點會設定在遠方的拍攝主題上。接近相機的物件可能會變得模糊。

### 曝光值

此設定可讓您判定拍攝影像中的光線含量。數值越高,表示光線含量越高。

### 白平衡

白平衡設定會根據光線條件來調校色彩平衡。

- WB<br>AUTO 自動 自動調校適合光線條件的色彩平衡。
- 白熾燈 杂 . .......**.**<br>調校光線柔和時 (例如在燈泡下) 的色彩平衡。
- 鹽 日光燈 將色彩平衡調校為適合螢光光線。
- ☀ 日光 將色彩平衡調校至適合室外日光環境。
- 陰天  $\triangle$ 將色彩平衡調校為適合陰天天空。

### 測光

此功能會測量您要拍攝的影像中的光線含量,以自動測定平衡良好的曝光。

#### $\circ$ 中央

- 將曝光調校到影像的中央。
- 平均 囨

點

根據顯示全部影像的光線含量計算曝光。

#### $\boxed{\bullet}$

調校您想要拍攝的極小部分影像中的曝光。

### 影像穩定器

收錄影片時,可能難以握穩裝置。影像穩定系統可幫助您彌補微小的手震。

#### 地理標籤

在影片中加上標籤,記錄拍攝位置的詳細資料。

#### $\bullet$ 開啟

。<br>地理標籤啟動後,大約的地理位置便會在您拍攝時新增至影片。要使用地理標籤,您必須在**設定**目錄 中啟用位置功能。要將地理標籤新增到影片,必須在拍攝影片前測定位置。相機螢幕上出現 時,您的 位置就被測定。裝置正在搜尋您的位置時,會出現4,。

關閉 關閉地理標籤後,您便無法查看影片拍攝位置。

### 話筒

選擇是否要在收錄影片時,一併收錄周圍環境的聲音。

67

## 拍攝方法

選擇在收錄影片時使用的方法。

- $\Theta$ 螢幕按鈕 輕按相機螢幕上的螢幕按鈕收錄影片。
- 輕觸拍攝 用手指碰觸相機螢幕,指出特定的對焦區域。

# 快門音效

選擇在收錄影片時開啟或關閉快門聲音。

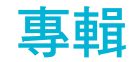

### 關於相簿

使用相簿查看以相機拍攝的相片和播放收錄的影片,或者查看已儲存到裝置上的類似內 容。可以為相片和影片新增地理標籤,然後在世界地圖上查看它們。在相簿中,您也可 以查看上載到網上服務,例如 Picasa™ 網絡相簿或 Facebook™ 的相片和影片。

亦可以經由 Bluetooth™ 無線技術、電子郵件、訊息功能和各種網上服務,與朋友分享 相簿中最喜愛的相片和影片。您可在相片上執行基本的編輯工作,將相片設定為牆紙或 聯絡人圖片。 如需更多資訊,請參閱89 頁面的將裝置連接到電腦。

### 專輯欄目概覽

在專輯中有以下可用的欄目:

- 圖片 -查看儲存在您裝置中的所有相片和影片。
- 我的相簿 查看您的網上專輯以及您在世界地圖上加上地理標籤的相片和短片。

#### 開啟專輯

- 1 在主螢幕中,輕按
- 2 尋找並輕按相簿。
- → 當您將裝置轉向另一邊時,如果螢幕定向並未自動更改,請標記在設定 > 顯示之下的自動旋轉 螢幕核取方塊。

### Mobile BRAVIA® Engine

Sony 的 Mobile BRAVIA® Engine 技術提升了拍攝相片及影片的觀賞品質,為您提供更 清晰、更鋭利且更自然的影像。Mobile BRAVIA Engine 預設為開啟,但是若要降低電力 消耗量,您可以將它關閉。

### **開啟 Mobile BRAVIA® Engine**

- 1 在**主螢幕**中,輕按||||。
- 2 尋找並輕按設定 > 顯示。
- 3 如未標記 Mobile BRAVIA Engine 核取方塊,請予以標記。

### 在圖片欄目中查看相片和影片

在相簿的圖片欄目中,您可以按網格畫面中的縮圖查看您的相片和影片。

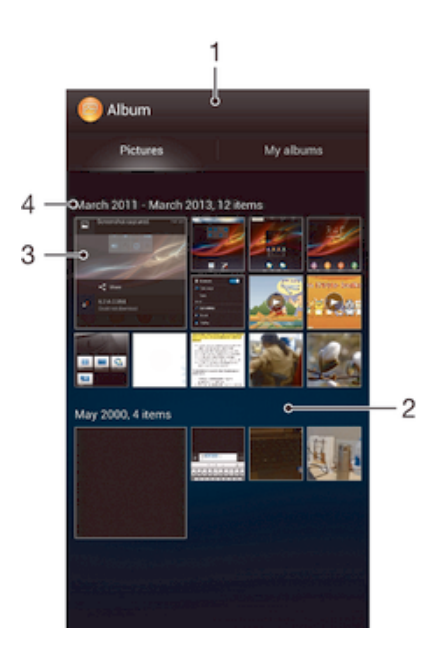

- 1 相片和影片和網格畫面。
- 2 向上或向下翻閱以查看內容。
- 3 輕按相片或影片即可查看。
- 4 日期及下面分組中的項目數量。

### 在網格畫面中查看相片及影片

- 1 在主螢幕中,輕按
- 2 尋找並輕按相簿。所有相片和影片會在網格中按時間順序顯示。影片會以圖顯 示。
- 3 輕按相片或影片即可查看。
- 4 向左輕拂,查看下一張相片或下一段影片。向右輕拂則查看上一張相片或上一段 影片。
- $-\bullet$ 當您將裝置轉向另一邊時,如果螢幕定向並未自動更改,請標記在設定 > 顯示之下的自動旋轉 螢幕核取方塊。

### 更改專輯中縮圖的大小

• 在專輯中查看相片和影片的縮圖時,兩指分開可放大,兩指合攏則可縮小。

#### 分批處理專輯中的相片或影片

- 1 在專輯中查看相片和影片的縮圖時,按三並輕按選擇項目以啟動選擇模式。
- 2 輕按想要處理的項目。選擇藍色框架標示的項目。
- 3 使用屏幕頂部工具列中的工具來處理您所選擇的項目。
- $\rightarrow$ 要啟動選擇模式,亦可長按項目直至其框架變為藍色。然後可輕按其他項目以選擇項目。

## 在我的相簿欄目中查看相片和影片

在我的相簿中有以下可用的圖標:

- 相機相簿 查看使用裝置相機拍攝的所有照片及影片。
- 內部記憶體 查看儲存在裝置內部儲存空間的所有相片和影片。
- 我的 SD 卡 查看儲存在裝置中可移除記憶卡的所有相片及影片。

### 我的相簿欄目概覽

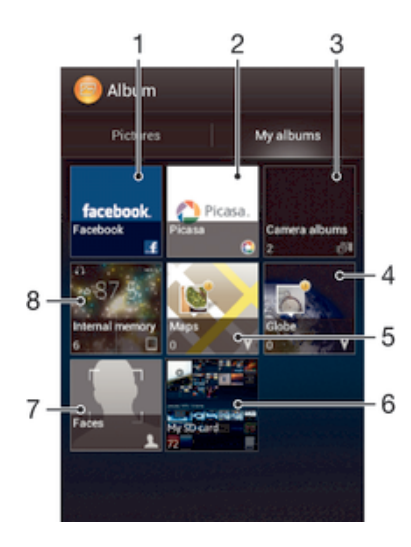

- 1 查看 Facebook™上的相片和影片。
- 2 查看 Picasa™中的相片和影片。
- 3 查看使用裝置相機拍攝的所有照片及影片。
- 4 在全局模式下查看相片。
- 5 在地圖上查看相片。
- 6 查看使用裝置相機拍攝的所有照片及影片。
- 7 查看所有包含臉孔的相片。
- 8 查看儲存在裝置內部儲存空間的所有相片和影片。

### 查看相機相簿圖標清單檢視中的內容

- 1 在主螢幕中,輕按|||。
- 2 尋找並輕按相簿 > 我的相簿 > 相機相簿。
- 3 輕按你要開啟的文件夾。文件夾的內容會在網格中按時間順序顯示。影片會以⊙ 顯示。
- 4 輕按相片或影片即可查看。
- 5 向左輕拂以查看下一張相片或下一段影片。向右輕拂以查看上一張相片或上一段 影片。
- → 旋轉裝置時,如果螢幕方向並未自動更改,請核選**設定 > 顯示的自動旋轉螢幕**核取方塊。

### 查看內部記憶體圖標清單檢視中的內容

- 1 在主螢幕中,輕按
- 2 尋找並輕按相簿 > 我的相簿 > 內部記憶體。
- 3 輕按你要開啟的文件夾。文件夾的內容會在網格中按時間順序顯示。影片會以 $\odot$ 顯示。
- 4 輕按相片或影片即可查看。
- 5 向左輕拂以查看下一張相片或下一段影片。向右輕拂以查看上一張相片或上一段 影片。
- ◆ 旋轉裝置時,如果螢幕方向並未自動更改,請核選設定 > 顯示的自動旋轉螢幕核取方塊。

### 查看我的 SD 卡圖標清單檢視中的內容

- 1 在主螢墓中,輕按|||。
- 2 尋找並輕按相簿 > 我的相簿 > 我的 SD 卡。
- 3 輕按你要開啟的文件夾。文件夾的內容會在網格中按時間順序顯示。影片會以 顯示。
- 4 輕按相片或影片即可查看。
- 5 向左輕拂以查看下一張相片或下一段影片。向右輕拂以查看上一張相片或上一段 影片。
- → 旋轉裝置時,如果螢幕方向並未自動更改,請核選**設定 > 顯示的自動旋轉螢幕**核取方塊。

#### 在 Faces 圖標中以清單畫面查看相片及影片

- 1 在主螢幕中,輕按|||。
- 2 尋找並輕按相簿 > 我的相簿 > 臉孔。
- 3 輕按您要開啟的文件夾。文件夾的內容會在網格中按時間順序顯示。
- 4 輕按相片進行檢視。
- 5 向左輕拂,查看下一張相片。向右輕拂,查看上一張相片。
- 當您將裝置轉向另一邊時,如果螢幕定向並未自動更改,請標記在設定 > 顯示之下的自動旋轉 螢幕核取方塊。

### 處理專輯中的相片

您可以編輯專輯中的相片。例如,您可以裁切相片,將相片與聯絡人聯繫,作為牆紙使 用。

### 縮放相片

- 查看相片時,輕按兩下螢幕放大相片,再次輕按兩下則可縮小。
- 查看相片時,兩指分開放大相片,兩指合攏則可縮小。

### 以幻燈片方式觀賞相片

- 1 當您在查看相片時,按**三**並輕按**幻燈片秀**以開始播放專輯中的所有相片。
- 2 輕按相片,以結束幻燈片。

### 以投影片方式及音樂觀賞相片

- 1 查看相片時,按〓,並輕按 SensMe™ slideshow。
- 2 選擇您要用於幻燈片秀的音樂和主題,然後輕按 ⊙。相簿應用程式分析您的相 片,並使用 SensMe™ 音樂資料來播放幻燈片秀。
- 3 要暫停播放,請輕按螢幕以顯示控制項,然後輕按 (i)。
- $\frac{1}{2}$  有關 SensMe™ 的更詳細資訊,請參閱第 53 頁的使用 SensMe™ 頻道為音樂分類。

### 旋轉相片

- 1 查看相片時,按三。
- 2 選擇向左旋轉或向右旋轉。相片會以新的定向儲存。

### 裁切相片

- 1 查看相片時,按 三,然後輕按編輯相片 > 口 >裁切。
- 2 若要調校裁切框架,請長按裁切框架的邊沿。邊沿的方塊消失時,請向內或向外 拖曳重設框架大小。
- 3 若要同時為裁切框架的四邊重設大小,請長按其中一個角,使邊沿的方塊消失, 再根據需要拖曳角落。
- 4 若要將裁切框架移動到相片的其他位置,請長按框架內部,然後將其拖曳到所需 位置。
- 5 如欲在裁切相片時儲存副本,請輕按儲存。原始的未裁切版本就會留在裝置上。

### 使用相片

- 1 查看相片時,按三,然後輕按設成。
- 2 在出現的清單上選擇一個選項。
- 3 依照相關步驟使用相片。
編輯相片

• 查看相片時,按 三,然後輕按編輯相片。

#### 分享相片

- 1 當您查看相片時,輕按螢幕以顯示工具列,然後輕按<.。
- 2 在開啟的目錄中,輕按想用來分享相片的應用程式,然後按照相關步驟發送。

#### 新增地理標籤至相片

- 1 當您查看相片時,輕按螢幕以顯示工具列,然後輕按 以開啟地圖螢幕。
- 2 尋找並輕按要將相片放在地圖上的所需地點。
- 3 要調校相片的地點,請在地圖上輕按您要將相片移動到的地點。
- 4 當您完成時,輕按確定以儲存地理標籤並返回相片查看畫面。
- → 當相片加上地理標籤時, 興與地點信息一起出現。您可以輕按此圖示以查看地圖上的相片。

#### 刪除相片

- 1 當您杳看相片時,輕按螢幕以顯示工具列,然後輕按fi。
- 2 輕按刪除。

## 分析相簿中包含臉孔的相片

您可以分析儲存在裝置中包含臉孔的相片。例如,您可以對各張臉孔新增及編輯人名。

#### 分析包含臉孔的相片

- 1 在 Faces 圖標中, 按 三, 然後輕按 相片分析。
- 2 輕按確定。

## 為臉孔加上人名

- 1 在 Faces 圖標中,在未命名臉孔文件夾中尋找並輕按您要加上人名的臉孔。
- 2 輕按新增名稱。
- 3 輸入人名,然後輕按確定。

## 編輯臉孔人名

- 1 當您在全螢幕畫面中查看臉孔時,按 三,然後輕按編輯姓名標籤。
- 2 輕按臉孔人名以編輯該人名。
- 3 輸入人名,然後輕按確定。

## 處理專輯中的影片

使用相簿觀看以相機拍攝的影片,下載或者複製到裝置上的影片。您也可與朋友分享影 片,例如,將影片上傳到網上服務。

## 播放影片

- 1 開啟專輯中的圖片欄目或我的相簿欄目。
- 2 使用網格畫面或清單畫面找到您要開啟的影片。
- 3 輕按影片即可播放。
- 4 如未顯示播放控制項,可輕按螢幕顯示影片。如要隱藏控制項,請再次輕按螢 幕。

#### 暫停視像

- 1 播放視像時,輕按螢幕以顯示控制項。
- 2 輕按 。

#### 快轉及倒轉視像

- 1 播放視像時,輕按螢幕以顯示控制項。
- 2 向左拖曳進度列記號可快退,向右則為快進。

#### 調校影片音量

• 按下音量鍵。

分享影片

- 1 播放影片時,按三,然後輕按分享。
- 2 在開啟的目錄中,輕按想用來分享所選擇的影片之應用程式,然後按照相關步驟 發送影片。
- Ţ. 您可能無法複製、發送或傳送受版權保護的項目。此外,一些項目如果檔案太大,就可能無法發 送。

刪除影片

- 1 在專輯中尋找想要刪除的影片。
- 2 長按影片以啟動選擇模式。當影片被選取時,影片縮圖的框架變為藍色。
- 3 輕按血,然後輕按刪除。

## 在地圖上查看您的相片

拍攝相片時如已啟用地點偵測,您就可以在日後使用這些收集到的資訊。例如,您可以 在地圖上查看相片,並向親友展示自己拍攝相片的地點。新增地點資訊,又稱為使用地 理標籤。當您啟用地點偵測時,可選擇使用 GPS 衛星、無線網絡或兩者兼用,藉以尋 找自己的位置。

## 地圖圖標概覽

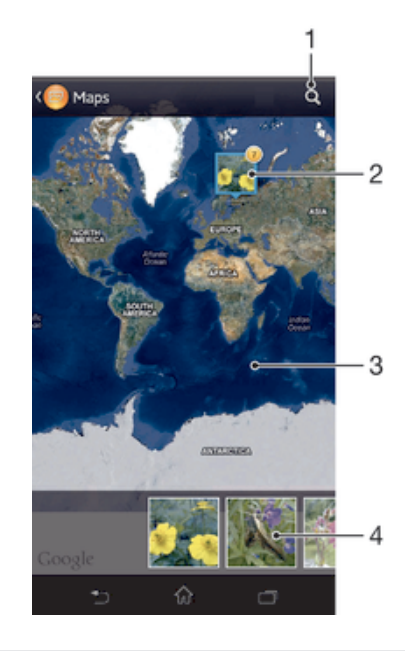

- 1 搜尋地圖上的地點。
- 2 地理標籤相同的一組相片和/或影片。
- 3 輕按兩下可放大。捏合可縮小。拖曳以查看地圖的其他部分。
- 4 選定的相片和/或影片組的縮圖。輕按項目以全螢幕查看它。

## 啟用地點偵測

- 1 在主螢幕中,輕按III。
- 2 尋找並輕按設定 > 地點服務。
- 3 標記 GPS 衛星定位及/或 Google 的定位服務核取方塊。

## 在專輯的地圖上查看已加入地理標籤的相片

- 1 在主螢幕中,輕按III。
- 2 尋找並輕按相簿 > 我的相簿 > 地圖。
- 3 輕按相片以全螢幕查看它。
- 4 如果同一地點拍攝了多張相片,則地圖上僅出現其中一張。右上角出現相片總 數,例如, 2。要查看這些相片,輕按封面相片,然後輕按螢幕底部的其中一個 縮圖。
- → 在相片畫面查看有地理標籤的相片時,可觸摸螢幕以顯示工具列,然後輕按 以查看地圖上的相 片。

#### 在專輯的地球上查看已加入地理標籤的相片

- 1 在主螢幕中,輕按|||。
- 2 尋找並輕按相簿 > 我的相簿 > 全球。
- 3 輕按相片以全螢幕查看它。
- 4 如果同一地點拍攝了多張相片,則地圖上僅出現其中一張。右上角出現相片總 數,例如, 。要查看這些相片,輕按封面相片,然後輕按螢幕底部的其中一個 縮圖。
- $\bullet$ 在相機應用程式查看有地理標籤的相片時,可觸摸螢幕以顯示工具列,然後輕按 以查看地圖上 的相片。

#### 在專輯中查看地圖時新增地理標籤

- 1 在專輯中杳看地圖時,按三,然後輕按加入地理標籤。
- 2 尋找並輕按想要新增地理標籤的相片。
- 3 在地圖上輕按所需地點以設定地理標籤,然後輕按確定。

#### 編輯專輯中相片的地理標籤

- 1 在專輯中的地圖上杳看相片時,長按相片直到框架變為藍色。
- 2 拖曳相片至新地點。
- $-\bullet$ 亦可在地圖上輕按所需的地點,而不用拖曳。

## 更改專輯中的地圖畫面

• 在專輯中查看地圖時,按三,然後選擇標準檢視或衛星檢視。

## 查看網上專輯

在專輯中,查看您和您的朋友上載到網上服務(如 Picasa™ 和 Facebook™)的相片和 影片。您可以查看朋友的回應並新增自己的回應。

## 網上服務概覽

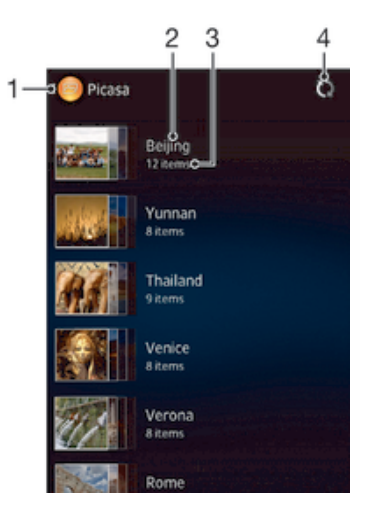

- 1 有效的網上服務。
- 2 網上相簿的名稱。
- 3 網上相簿中的項目數量。
- 4 重新整理。

## 使用網上服務查看相簿內的相片

- 1 在主螢幕中,輕按
- 2 尋找並輕按相簿 > 我的相簿。
- 3 輕按所需的網上服務。
- 4 輕按**連接**。系統會顯示所有上載到服務的可用網上相簿。
- 5 輕按任何相簿以查看內容,然後輕按相簿中的相片。
- 6 向左輕拂以查看下一張相片或下一段影片。向右輕拂以查看上一張相片或上一段 影片。

#### 查看網上專輯內容並新增回應

- 1 在網上專輯查看相片時,輕按螢幕以顯示工具列,然後輕按 以查看回應。
- 2 要查看更多回應,向下翻閱螢幕。
- 3 要新增您的回應,在螢幕底部輸入回應,然後輕按發表。

## 在 Facebook™ 上「讚好」相片或影片

• 在其中一個 Facebook™ 專輯上查看相片或影片時,輕按螢幕以顯示工具列,然 後輕按 ▲以表示您在 Facebook™上「讚好」。

電影

## 關於電影

使用電影應用程式來播放你儲存到裝置上的電影和其他影片內容。電影應用程式亦協助 你取得每部電影的海報圖片、故事摘要、類型資料和導演詳細資料。你亦可以播放其他 連接至同一網絡裝置上的電影。

• 裝置相機拍攝的影片會顯示在專輯應用程式中,而不是電影應用程式中。

## 電影概覽

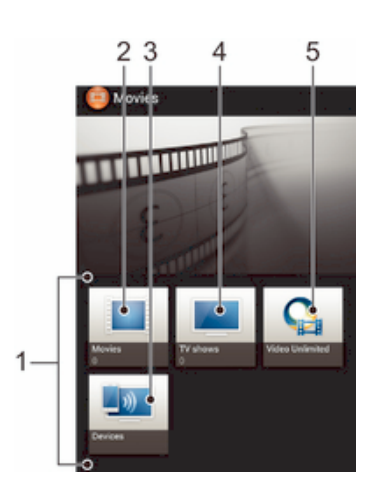

- 1 裝置上可用的所有影片類別。
- 2 瀏覽所有電影。
- 3 瀏覽其他已連接 DLNA Certified™ 裝置上的內容。
- 4 瀏覽所有電視節目。
- 5 從 Video Unlimited™ 管理影片內容。
- Ţ Video Unlimited™ 並非在所有國家或地區均有提供。

## 使用電影

#### 在電影程式中播放影片

- 1 在主螢幕 中,輕按 ,然後尋找並輕按電影。
- 2 選擇一個影片類別,然後瀏覽至想要播放的影片。
- 3 輕按您要選擇的影片,然後輕按 6播放。
- 4 如要顯示或隱藏控制項,請輕按螢幕。
- 5 要暫停播放,請輕按 (ii)。
- 6 要快狠,請向左拖曳進度列記號。要快進,請向右拖曳進度列記號。

#### 全螢幕播放影片

- 1 播放視像時,輕按螢幕以顯示控制項。
- 2 輕按 ?。
- ◆ 要以其原始大小播放影片,請輕按 .。

#### 分享影片

- 1 播放電影或電視節目下儲存的影片時,按三,然後輕按分享。
- 2 輕按想用來分享所選擇影片的應用程式,然後按照相關步驟發送影片。

#### 手動獲得電影資訊

- 1 請確認您的裝置有有效的數據連接。
- 2 在主螢幕中,輕按|||,然後尋找並輕按電影。
- 3 按 三,然後確認已標記 取得影片詳細資料 核取方塊。
- 4 開啟電影或電視節目欄目並瀏覽到您要獲取資訊的檔案的縮圖。
- 5 長按影片縮圖,然後輕按搜尋資訊。
- 6 在搜尋欄位中,輸入影片的關鍵字,然後輕按鍵盤上的確認鍵。清單中顯示所有 相符結果。
- 7 選擇一個搜尋結果,然後輕按完成。開始下載資訊。
- Ţ 當電影應用程式開啟且標記了 取得影片詳細資料 核取方塊時,您您也會自動獲得有關新增影片的 資訊。可能會收取數據傳輸費用。
- → 如果下載的資訊不正確,請輕按 21 並使用不同的關鍵字再次搜尋。

#### 清除有關影片的資訊

- 1 在主螢幕中,輕按||,然後尋找並輕按電影。
- 2 選擇一個影片類別,然後瀏覽至想要編輯的影片。
- 3 長按影片縮圖,然後輕按清除資訊。

#### 在外部裝置上播放影片

- 1 請確保您要與之分享檔案的裝置已連接到與您的裝置相同的 Wi-Fi® 網絡。
- 2 在主螢幕中,輕按■,然後尋找並輕按電影 > ☰。
- 3 輕按 Throw,然後從清單中選擇一個裝置。
- 4 選取您要播放的影片。

#### 在播放影片時更改聲音設定

- 1 播放影片時,按 三,然後輕按聲音設定。
- 2 標記想要啟動的聲音設定的核取方塊。
- 3 完成後,請輕按確定。

## 刪除影片

- 1 在主螢幕中,輕按||,然後尋找並輕按雷影。
- 2 選擇一個影片類別,然後瀏覽至想要刪除的影片。
- 3 長按影片縮圖,然後從出現的清單中輕按**刪除**。
- 4 再次輕按刪除加以確認。

# Video Unlimited™

## 關於 Video Unlimited™

使用 Video Unlimited™服務和借和購買影片,你不僅可以在 Android 裝置上,還能夠在 電腦、PlayStation® Portable (PSP®)或 PlayStation® 3 上觀賞。此項服務網羅最新的荷 里活鉅片、動作片、喜劇、經典劇作及大量其他類型電影,讓你選擇心頭好。

並非所有國家或地區均提供 Video Unlimited™。

開啟 Video Unlimited™

- 1 在主螢幕中,輕按
- 2 尋找並輕按C.。

## Video Unlimited™目錄概覽

- 会 查看您的帳戶資訊
- $\Omega$ 搜尋影片
- 圖 查看您的所有項目的下載狀態
- X 查看並更改您的帳戶、購買及下載的設定
- 场 將當前視像新增至希望清單
- 17 刪除希望清單中的所有項目
- 통 從希望清單刪除您當前查看的視像
- **KA** 透過社交網絡、電子郵件、藍牙或其他方法分享關於當前視像的資訊
- $\bullet$ 查看法律資訊
- Ţ Video Unlimited™目錄是動態的,這意味著並非所有選項始終處於可用狀態。例如,用於刪除希 望清單中所有項目的選項僅在您查看該清單時才可用。

## 開啟 Video Unlimited™目錄

• 開啟 Video Unlimited,然後按三。

## 建立 Video Unlimited™ 帳戶

如果您想使用 Video Unlimited™ 服務購買或租用電影,就需要建立一個 Video Unlimited ™ 帳戶。

## 瀏覽 Video Unlimited™內容

按類別瀏覽視像,或者輸入用於搜尋特定項目的文字。您也可以選擇感興趣的視像進行 預覽。

租用或購買影片

和用影片時,您可在固定的租用期間內觀賞。具體租用期間視乎不同市場而定。您也可 以選擇將已購買的影片,下載至與您的 Video Unlimited™帳戶聯繫的大部分 Sony™裝 置。

## Video Unlimited™通知概覽

您在購買或租用影片時,會出現以下通知:

- $\overline{\mathbf{r}}$ 影片下載已完成
- $\ddot{\psi}$ 下載失敗。您需要對此作出檢查,例如您的裝置已連接到 Wi-Fi® 網絡,而且您的記憶卡上有足夠的 可用空間。
- $\ddot{\Phi}$ 影片下載進行中
- $\hat{\mathbb{E}}^{\text{II}}$ 下載已暫停
- 成功購買確認  $\mathbf{Y}$
- $\Box$ 租用倒數計時期間已啟動

## 觀看 Video Unlimited™中的影片

您可以在連接到 Video Unlimited™帳戶的大多數 Sony™裝置上,觀看租用或購買的影 片。

## 影片目錄概覽

觀看 Video Unlimited™中的影片時,您可以開啟目錄獲得以下選項:

- $\widehat{\mathbb{m}}$ 刪除目前影片
- $\bullet$ 查看關於目前影片的資訊
- $\mathcal{O}_{\overline{\text{M}}}$ 更改音像語言
- 更改字幕的語言,或移除字幕  $\begin{array}{c} \ldots \end{array}$

網絡瀏覽器

關於網絡瀏覽器

大部分市場上發售的裝置已預載適用於 Android™ 裝置的 Google Chrome™ 網絡瀏覽 器。進入 http://support.google.com/chrome,然後點擊「Chrome for Mobile」連結可取 得關於使用此網絡瀏覽器的更多資料。

Google Chrome™ 並非在所有市場內均可使用。

開啟網絡瀏覽器

- 1 在**主螢幕**中,輕按■。
- 2 尋找並輕按<mark>。</mark>。

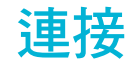

## 連接無線網絡

您可以使用 Wi-Fi® 技術,在裝置上無線存取互聯網。這樣您可瀏覽網絡並在同一 Wi-Fi® 網絡上與其他 DLNA Certified™ 裝置(如電視和電腦)分享媒體檔案。

如果您的公司或組織有虛擬私人網絡 (VPN),就可以使用裝置連接到此網絡。您可使用 VPN 存取公司的內聯網及其他內部服務。

## 使用 Wi-Fi® 前

若要使用 Wi-Fi® 連接瀏覽互聯網,您需要搜尋並連接到可用的 Wi-Fi® 網絡,然後開 .<br>「啟互聯網瀏覽器。 Wi-Fi® 網絡的訊號強度,可能會因裝置的所處地點而有所不同。移 近 Wi-Fi® 接入點,可增加訊號強度。

#### 啟動 Wi-Fi®

- 1 在**主螢幕**中,輕按■。
- 2 尋找並輕按設定。
- 3 將 Wi-Fi® 旁的滑桿向右拖曳以啟動 Wi-Fi® 功能。
- Wi-Fi® 可能在數秒後才會啟用。

#### 連接 Wi-Fi® 網絡

- 1 在主螢幕中,輕按 。
- 2 尋找並輕按設定。
- 3 確認 Wi-Fi® 功能已開啟。輕按 Wi-Fi 。
- 4 將顯示出可用的 Wi-Fi® 網絡。可用的網絡可能是公開網絡,也可能受到保護。 開放網絡以 �� 表示,加密網絡則以 �� 表示,兩者都位於 Wi-Fi® 網絡名稱旁 邊。
- 5 輕按想要連接的 Wi-Fi® 網絡。如果您正在嘗試連接到受保護的網絡,系統會要 求您輸入密碼,才能連接網絡。連接後,令 便會在狀態列上顯示。
- <sup>1</sup> 裝置會記住您連接的 Wi-Fi® 網絡。下次進入以往連接過的 Wi-Fi® 網絡範圍時,裝置會自動與 此網絡連接。
- → 布某些地點,開放的 Wi-Fi® 網絡會要求您首先登入網頁,然後才能存取互聯網。請聯絡相關的 Wi-Fi® 網絡管理員,以取得更多資訊。

#### 連接至其他 Wi-Fi®網絡

- 1 在主螢幕 中,輕按■。
- 2 尋找並輕按設定 > Wi-Fi。偵測到的 Wi-Fi®網絡便會出現。
- 3 輕按另一個 Wi-Fi®網絡以進行連接。

#### 手動掃描 Wi-Fi® 網絡

- 1 在主螢幕中,輕按 以前往應用程式螢幕。
- 2 尋找並輕按設定 > Wi-Fi。
- 3 按下 三,然後輕按掃描。你的裝置現在會掃描所有可用的 Wi-Fi® 網絡。
- 4 如要連接到 Wi-Fi® 網絡,請在可用的網絡清單中輕按網絡名稱。

#### 手動新增 Wi-Fi® 網絡

- 1 確保 Wi-Fi® 已開啟。
- 2 在主螢幕中,輕按|||。
- 3 尋找並輕按設定 > Wi-Fi 。
- 4 輕按+。
- 5 輸入網絡的網絡 SSID。
- 6 輕按安全性欄位,選擇安全類型。
- 7 如有需要,請輸入密碼。
- 8 輕按儲存。
- **!** Wi-Fi® 網絡名稱可能顯示為 SSID、ESSID 或接入點。聯絡您的 Wi-Fi® 網絡管理員以取得網絡 SSID 及密碼。

## 進階 Wi-Fi® 設定

## Wi-Fi® 網絡狀態

連接到 Wi-Fi® 網絡,或者鄰近地區有可用的 Wi-Fi® 網絡時,您便可以看到這些 Wi-Fi® 網絡的狀態。您也可以將裝置設定成在偵測到開放的 Wi-Fi® 網絡時通知您。

#### 啟用 Wi-Fi®網絡通知

- 1 如果 Wi-Fi® 尚未開啟,則開啟它。
- 2 在主螢幕 中,輕按圖。
- 3 尋找並輕按設定 > Wi-Fi。
- 4 按下 三。
- 5 輕按進階。
- 6 標記網絡通知核取方塊。

#### 檢視已連接 Wi-Fi®網絡的更多資訊

- 1 在主螢幕中,輕按圖。
- 2 尋找並輕按設定 > Wi-Fi。
- 3 輕按您目前連接到的 Wi-Fi®網絡。此時顯示詳細的網絡資訊。

## Wi-Fi® 睡眠原則

新增 Wi-Fi® 睡眠原則,您就可以指定由 Wi-Fi® 切換至流動數據的時間。

• 如果您未連接到 Wi-Fi® 網絡,裝置就會使用流動數據連接存取互聯網 (如果您的裝置中已設定並 啟用流動數據連接)。

#### 新增 Wi-Fi®睡眠原則

- 1 在主螢幕中,輕按
- 2 尋找並輕按設定 > Wi-Fi。
- 3 按下三。
- 4 輕按進階。
- 5 輕按睡眠狀態下仍保持 Wi-Fi 連線。
- 6 選擇一個選項。

## 分享流動數據連接

您可使用 USB 傳輸線,將裝置的流動數據連接與單一部電腦分享。這個過程稱為 USB 數據連線。您也可同時與最多八部裝置分享您的裝置的數據連接,方法是將您的裝置轉 變成流動 Wi-Fi® 熱點。

裝置在分享數據連接時,以下圖示可能會在狀態列或通知面板上出現:

- $\Phi$ USB 數據連線使用中
- $\widehat{\mathbb{Q}}$ 流動 Wi-Fi® 熱點使用中

## 使用 USB 傳輸線分享數據連接

- 1 撤銷裝置上的所有 USB 傳輸線連接。
- 2 使用裝置附帶的 USB 傳輸線,將裝置連接至電腦。
- 3 在主螢幕中,輕按III。
- 4 尋找並輕按設定 > 更多內容... > 數據連線及可攜式無線基地台。
- 5 標記 USB 數據連線核取方塊。
- 6 如要停止分享數據連接,請取消標記 USB 數據連線核取方塊,或中斷連接 USB 傳輸線。
- $\mathbf{r}$ 您無法同時經由 USB 傳輸線分享裝置的數據連接和 SD 卡。
- $\mathbf{F}$  您可能需要為電腦做好準備,經由 USB 傳輸線建立網絡連接。請進入 www.android.com/tether 獲取最新資訊。

#### 將裝置作為流動 Wi-Fi® 熱點使用

- 1 在主螢幕中,輕按|||。
- 2 尋找並輕按設定 > 更多內容... > 數據連線及可攜式無線基地台。
- 3 輕按設置 Wi-Fi 無線基地台。
- 4 輸入網絡的網絡 SSID。輕按安全性欄位,選擇安全類型。
- 5 如有需要,請輸入密碼。
- 6 輕按儲存。
- 7 標記可<mark>攜式 Wi-Fi 無線基地台</mark>核取方塊。裝置開始廣播其 Wi-Fi 網絡名稱 (SSID)。現在最多十部電腦或其他裝置可連接此網絡。
- 8 如果您想停止經由 Wi-Fi® 分享數據連接,請取消標記可攜式 Wi-Fi 無線基地台 核取方塊。

#### 為流動熱點重新命名或增強安全

- 1 在**主螢幕**中,輕按■ 。
- 2 尋找並輕按設定 > 更多內容... > 數據連線及可攜式無線基地台。
- 3 輕按設置 Wi-Fi 無線基地台。
- 4 輸入網絡的網絡 SSID。
- 5 若要選擇安全性類型,請輕按**安全性**欄位。
- 6 如有需要,請輸入密碼。
- 7 輕按儲存。

#### 虛擬私人網絡 (VPN)

使用裝置連接至虛擬私人網絡 (VPN), 您就可從實際網絡外部, 存取受保護區域網絡內 的資源。例如,VPN 連接一般由公司或教育機構使用。當用戶不在內部網絡 (例如外出) 時,也可存取內聯網及其他內部服務。

VPN 連接可使用許多方法設定,視乎網絡情況而定。某些網絡可能會要求您將安全認證 傳送並安裝到裝置。如需進一步瞭解如何設置與虛擬私人網絡的連接,請聯絡您的公司 或組織的網絡管理員。

#### 新增虛擬私人網絡

- 1 在主螢幕中,輕按|||。
- 2 尋找並輕按設定 > 更多內容... > VPN。
- 3 輕按新增 VPN 模式。
- 4 選擇要新增的 VPN 類型。
- 5 輸入您的 VPN 設定。
- 6 輕按儲存。
	-

## 連接到虛擬私人網絡

- 1 在主螢幕 中,輕按||||。
- 2 尋找並輕按設定 > 更多內容... > VPN。
- 3 在可用的網絡清單中,輕按您要連接的 VPN。
- 4 輸入所需資訊。
- 5 輕按連接。

#### 中斷連接虛擬私人網絡

- 1 將狀態列向下拖曳。
- 2 輕按 VPN 連接的通知以關閉此連接。

## 與 DLNA Certified™ 裝置分享內容

您可以在其他裝置(如電視或電腦)上查看或播放您的裝置上儲存的媒體內容。此類裝 置必須有數碼生活網絡聯盟的 DLNA Certified™,且所有裝置必須連接到相同的 Wi-Fi® 網絡,才能分享內容。您也可以在裝置上查看或播放其他 DLNA Certified™ 裝置的檔 案。

設置了在裝置之間分享內容之後,您可以(例如)在您的裝置上收聽家庭電腦上儲存的 音樂檔案,或在大螢幕電視上查看用裝置相機拍攝的相片。

## 在裝置上播放 DLNA Certified™ 裝置的檔案

當您在裝置上播放另一 DLNA Certified™ 裝置的檔案時,此裝置作為伺服器。換而言 之,它在網絡上分享內容。伺服器裝置必須啟用其內容分享功能,並為裝置提供存取權 限。它還必須連接到與您的裝置相同的 Wi-Fi® 網絡。

#### 在您的裝置上播放分享的曲目

- 1 請確保您要與之分享檔案的裝置已連接到與您的裝置相同的 Wi-Fi® 網絡。
- 2 在主螢幕中,輕按|||,然後尋找並輕按 WALKMAN。
- 3 輕按我的音樂開啟音樂媒體櫃。
- 4 在已連接裝置清單中選擇一個裝置。
- 5 瀏覽已連接裝置上的文件夾,然後選擇想要播放的曲目。曲目會自動開始播放。

#### 在您的裝置上播放分享的影片

- 1 請確保您要與之分享檔案的裝置已連接到與您的裝置相同的 Wi-Fi® 網絡。
- 2 在主螢幕中,輕按|||,然後尋找並輕按電影 > 裝置。
- 3 在已連接裝置清單中選擇一個裝置。
- 4 瀏覽已連接裝置上的文件來,然後選擇想要播放的影片。

#### 在您的裝置上查看分享的相片

- 1 請確保您要與之分享檔案的裝置已連接到與您的裝置相同的 Wi-Fi® 網絡。
- 2 在主螢幕中,輕按
- 3 尋找並輕按**相簿 > 我的相簿**。將顯示出您的所有可用網上相簿和已連接裝置。
- 4 在已連接裝置清單中選擇一個裝置。
- 5 瀏覽已連接裝置上的文件夾,然後選擇想要查看的相片。

## 準備在 DLNA Certified™ 裝置上播放您的裝置上的內容

在其他 DLNA Certified™ 裝置上播放查看或播放您的裝置上的媒體檔案之前,必須在裝 置上設置檔案分享。您要與其分享內容的裝置稱為客戶端裝置。例如,電視、電腦或平 板電腦可作為客戶端裝置。您的裝置作為媒體伺服器,其內容對客戶端裝置可用。當您 在裝置上設置檔案分享時,還必須為客戶端裝置提供存取權限。設置之後,此類裝置顯 示為註冊裝置。等候存取權限的裝置則列示為待定裝置。

#### 設定與其他 DLNA Certified™裝置分享檔案

- 1 將你的裝置連接至 Wi-Fi® 網絡。
- 2 在主螢幕中,輕按||,然後尋找並輕按※。
- 3 輕按我的音樂以開啟音樂媒體庫。
- 4 按下三,然後輕按媒體伺服器。
- 5 如要開啟分享內容功能,拖曳滑桿。狀態列上隨即出現 <sup>。</sup>裝置現已可以作媒體 伺服器使用。
- 6 將你的電腦或其他裝置連接至與裝置相同的 Wi-Fi® 網絡。
- 7 裝置的狀態列上會出現通知。開啟通知,並為其他裝置設定相關的存取權限。
- Ţ 上述指示可能會因所用的客戶端裝置而有所不同。請參閱客戶端裝置的用戶指南,取得更多資 料。如果裝置無法連接,請檢查你的 Wi-Fi® 網絡是否正在運作。
- ÷ó 你亦可以在存取設定 > 更多內容... > 媒體伺服器設定的媒體伺服器目錄。如果你關閉媒體伺服 器畫面,此功能仍會在背景中繼續執行。

#### 停止與其他 DLNA Certified™ 裝置分享檔案

- 1 在主螢幕中,輕按|||,然後尋找並輕按※。
- 2 輕按**我的音樂**開啟音樂媒體櫃。
- 3 按三,然後輕按媒體伺服器。
- 4 拖曳滑桿關閉分享內容功能。

#### 設定待定裝置的存取權限

- 1 在主螢幕中,輕按 ,然後尋找並輕按
- 2 輕按我的音樂開啟音樂媒體櫃。
- 3 按三,然後輕按媒體伺服器。
- 4 在擱置的裝置清單上選擇一部裝置。
- 5 選擇存取權限設定層級。

#### 更改已註冊裝置的名稱

- 1 在主螢幕中,輕按||,然後尋找並輕按※。
- 2 輕按我的音樂開啟音樂媒體櫃。
- 3 按三,然後輕按媒體伺服器。
- 4 在已註冊的裝置清單上選擇一部裝置,然後選擇更改名稱。
- 5 為裝置輸入新的名稱。

#### 更改已註冊裝置的存取層級

- 1 在主螢幕中,輕按|||,然後尋找並輕按3。
- 2 輕按我的音樂開啟音樂媒體櫃。
- 3 按三,然後輕按媒體伺服器。
- 4 在已註冊的裝置清單上選擇一部裝置。
- 5 輕按**更改存取級別**並選擇一個選項。

## 取得與其他 DLNA Certified™ 裝置分享內容的有關說明

- 1 在主螢幕中,輕按 ,然後尋找並輕按
- 2 輕按我的音樂開啟音樂媒體櫃。
- 3 按三,然後輕按媒體伺服器。
- $4 \quad \n \overline{\mathbb{R}}$ 按 $\Omega \cdot$

#### 在數碼媒體播放裝置上播放檔案

使用 DLNA™ 技術,您可以將裝置上儲存的媒體內容推送到另一個連接在相同 Wi-Fi® 網絡上的裝置。另一裝置必須能作為數碼媒體播放裝置 (DMR),這意味著它可以呈現, 即播放從您裝置上接收的內容。例如,DMR 裝置可以是有 DLNA 功能的電視,或執行 Windows® 7 或更高版本的電腦。

• 啟用數碼媒體播放裝置的設定可能依所用的裝置而有所不同。請參考相應裝置的用戶指南,瞭解 更多詳細資料。

## 在 DMR 裝置上檢視你裝置的相片及影片

- 1 確定你已正確設定 DMR 裝置,並且已連接至與你裝置相同的 Wi-Fi® 網絡。
- 2 在主螢幕中,輕按圖。
- 3 尋找並輕按相簿。
- 4 瀏覽並開啟你想檢視的檔案。
- 5 輕按螢幕以顯示工具列,然後輕按 · 並選擇你要分享內容的 DMR 裝置。選擇的檔 案會在指定的裝置上按時間順序播放。
- 6 如要與 DMR 裝置中斷連接,輕按4並選擇裝置。檔案會在 DMR 裝置上停止播 放,但會在你的裝置上繼續播放。
- $\bullet$ 你亦可以在裝置的電影應用程式中,輕按影片和主來分享影片。

## 在 DMR 裝置上播放你裝置的音樂曲目

- 1 確定你已正確設定 DMR 裝置,並且已連接至與你裝置相同的 Wi-Fi® 網絡。
- 2 在主螢幕中,輕按III,然後尋找並輕按 WALKMAN。
- 3 輕按**我的音樂**以開啟音樂媒體庫。
- 4 選擇一個音樂類別,並瀏覽至想要分享的曲目,然後輕按該曲目。
- 5 輕按••然後選擇你要分享內容的 DMR 裝置。曲目便會在你指定的裝置上自動播 放。
- 6 如要與 DMR 裝置中斷連接,輕按·並選擇裝置。曲目會在 DMR 裝置上停止播 放,但會在你的裝置上繼續播放。

## Bluetooth™無線技術

使用 Bluetooth™功能傳送檔案至其他兼容 Bluetooth™的裝置,或連接至免提裝置配 件。開啟裝置的 Bluetooth™功能,與電腦、免提裝置配件及手機等其他兼容 Bluetooth ™的裝置建立無線連接。在 10 米(33 英呎)範圍內而中間沒有實物阻隔的情況下, Bluetooth™連接會有較好的效果。在某些情況下,你需要手動將裝置與其他 Bluetooth ™裝置配對。

各種 Bluetooth™裝置的互通性和兼容性可能有所不同。

## 開啟 Bluetooth™功能並使裝置可見

- 1 在主螢幕中,輕按|||。
- 2 尋找並輕按設定。
- 3 輕按 Bluetooth 旁邊的開關, 以開啟 Bluetooth™ 功能。
- 4 輕按 Bluetooth。將出現您的裝置和可用 Bluetooth™ 裝置的清單。
- 5 輕按您的裝置名稱使裝置對其他 Bluetooth™ 裝置可見。

#### 調整裝置顯示在其他 Bluetooth™裝置上的時間

- 1 在主螢幕中,輕按|||。
- 2 尋找並輕按設定 > Bluetooth。
- 3 按三並選擇顯示時限。
- 4 選擇一個選項。

## 為裝置命名

您可以為自己的裝置命名。啟動 Bluetooth™ 功能,並將裝置設定為可見後,這個名稱 會顯在其他裝置上。

#### 為裝置命名

- 1 確認藍牙功能已開啟。
- 2 在主螢幕中,輕按圖。
- 3 尋找並輕按設定 > Bluetooth。
- 4 按 三並選擇重新命名手機。
- 5 為您的裝置輸入一個名稱。
- 6 輕按重新命名。

#### 與其他 Bluetooth™ 裝置配對

當您將裝置與其他裝置配對時,您可以例如連接到 Bluetooth™耳麥或 Bluetooth™車用 配件,並利用這些裝置撥出電話及接聽來電。

一旦將裝置與 Bluetooth™裝置進行配對,裝置便會記住此配對。當裝置與 Bluetooth™ 裝置進行配對時,您可能需要輸入開啟碼。您的裝置將自動嘗試通用的開啟碼 0000。 如果此開啟碼無效,請參閱您的 Bluetooth™裝置用戶指南以取得裝置開啟碼。下次連 接已配對的 Bluetooth™ 裝置時,便不需要重新輸入開啟碼。

某些 Bluetooth™裝置 (例如大部分 Bluetooth™耳機) 會要求與其他裝置配對並連接。

您可以將裝置與數個 Bluetooth™裝置進行配對,但同一時間只能連接到一個 Bluetooth ™協定。

#### 將裝置與其他 Bluetooth™ 裝置配對

- 1 確保您要與裝置進行配對的裝置已啟動 Bluetooth™ 功能,並對其他 Bluetooth™ 裝置可見。
- 2 在主螢幕中,輕按III。
- 3 尋找並輕按**設定 > Bluetooth**。所有可用的 Bluetooth™ 裝置會顯示在清單上。
- 4 輕按要與裝置配對的 Bluetooth™ 裝置。
- 5 根據需要輸入密碼,或在兩部裝置上確認相同密碼。您的裝置與 Bluetooth™ 裝 置現在已配對。

### 將裝置連接到其他 Bluetooth™ 裝置

- 1 如果要連接的藍牙裝置要求您在連接前先將裝置配對,請依照相關步驟將您的裝 置與此裝置配對。
- 2 在主螢幕中,輕按 。
- 3 尋找並輕按設定 > Bluetooth。
- 4 輕按要與裝置連接的 Bluetooth™裝置。

#### 解除配對藍牙裝置

- 1 在主螢幕中,輕按
- 2 尋找並輕按設定 > Bluetooth。
- 3 在已配對裝置之下,輕按要解除配對的裝置名稱旁的主。
- 4 輕按解除配對。

## 使用 Bluetooth™ 技術發送及接收項目

經由其他兼容 Bluetooth™ 的裝置 (例如手機或電腦) 分享項目。您可以使用 Bluetooth™ 功能,發送及接收不同類型的項目,例如:

- 相片及影片
- 音樂及其他音像檔案
- 通訊錄
- 網頁

#### 使用 Bluetooth™ 發送項目

- 1 接收裝置: 確保已開啟 Bluetooth™ 功能,且裝置對其他 Bluetooth™ 裝置為可 見。
- 2 發送裝置:開啟包含想要發送的項目之應用程式,並翻閱到該項目。
- 3 視乎應用程式及想要發送的項目而定,您可能需要執行一些操作,例如長按項 目、開啟項目或按三。也可能有其他發送項目的方法。
- 4 選擇 Bluetooth。
- 5 系統要求時,請啟動 Bluetooth™。
- 6 輕按接收裝置的名稱。
- 7 接收裝置: 系統要求時,請接納連接。
- 8 發送裝置: 若有要求,確認傳送到接收裝置。
- 9 接收裝置: 接納接收的項目。

#### 使用 Bluetooth™ 接收項目

- 1 確保已開啟 Bluetooth™ 功能,日對其他 Bluetooth™ 裝置為可見。
- 2 發送的裝置現在開始將資料發送到您的裝置。
- 3 系統提示時,在兩部裝置輸入相同的開啟碼,或確認建議的開啟碼。
- 4 如果系統向您通知有檔案發送到您的裝置,請向下拖曳狀態列,然後輕按通知, 以接納檔案傳送。
- 5 輕按**接受**,開始檔案傳送。
- 6 您也可以將狀態列向下拖曳,以查看傳送進度。
- 7 如要開啟已接收的項目,請向下拖曳狀態列,然後輕按相關通知。

#### 使用藍牙檢視您已收到的檔案

- 1 在主螢幕中,輕按|||。
- 2 尋找並輕按設定 > Bluetooth。
- 3 按三並選擇顯示已接收的檔案。

將裝置連接到電腦

將裝置連接到電腦,然後開始傳送圖片、音樂及其他類型的檔案。最簡單的連接方法, 是使用 USB 傳輸線或藍牙無線技術。

利用 USB 傳輸線將裝置連接到電腦時,系統會提示您將 PC Companion 應用程式安裝 到電腦。PC Companion 可幫助您存取額外的電腦應用程式,以傳送和管理媒體檔案、 更新裝置、同步裝置內容及執行更多工作。

• 您可能無法將一些受版權保護的資料,在裝置和電腦之間互相傳送。

## 使用 USB 傳輸線傳送及處理內容

使用 USB 傳輸線連接電腦和裝置,使您易於傳送及管理檔案。兩部裝置連接之後,您 可以使用電腦的檔案總管,在裝置與電腦之間或在裝置內部儲存空間與 SD 卡之間拖放 內容。

如果您想把音樂、影片、圖片或其他媒體檔案傳送到裝置,則最好使用電腦上的 Media Go™ 應用程式。Media Go™可轉換媒體檔案,讓您可以在裝置上使用這些檔案。

## 使用 USB 傳輸線,在裝置與電腦之間來回傳送內容

- 1 使用 USB 傳輸線,將裝置連接至電腦。此時狀態列會出現**內部儲存空間已連** 接。
- 2 電腦: 在桌面開啟 Microsoft® Windows® 檔案總管後等候片刻, 直至裝置的內部 儲存空間在 Microsoft® Windows® 檔案總管內,以外置磁碟的形式出現。
- 3 電腦:在裝置與電腦之間來回拖放所需的檔案。

#### 透過 USB 在內部儲存空間與 SD 卡之間傳輸內容

- 1 使用 USB 傳輸線,將裝置連接至電腦。裝置畫面的狀態列上會出現已**連接內部** 儲存空間和 SD 卡。
- 2 雷腦: 在桌面開啟 Microsoft® Windows®檔案總管後等候片刻, 直至裝置的內部 儲存空間和 SD 卡在 Microsoft® Windows®檔案總管內,以外置磁碟形式出現。
- 3 電腦:在裝置內部儲存空間與 SD 卡之間來回拖放所需的檔案。

#### 將檔案直接從內部儲存空間傳送到裝置中的 SD 卡

- 1 在主螢幕中,輕按III。
- 2 尋找並輕按設定 > 儲存裝置 > 傳送數據到 SD 卡。
- 3 標記您要傳送至 SD 卡的檔案類型。
- 4 輕按傳輸。
- $-\bullet$ 直接傳送方法意味著不需要 USB 傳輸線連接電腦。

## 使用媒體傳輸模式從 Wi-Fi®網絡傳送檔案

您可以使用 Wi-Fi®連接在裝置與其他 MTP 兼容裝置(例如雷腦)之間傳送檔案。連接前, 首先需要配對兩個裝置。如果您在裝置與電腦之間傳送音樂、視像、圖片或其他媒體檔 案,則最好使用電腦上的 Media Go™ 應用程式。Media Go™可轉換媒體檔案,讓您可 以在裝置上使用這些檔案。

 $\frac{1}{2}$ 爲了使用此功能,您需要一個已啟用 Wi-Fi®的裝置支援媒體傳送,例如執行 Microsoft® Windows Vista<sup>®</sup>或 Windows<sup>®</sup> 7 的電腦。

#### 使用媒體傳輸模式使裝置與電腦無線配對

- 1 確保您的裝置上已啟用媒體傳輸模式。通常此模式預設為已啟用。
- 2 使用 USB 傳輸線,將裝置連接到電腦。
- 3 雷腦:螢幕上出現裝置名稱後,按一下網絡設定,然後按指示配對電腦。
- 4 結束配對時,從兩個裝置斷開 USB 傳輸線。
- Ţ 如果您的電腦上已安裝 Windows® 7,並且該電腦已透過網絡傳輸線連接到 Wi-Fi®接入點,以上 指示才有效。

## 在媒體傳送模式下無線連接配對裝置

- 1 確保您的裝置上已啟用媒體傳輸模式。通常此模式預設為已啟用。
- 2 在主螢幕中,輕按|||。
- 3 尋找並輕按設定 > Xperia™ > USB 連接。
- 4 輕按 受信任的裝置 下您想要連接的配對裝置。
- 5 輕按連接。
- Ţ 確定 Wi-Fi® 功能已開啟。

## 在媒體傳送模式下斷開無線配對裝置

- 1 在主螢幕中,輕按III。
- 2 尋找並輕按設定 > Xperia™ > USB 連接。
- 3 輕按您想要從 受信任的裝置 中斷開的配對裝置。
- 4 輕按中斷連接。

#### 移除與其他裝置的配對

- 1 在主螢幕中,輕按
- 2 尋找並輕按設定 > Xperia™ > USB 連接。
- 3 輕按您想要移除的配對裝置。
- 4 輕按忘記。

## PC Companion

PC Companion 是一款電腦應用程式,讓您能夠存取附加功能和服務,幫助您來回傳送 裝置上的音樂、影片或圖片。您也可以使用 PC Companion 更新裝置,並取得可供使用 的最新版本軟件。PC Companion 的安裝檔案已儲存在您的裝置上。使用 USB 傳輸線 將裝置連接到電腦後,安裝程序就會啟動。

您必須具有執行下列其中作業系統的電腦,並連接至互聯網才能使用 PC Companion 應 用程式:

- Microsoft® Windows® 7
- Microsoft® Windows Vista®
- Microsoft® Windows® XP (Service Pack 3 或較新版本)

#### 啟動 PC Companion

- 1 確認電腦上已安裝 PC Companion。
- 2 開啟電腦上的 PC Companion 應用程式,然後按一下啟動以開啟其中一個要使用 的功能。

## Media Go™

Media Go™電腦應用程式,有助你傳送及管理手機與電腦中的媒體內容。你可在 PC Companion 應用程式內安裝及存取 Media Go™。

你必須配備下列操作系統之一,才能使用 Media Go™應用程式:

- Microsoft® Windows® 7
- Microsoft® Windows Vista®
- Microsoft® Windows® XP Service Pack 3 或較新版本

#### 使用 Media Go™應用程式傳送內容

- 1 使用支援的 USB 傳輸線,將手機連接到電腦。
- 2 手機:內部儲存空間已連接會出現在狀態列中。
- 3 電腦:請先在電腦上開啟 PC Companion 應用程式。在 PC Companion 中,按一 **下** *Media Go***,**啟動 Media Go™應用程式。在某些情況下,你需要待候 Media Go™完成安裝。
- 4 使用 Media Go™可在電腦和手機之間拖放檔案。

## 關於 Smart Connect

使用 Smart Connect 應用程式來設定當您連接或中斷連接配件時發生的操作。您還可以 使用它設定在一天某些時刻在裝置上啟動特定動作或一組動作。

例如,當您連接耳麥或耳機時,可以設定一項活動在裝置上啟動下列動作:

- 在 7am 和 9am 之間,當您上班時,WALKMAN 播放器啟動且網絡瀏覽器打開晨報。鈴 聲音量設置為震動。
- 在上班時間,在裝置上打開會議通話應用程式。
- 在下班路上,啟動 FM 收音機並打開便條應用程式顯示購物清單。

#### 啟動 Smart Connect 應用程式

- 1 在主螢幕中,輕按|||。
- 2 尋找並輕按 Smart Connect。

#### 建立 Smart Connect 活動

- 1 啟動 Smart Connect 應用程式。如果您首次開啟 Smart Connect,輕按確定以關 閉簡介螢幕。
- 2 在活動欄目上輕按+。
- 3 為活動起一個名稱,然後輕按建立。
- 4 在何時下,新增配件或時間間隔,或兩者。
- 5 在**執行此動作**下,新增裝置上要發生的動作。
- 6 在結束下,新增您中斷連接配件或時間間隔結束時要發生的動作。如果設置了這 兩個條件,則在您中斷連接配件或時間間隔結束時,動作即啟動。
- 7 要儲存活動,請按1。
- 要新增 Bluetooth™ 配件,必須先將它與您的裝置配對。

#### 編輯 Smart Connect 活動

- 1 啟動 Smart Connect 應用程式。
- 2 在活動欄目上輕按一項活動。
- 3 如果活動已關閉,輕按O。
- 4 根據需要調校設定。
- 5 要儲存活動,請按1
- ◆ 要刪除錯誤的項目,長按項目,然後輕按刪除。

# 同步處理裝置上的資料

## 關於同步處理裝置上的資料

根據裝置上安裝的應用程式,您可以將多個電子郵件帳戶、同步化服務及其他種類的帳 戶中的聯絡人、電子郵件、行事曆事項及其他資訊,與您的裝置同步處理。將裝置與其 他資訊來源同步處理,是時刻獲取最新消息的簡便實用方法。

## 與 Google™ 同步處理

將裝置與不同的 Google™ 服務同步,無論您從哪個裝置使用 Google™ 帳戶,均保持 資料為最新。例如,您可以同步通訊錄、Gmail™、行事曆和網絡瀏覽器數據。

#### 設定 Google™帳戶作用步化之用

- 1 在主螢幕中,輕按
- 2 輕按設定 > 新增帳戶 > Google。
- 3 依照註冊精靈的指引建立 Google™帳戶;如果已有帳戶,請登入。
- 4 標記備份及還原核取方塊(若你要將資料備份至 Google™帳戶),然後輕按下一 步。
- 5 輕按新建立的 Google™帳戶,然後輕按想要同步處理的項目。

## 手動同步處理 Google™帳戶

- 1 在主螢幕中,輕按 ...
- 2 輕按設定 > Google。
- 3 輕按你要同步的 Google™帳戶。
- 4 按 三,然後輕按立即同步。

## 與 Google™帳戶同步應用程式

- 1 在主螢幕中,輕按
- 2 輕按設定 > Google。
- 3 輕按你要同步的 Google™帳戶。可以與 Google 帳戶同步的應用程式清單將會出 現。
- 4 輕按你要與所選 Google 帳戶同步的應用程式。

#### 同步網絡瀏覽器數據

- 1 在主螢幕中,輕按||||。
- 2 輕按設定 > Google。
- 3 輕按您想要同步的 Google™ 帳戶,然後輕按同步瀏覽器。

#### 移除 Google™帳戶

- 1 在**主螢幕**中,輕按■。
- 2 輕按設定 > Google。
- 3 輕按要從帳戶清單中移除的 Google™帳戶。
- 4 按三,然後輕按移除帳戶。
- 5 再次輕按**移除帳戶**加以確認。

## 同步處理公司的電子郵件、行事曆和通訊錄

用裝置直接存取公司的電子郵件訊息、行事曆約會和通訊錄。查看與管理這些內容,與 使用電腦時一樣簡易。設定後,您就可以在電子郵件、行事曆和通訊錄應用程式中尋找 自己的資料。

Ţ 如要存取上述功能,您的公司資料必須儲存在 Microsoft® Exchange Server 內。

## 設置公司電子郵件、行事曆和通訊錄

- 1 在主螢幕中,輕按|||。
- 2 輕按設定 > 新增帳戶 > Exchange ActiveSync。
- 3 輸入公司的電子郵件地址和密碼。
- 4 輕按下一步。裝置會開始擷取帳戶資訊。如果出現失敗,請聯絡公司網絡管理員 獲取詳細資料。
- 5 輕按**確定**以讓公司的伺服器控制您的裝置。
- 6 選擇您想要與裝置同步處理的資料種類,例如通訊錄及行事曆項目。
- 7 如有需要,則啟動裝置管理員,以允許您所屬公司的伺服器可控制裝置的某些安 全功能。例如,您可以讓公司的伺服器設定密碼原則並設定記憶體加密。
- 8 在完成設定時,為公司帳戶輸入名稱。

#### 編輯公司電子郵件、行事曆和通訊錄的設定

- 1 在主螢幕中,輕按III。
- 2 輕按電子郵件,然後輕按三。
- 3 輕按**設定**並選擇公司帳戶。
- 4 更改所需的設定。

#### 設定公司帳戶的同步化時距

- 1 在主螢幕中,輕按||||。
- 2 輕按電子郵件,然後輕按三。
- 3 輕按設定並選擇公司帳戶。
- 4 輕按 查看電子郵件頻率 並選擇一個時距選項。

#### 移除公司帳戶

- 1 在主螢幕中,輕按|||。
- 2 輕按設定 > Exchange ActiveSync,然後選擇公司帳戶。
- 3 輕按三,然後輕按移除帳戶。
- 4 再次輕按移除帳戶加以確認。

## 與 Facebook™ 同步

在裝置上使用 Facebook™ 有兩種方法。您可以使用標準 Facebook 應用程式來存取線 上 Facebook 帳戶, 或可以將您的 Facebook 帳戶與裝置同步, 並在 Facebook™ 與一 系列其他應用程式之間共享內容。例如,您可以透過 Facebook 分享 "WALKMAN" 應用 程式中的音樂。要將裝置與 Facebook 同步,必須先設置一個 "Xperia™ Facebook 整 合" 帳戶 -- Sony 為實現輕鬆整合而開發的解決方案。

#### 在裝置上設置 "Xperia™ Facebook 整合" 帳戶

- 1 在主螢幕中,輕按
- 2 輕按設定 > 新增帳戶 > Xperia™ Facebook 整合。
- 3 按照螢幕指示登入 Facebook™ 帳戶或建立新帳戶。

#### 手動與 "Xperia™ Facebook 整合" 帳戶同步

- 1 在主螢幕中,輕按 。
- 2 輕按設定 > Xperia™ Facebook 整合。
- 3 選擇您要同步的帳戶。
- 4 按三,然後輕按立即同步。

## 移除 "Xperia™ Facebook 整合" 帳戶

- ı 當您從裝置移除 "Xperia™ Facebook 整合" 帳戶時,並不會刪除關聯的線上 Facebook 帳戶,仍 然可以從電腦存取該帳戶。
- 1 在主螢幕中,輕按
- 2 輕按設定 > Xperia™ Facebook 整合。
- 3 選擇您要移除的帳戶。
- 4 按三,然後輕按移除帳戶。
- 5 再次輕按**移除帳戶**加以確認。

地圖及位置

關於定位服務

使用你的裝置,尋找自己身處的位置。取得位置的方法有兩種:GPS 及無線網絡。如果 你只需要快速知道自己的大概位置,就可以啟用無線網絡選項。如果你希望知道更準確 的位置,而且身處天氣良好的空曠地帶,則可啟用 GPS 選項。在無線網絡連接較弱的 情況下,你需要同時啟用兩種選項,確保找到自己身處的位置。

Ţ Sony 並不就任何定位服務的準確性提供任何擔保, 包括但不限於導航服務。

## 使用 GPS

您的裝置具備全球定位系統 (GPS) 接收器,會使用衛星訊號計算出您的位置。

Ţ 如果您使用的功能,需使用 GPS 接收器尋找您的位置,請確保您身處天氣良好的空曠地帶。

#### 啟用或 GPS

- 1 在主螢幕中,輕按 ...
- 2 輕按設定 > 地點服務。
- 3 標記 GPS 衛星定位核取方塊。

## 獲得最佳效能

首次使用 GPS 時,可能需要 5 至 10 分鐘才能找到您的位置。如欲加快搜尋速度,請 確保您身處天氣良好的空曠地帶。您應原地站立,且不要遮擋 GPS 天線 (影像中突出顯 示的區域)。GPS 訊號可穿越雲層及膠質,但無法穿過建築物或高山等大多數實物。若 在數分鐘後仍找不到您的地點,請移動至另一處。

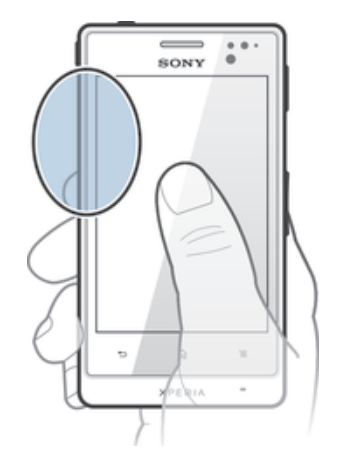

## Google Maps™

追蹤目前位置、查看即時交通情況,以及接收前往目的地的詳盡方向指示。出發前,你 可以下載地圖並儲存到記憶卡,以避免繳付高昂的漫遊費用。

Ţ Google Maps™應用程式需要使用互聯網連接。裝置連接到互聯網時,你可能需要支付數據連接 費用。請聯絡你的網絡商查詢更多資訊。Google Maps™應用程式並非於每個市場、國家或地區 都提供。

## 使用 Google Maps™

- 1 在主螢幕中,輕按 。
- 2 尋找並輕按**地圖**。
- Ţ 要使用 Google Maps™,則必須啟用設定 > 地點服務之下其中一個可用的地點方法。

#### 進一步瞭解 Google Maps™

• 使用 Google Maps™時,按 三, 然後輕按說明。

## 使用 Google Latitude™查看朋友的位置

加入 Google Latitude™,在地圖上查看朋友的位置,並與他們分享自己的位置及其他資 訊。

## 使用 Google Maps™ 取得前進方向

存到裝置。這樣,您就能夠避免繳付高昂的漫遊費用。

使用 Google Maps™ 應用程式,可在步行、使用公共交通工具或汽車時獲得旅途方 向。您可在主螢幕上新增目的地捷徑,讓您無論身處何地,都能取得快速前進的方向。 在查看地圖時連接互聯網,資料就會傳送到裝置。旅途之前,建議您先將地圖下載並儲

Sony 並不保證任何位置服務的準確度。

## 使用導航應用程式

使用裝置上的導航應用程式,獲得路口轉彎指示,讓您知道如何到達指定地點。方向會 由系統說出,也會在螢幕上顯示。

並非每個地區都可使用導航應用程式。

## 啟動 Navigation

- 1 在主螢幕中,輕按|||。
- 2 尋找並輕按導覽。

# 行事曆與鬧鐘

## 行事曆

您的裝置擁有行事曆應用程式,用來管理您的時間安排。如果您有 Google™ 帳戶,您 也可以將裝置上的行事曆應用程式與網絡行事曆同步。

## 設定行事曆檢視畫面

- 1 在主螢幕中,輕按|||,然後尋找並輕按行事曆。
- 2 輕按月, 週或日選擇一個選項。

## 檢視多個行事曆

- 1 在主螢幕 中,輕按 |||,然後尋找並輕按 行事曆。
- 2 按下 三,然後輕按 我的行事曆。
- 3 選擇您要檢視的行事曆。

#### 建立行事曆事項

- 1 在主螢幕中,輕按||,然後輕按行事曆。
- 2 輕按十。
- 3 輸入事項的名稱、時間、地點及說明。
- 4 選擇事項提醒。若要新增事項的新提示,請輕按+。
- 5 如有需要,輕按 **更多** 並在**重複**下選擇另一個選項。
- 6 輕按完成。
- → 約會時間快到時,裝置便會播放簡短的聲音來提醒您。此外, 20 亦會顯示在狀態列中。

#### 檢視行事曆事項

- 1 在主螢幕中,輕按■,然後輕按行事曆。
- 2 輕按您要檢視的事項。

#### 更改行事曆設定

- 1 在主螢幕中,輕按|||,然後輕按行事曆。
- 2 按下三,然後輕按設定。
- 3 輕按想要更改的設定,然後根據需要加以編輯。

## 鬧鐘

使用裝置作為鬧鐘,選擇裝置中儲存的任何聲音作為鬧鐘響鈴。如果裝置已關閉,則鬧 鐘不會響鈴。但是在裝置設定為靜音模式時可以響鈴。

#### 開啟鬧鐘

- 1 在主螢幕中,輕按
- 2 尋找並輕按鬧鐘與時鐘。

#### 設定新鬧鐘

- 1 在主螢幕中,輕按|||。
- 2 尋找並輕按鬧鐘與時鐘。
- 3 輕按新增鬧鐘。
- 4 輕按時間並向上和向下翻閱,調校時間。
- 5 輕按完成。
- 6 如有需要,編輯其他鬧鐘設定。
- 7 輕按完成。

#### 編輯現時的鬧鐘

- 1 在主螢幕中,輕按III。
- 2 尋找並輕按鬧鐘與時鐘。
- 3 輕按想要編輯的鬧鐘。
- 4 輕按時間並向上和向下翻閱,調校時間。
- 5 輕按完成。
- 6 如有需要,編輯其他鬧鐘設定。
- 7 輕按完成。
- $\mathbf{r}$ 顯示的鬧鐘時間格式,與您為一般時間設定選擇的格式相同,例如 12 小時制或 24 小時制。

#### 關閉鬧鐘

- 1 在主螢幕中,輕按|||。
- 2 尋找並輕按鬧鐘與時鐘。
- 3 輕按您想要關閉的鬧鐘旁邊的3。

#### 啟動現時的鬧鐘

- 1 在主螢幕中,輕按圖。
- 2 尋找並輕按鬧鐘與時鐘。
- 3 輕按您想要啟動的鬧鐘旁邊的的。

#### 刪除鬧鐘

- 1 在主螢幕中,輕按|||。
- 2 尋找並輕按鬧鐘與時鐘。
- 3 長按想要刪除的鬧鐘。
- 4 輕按**刪除鬧鐘**,然後輕按**是**。

#### 設定鬧鐘鈴聲

- 1 在主螢幕中,輕按III。
- 2 尋找並輕按鬧鐘與時鐘。
- 3 輕按想要編輯的鬧鐘。
- 4 輕按進階鬧鐘設定,並取消標記樣式設定核取方塊。
- 5 輕按警示聲音 並選擇一個選項。
- 6 輕按完成,然後輕按完成。

#### 設定週期性鬧鐘

- 1 在主螢幕中,輕按||||。
- 2 尋找並輕按鬧鐘與時鐘。
- 3 輕按想要編輯的鬧鐘。
- 4 輕按重複響鬧。
- 5 標記所需日子的核取方塊,然後輕按確定。
- 6 輕按完成。

#### 設定鬧鐘標題

- 1 在主螢幕中,輕按||||。
- 2 尋找並輕按鬧鐘與時鐘。
- 3 輕按想要編輯的鬧鐘。
- 4 輕按進階鬧鐘設定,然後輕按鬧鐘文字欄位並為鬧鐘輸入名稱。
- 5 輕按完成。

#### 啟動鬧鐘的震動功能

- 1 在主螢幕中,輕按|||。
- 2 尋找並輕按鬧鐘與時鐘。
- 3 輕按想要編輯的鬧鐘。
- 4 輕按進階鬧鐘設定,然後標記震動核取方塊。
- 5 輕按完成。

## 在裝置使用靜音模式時設定鬧鐘響鈴

- 1 在主螢幕中,輕按 1 。
- 2 尋找並輕按鬧鐘與時鐘,然後輕按選擇鬧鐘。
- 3 輕按進階鬧鐘設定,然後核選靜音模式下鬧鐘響鬧核取方塊。
- 4 輕按完成。

## 暫緩發出響鈴的鬧鐘

• 輕按暫緩分鐘。

關閉發出響鈴的鬧鐘

• 將3向右滑動。

支援與維護

更新裝置

更新您的裝置到最新軟件版本,獲取最佳效能和最新增強功能。

您可使用裝置上的更新中心應用程式執行無線更新,也可使用電腦上的 PC Companion 應用程式,經由 USB 傳輸線連接執行更新。如果您打算無線更新,就可使用流動網絡 或 Wi-Fi® 網絡連接。請確保您在更新之前,已經儲存及備份裝置內的所有資料。

Ţ 當您使用更新中心應用程式執行更新時,資料連接隨即建立,因此可能會產生相關費用。此外, 是否可經由行動網絡進行更新,也需視您的服務商而定。請聯絡您的網絡服務商,取得更多資 訊。

## 無線更新裝置

使用更新中心應用程式,無線更新您的裝置。您可手動下載軟件更新,也可允許更新服 務在下載可提供時自動更新您的裝置。自動更新功能啟動之後,每次有可用的更新提 供,狀態列上都會出現通知。

## 在更新中心手動下載軟件更新

- 1 在主螢幕中,輕按 !!!。
- 2 尋找並輕按更新中心。
- 3 選擇您想要的應用程式或系統更新,然後輕按**下載**或**更新全部**下載所有應用程式 更新。
- 下載之後,應用程式更新就會自動啟動。若為系統更新,請等候裝置重新啟動,然後手動安裝更 新。經流動網絡下載更新,可能須繳付數據連接費用。

#### 使用更新中心應用程式啟動自動軟件更新

- 1 在主螢幕中,輕按 III 。
- 2 尋找並輕按更新中心。
- 3 按 三,然後輕按設定。
- 4 標記允許自動下載核取方塊,然後輕按同意。現在,有更新提供時,就會立即自 動下載。
- 經流動網絡下載更新,可能須繳付數據連接費用。

#### 安裝系統更新

- 1 在主螢幕中,輕按 Ⅲ。
- 2 尋找並輕按更新中心。
- 3 選擇想要安裝的系統更新,然後輕按安裝。

## 使用 USB 傳輸線連接更新裝置

某些更新不可使用無線下載執行。通知會在狀態列中出現,向您通知此類更新。如要下 載並執行更新,您需要有 USB 傳輸線,及執行 PC Companion 應用程式的電腦。您可 使用儲存在裝置內的安裝檔案,在電腦上安裝 PC Companion,也可直接到 *PC Companion* 下載應用程式。

#### 在裝置中下載 PC Companion 應用程式

- 1 使用 USB 傳輸線,將裝置連接到電腦。
- 2 系統出現提示時,依照裝置上的指示操作,將 PC Companion 安裝進電腦中。
- PC Companion 也可進入 *PC Companion* 下載。

## 使用 USB 傳輸線連接下載軟件更新

- 1 在使用中的電腦上安裝 PC Companion 應用程式 (如未安裝)。
- 2 使用 USB 傳輸線,將裝置連接到電腦。
- 3 電腦:啟動 PC Companion 應用程式。稍後, PC Companion 將會偵測到裝置, 並為它搜尋新的軟件。
- 4 裝置:當狀態列中出現通知時,按照螢幕上的指示執行相關的軟件更新。

#### 使用 Apple® Mac®電腦更新裝置

- 1 在使用的 Apple® Mac®電腦上安裝 Sony™ Bridge for Mac 應用程式(如未安裝)。
- 2 利用 USB 傳輸線將裝置連接到 Apple® Mac®電腦。
- 3 電腦: 啟動 Sony™ Bridge for Mac 應用程式。稍後, Sony™ Bridge for Mac 應用 程式會偵測到裝置並為其搜尋新軟件。
- 4 電腦:如果偵測到新的裝置軟件更新,便會出現一個快顯視窗。按照螢幕上的指 示執行相關的軟件更新。
- Sony™ Bridge for Mac 應用程式可從 *Bridge for mac* 下載。

## 重設裝置

## 關於重設你的裝置

你可以將裝置重設至原始設定,同時可保留或刪除所有個人資料。裝置可重設至首次開 機前的狀態。但是在重設裝置前,請確保你備份儲存在裝置中的所有重要資料。

## 執行原廠資料重設

- ▲ 如要擗免裝置永久損壞,請勿在進行重設時重新啟動裝置。
- 1 在主螢幕中,輕按圖。
- 2 尋找並輕按設定 > 備份與重設。
- 3 輕按原廠資料重設。
- 4 如果你還想清除儲存到裝置內部儲存空間的資料(例如圖片和音樂),核選**清除內** 部儲存空間核取方塊。
- 5 輕按重設手機。
- 6 如要確定,輕按清除全部。

鎖定及保護您的裝置

## IMEI 號碼

每部手機均有獨特的 IMEI 號碼 (國際流動電話設備識別碼)。您應該保存這個號碼的副 本。假如您的手機被盜,您的網絡供應商可使用您的 IMEI 號碼,防止手機在您所在的 國家/地區存取網絡。

檢視您的 IMEI 號碼

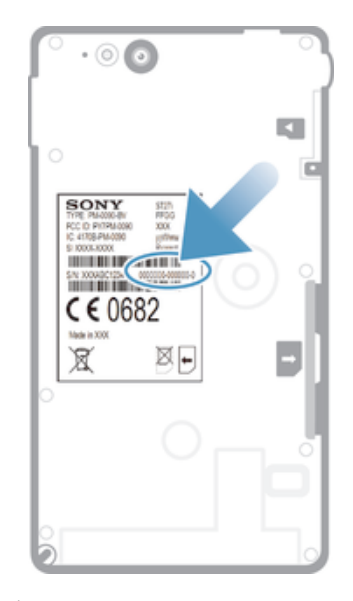

- 卸下電池蓋可檢視您的 IMEI 號碼。
- 開啟裝置的電話撥號器,然後輸入 \*#06#\*。

#### 在手機中查看您的 IMEI 號碼

- 1 在主螢幕中,輕按
- 2 尋找並輕按設定 > 關於手機 > 狀態。
- 3 翻閱至 IMEI 以杳看 IMEI 號碼。

## SIM 卡保護

SIM 卡鎖只可保護您的訂閱。您的裝置仍可與新的 SIM 卡一起運作。如果 SIM 卡鎖已 啟動,您必須輸入 PIN (個人識別號碼)。如果您輸入錯誤的 PIN 次數超過所允許的嘗試 次數上限,您的 SIM 卡將會被封鎖。您必須輸入自己的 PUK (個人解鎖密碼),然後再輸 入新的 PIN。PIN、PIN2 及 PUK 均由您的網絡服務商提供。

## 啟用 SIM 卡 PIN 鎖

- 1 在主螢幕中,輕按III。
- 2 尋找並輕按設定 > 安全性 > 設定 SIM/RUIM 卡鎖 > 鎖定 SIM 卡。
- 3 輸入 SIM 卡 PIN,然後輕按確定。

#### 更改 SIM 卡 PIN

- 1 在主螢幕中,輕按|||。
- 2 尋找並輕按設定 > 安全性 > 設定 SIM/RUIM 卡鎖 > 更改 SIM PIN。
- 3 輸入舊 SIM 卡 PIN,然後輕按確定。
- 4 輸入新 SIM 卡 PIN,然後輕按**確定**。
- 5 重新輸入新 SIM 卡 PIN,然後輕按確定。

#### 更改 SIM 卡 PIN2

- 1 在主螢幕中,輕按|||。
- 2 尋找並輕按設定 > 通話設定 > 固定撥號號碼 > 更改 PIN2。
- 3 輸入舊 SIM 卡 PIN2,然後輕按確定。
- $4 \quad \text{m}$ 入新 SIM 卡 PIN2,然後輕按確定。
- 5 確認新 PIN2,然後輕按確定。

#### 解鎖已鎖定的 SIM 卡

- 1 輸入 PUK 碼和新的 PIN 碼出現時,請輸入 PUK 碼。
- 2 輸入新 PIN 碼,然後輕按確定。
- Ţ. 如果您輸入不正確的 PUK 碼次數太多, SIM 卡就會被封鎖。假若出現這種情況,請聯絡服務供 應商取得新的 SIM 卡。

## 設定螢幕鎖

#### 設定螢幕鎖

- 1 在主螢幕中,輕按||| > 設定 > 安全性 > 螢幕鎖定。
- 2 選擇一個選項。

#### 建立螢幕解鎖圖樣

- 1 在主螢幕中,輕按||||。
- 2 尋找並輕按設定 > 安全性 > 螢幕鎖定 > 圖樣。
- 3 依照裝置中的指示執行。系統會要求您選擇安全問題。如果您忘記了螢幕解鎖圖 樣,系統便會利用此問題解鎖裝置。

#### 使用螢幕解鎖圖樣來解鎖螢幕

- 1 啟動螢幕。
- 2 繪製您的螢幕解除鎖定圖樣。
- 如果您在螢幕所繪製的解除鎖定圖樣連續被拒絕五次,您可以等待 30 秒後再試一次,或回答您 所選取的安全性問題。

#### 更改螢幕解鎖圖樣

- 1 在主螢幕中,輕按|||。
- 2 尋找並輕按設定 > 安全性 > 螢幕鎖定。
- 3 繪製您的螢幕解除鎖定圖樣。
- 4 輕按圖樣。
- 5 依照裝置中的指示執行。

#### 停用螢幕解鎖圖樣

- 1 在主螢幕中,輕按|||>設定 > 安全性 > 螢幕鎖定。
- 2 繪畫螢幕解鎖圖樣。
- 3 輕按快速滑動。

#### 建立螢幕解鎖 PIN

- 1 在主螢幕中,輕按|||>設定 > 安全性 > 螢幕鎖定 > PIN。
- 2 輸入數字 PIN 碼。
- 3 如有需要,輕按 將鍵盤縮到最小。
- 4 輕按繼續。
- 5 重新輸入並確認 PIN 碼。
- 6 如有需要,輕按 ※將鍵盤縮到最小。
- 7 輕按確定。

#### 停用螢幕解鎖 PIN

- 1 在主螢幕中,輕按 >設定 > 安全性 > 螢幕鎖定。
- 2 輸入 PIN,然後輕按下一步。
- 3 輕按快速滑動。

#### 建立螢幕鎖密碼

- 1 在主螢幕中,輕按■ > 設定 > 安全性 > 螢幕鎖定 > 密碼。
- 2 輸入密碼。
- 3 如有需要,輕按 將鍵盤縮到最小。
- 4 輕按繼續。
- 5 重新輸入並確認您的密碼。
- 6 如有需要,輕按 > 將鍵盤縮到最小。
- 7 輕按確定。

#### 停用螢幕解鎖密碼

- 1 在主螢幕中,輕按 > 設定 > 安全性 > 螢幕鎖定。
- 2 輸入您的密碼,然後輕按繼續。
- 3 輕按快速滑動。

# 支援應用程式

## 存取支援應用程式

- 1 在應用程式螢幕中,尋找並輕按<mark>?</mark>。
- 2 尋找並輕按要求的支援項目。

# 回收裝置

在家中留有舊裝置嗎?為甚麼不進行回收?回收裝置,你就可以協助我們再次使用裝置 上的物料和元件,同時為保護環境出一分力!有關你地區提供的更多回收選項,請前往 *blogs.sonymobile.com/about-us/sustainability/commitment/overview/*。

參考資料

## 設定概覽

瞭解裝置的設定後,您就能按照自己的要求讓裝置個人化。

- Wi-Fi 打開或關閉 Wi-Fi®,掃描可用的 Wi-Fi® 網絡,或新增 Wi-Fi® 網絡。
- Bluetooth 打開或關閉 Bluetooth™,搜尋可用的 Bluetooth™ 裝置,並讓您的裝 置對其他 Bluetooth™ 裝置可見或不可見。
- 數據使用 打開或關閉流動數據流量,追蹤指定時間段內的數據使用詳細資料。
- 更多內容... 打開或關閉飛航模式,配置 VPN 設定和流動網絡,啟用裝置作為流動 Wi-Fi® 熱點、透過 USB 數據連線或 Bluetooth™ 數據連線分享其流動 數據連接。

通話設定 管理和配置固定撥號號碼、留言信箱和互聯網通話的設定。

音效 和置為在接收到通訊通知時,裝置如何響鈴、震動或提示。您也可使 用這些設定,去設定音樂、影片、遊戲或其他使用音樂的媒體音量, 以及其他相關調整。

- **顯示 そんた**轉裝置時使螢幕切換定向。還可以設定亮度、字體大小、牆紙和 螢幕逾時。
- 儲存裝置 檢查內置貯存空間和 SD 卡上的可用空間。您也可以清除 SD 卡上的資 料,或者將其卸載,以便安全移除。
- 雷源管理 謝動或關閉省電模式。您亦可以查看電池狀態並瞭解不同應用程式使 用電池的情況。
- 應用程式 管理執行中的應用程式、下載的應用程式和 SD 卡上的應用程式。
- Xperia™ 存取一系列專為 Xperia 裝置訂製的設定,例如 USB 連接模式及互聯 網。
- 地點服務 啟用或停用位置資訊存取。
- 安全性 設定不同的鎖和密碼,以保護您的裝置。還可以允許安裝來自 Google Play™ 以外的應用程式。
- 語言與輸入 選擇裝置語言、調校文字輸入選項和配置語音設定。
- 備份與重設 備份數據和重設裝置。
- 設定指南 獲得設定裝置的説明。
- 新增帳戶 新增帳戶到您的裝置,例如電郵帳戶或 Google™ 帳戶。
- 日期及時間 設定時間和日期,或選擇網絡提供的數值。選擇首選的日期和時間格 式。
- 協助工具 融用已安裝的協助工具服務,及調校相關設定。
- 開發人員選項 設定應用程式開發的選項。例如,您可以在主螢幕上顯示 CPU 使用 率,或設定裝置在使用 USB 連接時進入除錯模式。

狀態及通知圖示概覽

## 狀態圖示

以下狀態圖示可能會出現在畫面上:

關於手機 查看裝置資料,例如型號和訊號強度。您亦可以更新軟件至最新版 本。

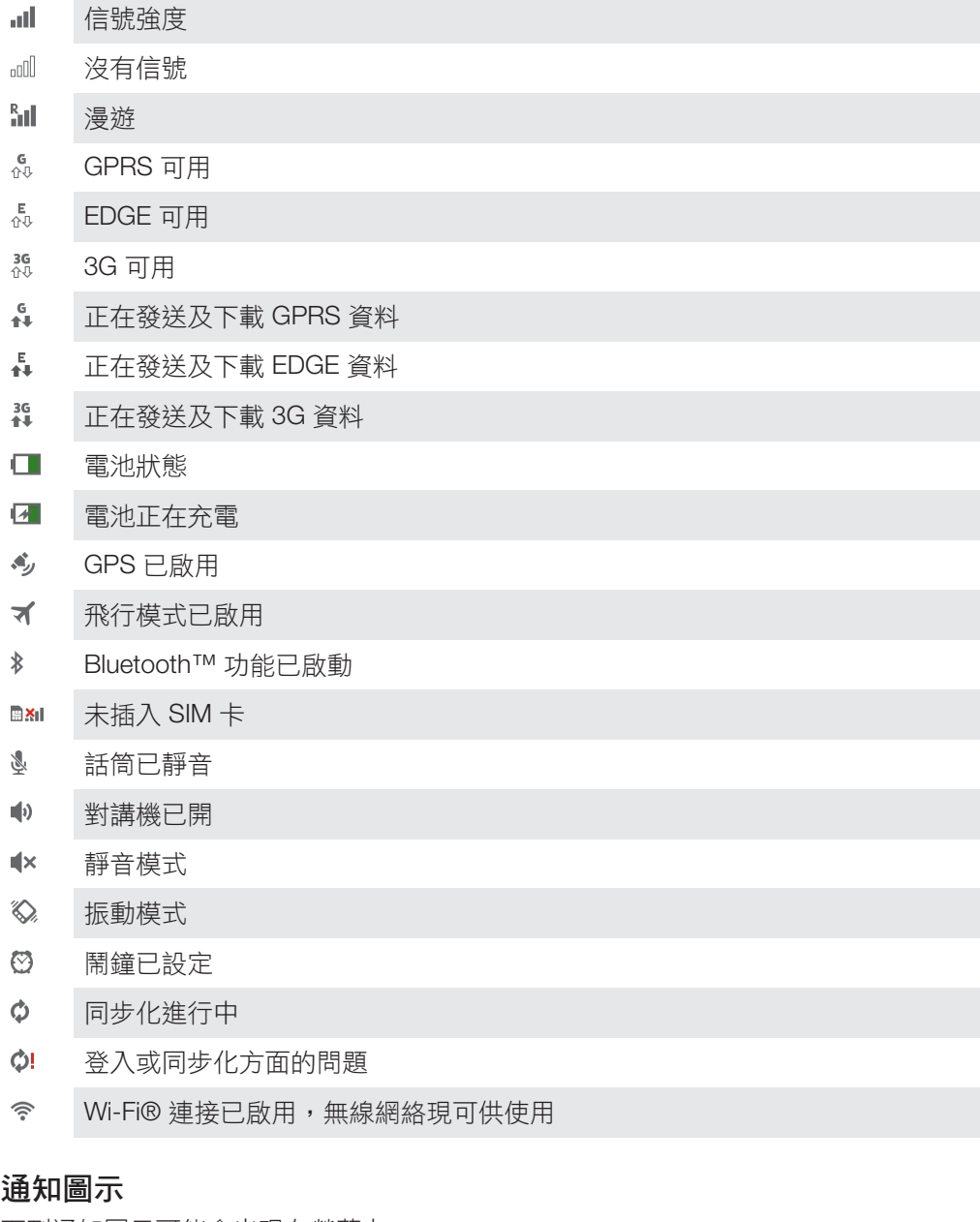

下列通知圖示可能會出現在螢幕上:

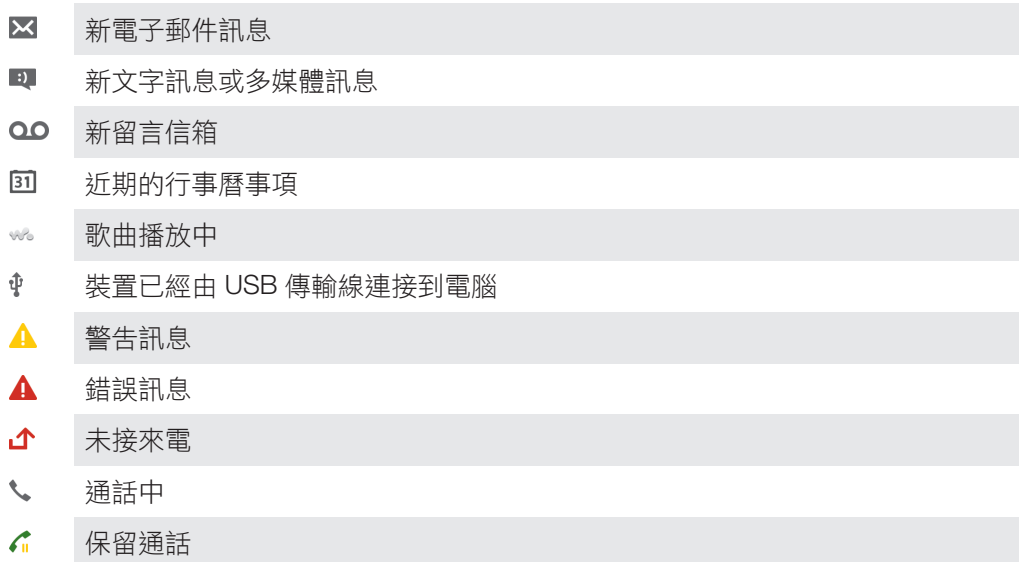

- $\frac{1}{2}$ 來電轉接已開
- $\phi$ 有可用的軟件更新
- $\ddot{\mathbf{v}}$ 正在下載資料
- 全 正在上載資料
- $\bullet$ 其他(未顯示的)通知

## 應用程式概覽

- 8 使用鬧鐘和時鐘應用程式設定各種鬧鐘。
- $\ddot{\mathbf{9}}$ 使用網絡瀏覽器瀏覽和查看網頁、管理書籤,以及管理文字和影像。
- $\frac{1}{10}$ 使用計算機應用程式執行基本計算。
- $\overline{31}$ 使用行事曆應用程式追蹤事項並管理約會。
- $\bullet$ 使用相機拍照及收錄短片。
- 使用通訊錄應用程式管理電話號碼、電子郵件地址,以及與聯絡人相關的其他  $\Delta$ 資料。
- $\mathbf \Omega$ 存取已下載的應用程式。
- 使用電子郵件應用程式,透過私人和公司帳戶收發電子郵件。  $\checkmark$
- L£. 使用 Facebook 應用程式與世界各地的朋友、家人和同事參與社交網絡。
- 瀏覽及收聽 FM 廣播電台。  $\frac{1}{3}$
- $\blacksquare$ 使用專輯應用程式查看和處理相片及影片。
- M 使用 Gmail™應用程式閱讀、撰寫和整理電子郵件訊息。
- $|8|$ 在裝置內及網絡上搜尋資料。
- 使用 Google Maps™查看目前所在位置、尋找其他位置及規劃路線。
- $\mathbf{r}$ 進入 Google Play™,為裝置下載免費及付費應用程式。
- $\boxed{\cdot}$ 使用訊息應用程式收發文字或多媒體訊息。
- $\begin{picture}(20,20) \put(0,0){\line(1,0){10}} \put(10,0){\line(1,0){10}} \put(10,0){\line(1,0){10}} \put(10,0){\line(1,0){10}} \put(10,0){\line(1,0){10}} \put(10,0){\line(1,0){10}} \put(10,0){\line(1,0){10}} \put(10,0){\line(1,0){10}} \put(10,0){\line(1,0){10}} \put(10,0){\line(1,0){10}} \put(10,0){\line(1,0){10}} \put(10,0){\line(1$ 使用電影應用程式播放裝置上的影片,並與朋友或在使用 DLNA™的其他裝置 上分享影片。
- WO 使用「WALKMAN」應用程式整理及播放音樂、發聲書和播客。
- A 使用語音轉向指示導航路線。
- $\overline{\bullet}$ 查看新聞資訊和天氣預測。
- $\mathscr{C}$ 手動撥號或使用智能撥號功能來撥打電話。
- $\bullet$ 搜尋具體地點,例如餐廳及咖啡室。
- $\mathbf Q$ 使用 Video Unlimited™應用程式租借和購買影片。
- $\mathbf{Q}_1$ 使用訂閱式 Music Unlimited™應用程式,透過流動數據或 Wi-Fi®連線存取數百 萬首歌曲。
- $\chi$ 優化設定以符合你的要求。
- $t$ alk 使用 Google Talk™應用程式與朋友在網上聊天。
- $\mathcal{P}$ 找出所在地方正在播放的音樂曲目,並取得演出者、專輯及其他資料。
- $\cdot$ 使用説明應用程式,在裝置上存取用戶支援。例如,你可以存取用戶指南、疑 難排解資料、貼士和技巧。
- $\frac{You}{1000}$ 使用 YouTube™分享及查看世界各地的影片。
- 下載和安裝新的應用程式及更新。  $\mathbf G$
- 並非所有地區的所有網絡及/或網絡服務商都支援部分應用程式。

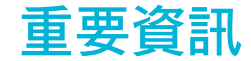

重要資訊單張

使用裝置之前,請閱讀裝置或包裝盒內提供的重要資訊單張。

手動存取設定指南

- 1 在主螢幕中,輕按|||。
- 2 輕按設定 > 設定指南。

## 服務及功能的限制

Ţ 本用戶指南中所述的部分服務與功能並非在所有國家/地區,或受所有區域的所有網絡與/或服務 供應商支援。這點適用於(但不限於)GSM 國際緊急號碼 112。請聯絡你的網絡商或服務供應商, 以確定任何特定服務或功能的供應情況,以及是否需要支付額外的存取或使用費用。

使用本指南中所述的某些功能和應用程式時可能需要存取互聯網。裝置連接到互聯網 時,你可能需要支付數據連接費用。請聯絡你的無線服務供應商查詢更多資訊。

防水

為了讓您的手機防水,microSD™ 卡槽、SIM 卡卡座、Micro USB 連接埠和耳機連接端 的蓋必須緊緊關上。此外,確保底蓋已正確裝上。

應避免讓手機曝露於過量塵埃或濕氣的環境。正常的損耗和裝置受到的損傷,也會減低 裝置防塵或防水的能力。請勿在下列條件下使用您的手機:

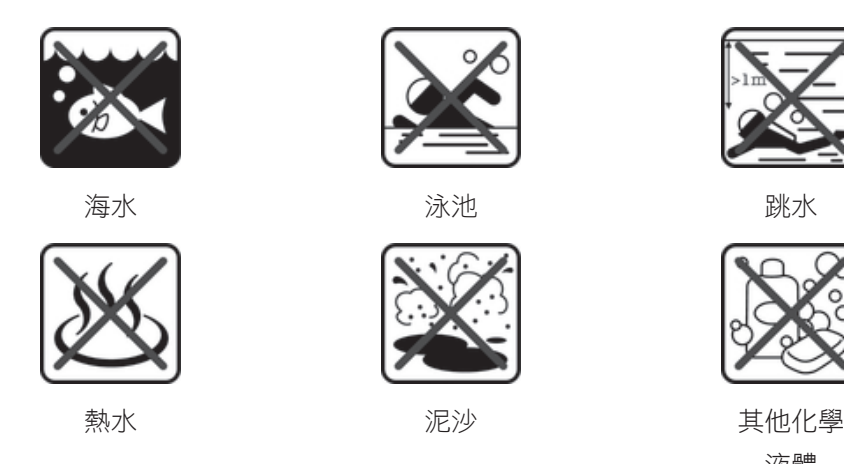

液體

切勿將手機、Micro USB 連接埠或耳機連接端浸入水中、讓手機接觸任何化學液體,或 者將手機置於溫度極高或極低的潮濕環璄之中。如果水分或其他液體接觸到 Micro USB 連接埠及耳機連接端,應以乾布抹走。Micro USB 連接埠及耳機連接端的防水功能,並 不保證在所有環境或情況下均有效用。

所有兼容的配件,包括電池、充電器、免提裝置、Micro USB 傳輸線、microSD™ 卡、 手機繩,本身並不防塵或防水。

因誤用或不當使用裝置而造成的損壞或缺陷,並不包括在您的保養範圍之內。如在使用 產品方面有其他問題,請向我們的客戶支援服務部門尋求幫助。

## IP(入口防護)等級

您的裝置有 IP 等級,表示它已通過認證測試來測量防塵和防水的等級。兩位數 IP 等級 的第一位表示防固體物(包括灰塵)的等級。第二位表示裝置防水的等級。數字越大, 相應的防護越高。

您的裝置的 IP 等級為 IPX5、IPX7 和 IP5X。這表示,您的裝置可防塵,且可防止浸水和 低壓水流的影響。因此,您可以在極端天氣條件下使用裝置,例如下雪、下雨或濕度較 高時。您也可以在灰塵或風沙環境下,或在手濕時使用裝置。請參考表瞭解詳細資料。
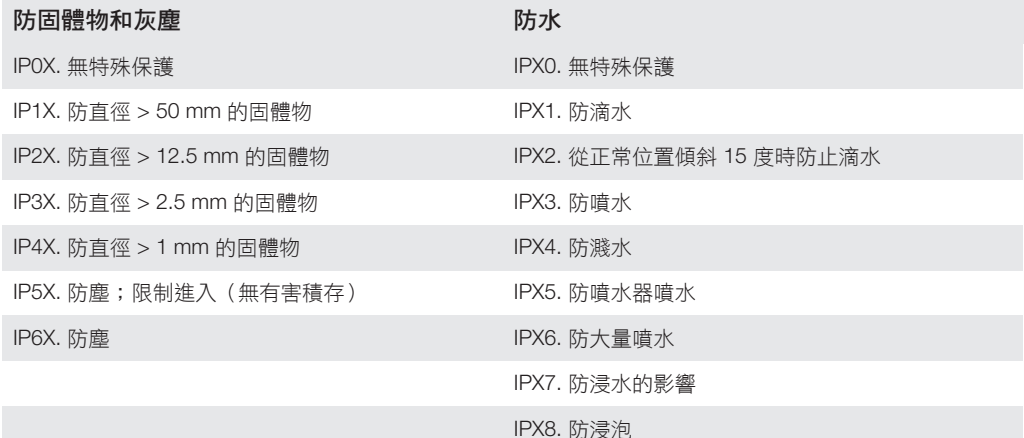

### 法律資訊

#### Sony ST27i/ST27a

本用戶指南由 Sony Mobile Communications AB 或其當地的附屬公司發行,不包含任何擔保。對於印刷錯誤、目<br>前資料不正確,以及程式及/或設備的改良,Sony Mobile Communications AB 可隨時修改或更改本用戶指南的內<br>容,並恕不另行通知。不過,這些更改內容將會併入本用戶指南的全新版本中。 © Sony Mobile Communications AB, 2013。

版權所有。

你的手提電話能夠下載、儲存和轉寄額外內容,例如鈴聲。第三方可能有權限制或禁止使用該內容,包括但不限<br>於適用版權法例下的限制。對於從你手機下載或轉寄的額外內容,你本人,而不是 Sony ,必須負上所有責任。使<br>用任何額外內容前,請先確認你的預期用途已獲正式許可或在其他情況下已獲授權。Sony 並不保證任何額外內容 或其他第三方內容的準確性、完整性或品質。在任何情況下,Sony 均不會對你不適當使用額外內容或其他第三方 內容負責。

本用戶指南可能會參考第三方提供的服務或應用程式。這些程式或服務的使用可能需要向第三方供應商另行註<br>冊,並受到其他使用條款限制。對於透過或在第三方網站上存取的應用程式,請預先查看該網站的使用條款及適<br>用的私隱政策。Sony 不保證或擔保任何第三方網站或提供服務的可用性或效能。<br>請移除背蓋查閱各項法規資料,例如 CE 標記等。

在此提及的所有產品及公司名稱,均為其各自擁有者的商標或註冊商標。任何未在此明示授予的權利均予保留。 所有其他商標為其各自擁有者的財產。

請前往 *www.sonymobile.com* 取得更多資訊。

所有圖片僅供說明參考,請以實物為準。

本產品受 Microsoft 特定知識產權的保護。未經 Microsoft 授權,不得於本產品外使用或散佈此技術。

內容擁有者使用 Windows Media 數碼版權管理(WMDRM)技術來保護其知識產權,包括版權。本裝置使用<br>WMDRM 軟件存取受 WMDRM 保護的內容。如果 WMDRM 軟件無法保護該內容,內容擁有者可要求 Microsoft 取<br>消散件使用 WMDRM 播放或複製受保護內容的功能。取消的動作不會影響未受保護的內容。下載受保護內容的授<br>權時,你同意 Microsoft 可在授權中加入取消清單。內容擁有者可能會要求你升級 WMD

本産品根據 MPEG-4 Visual 及 AVC 専利財産授權頒發許可給消費者作個人及非商業用途,以便進行(J按照<br>MPEG-4 Visual 標準(「MPEG-4 影片」)或 AVC 標準(「AVC 影片」)為影片編碼,及/或(I)對以下 MPEG-4 或 AVC<br>影片進行解碼:進行個人及非商業活動的消費者所編碼之影片,及/或獲 MPEG LA 授權提供 MPEG-4 及/或 AVC<br>影片的供應商取得的影片。授權內容未允許將本產品作

部分服務需視網絡或訂閱而定。詳情請聯絡你的網絡商或 Sony Mobile 客戶服務中心。

# 索引

#### $\overline{A}$

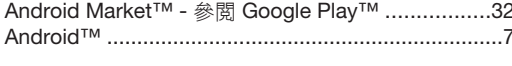

### $\overline{B}$

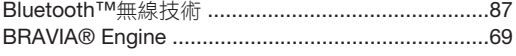

### $\overline{F}$

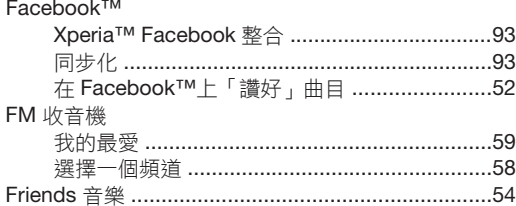

### $\mathsf{G}$

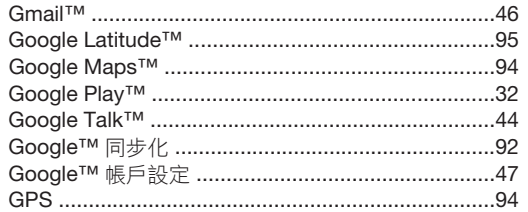

### $\bar{L}$

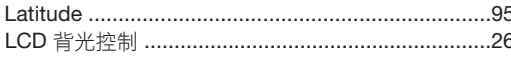

### M

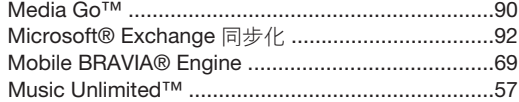

### $\mathsf{P}$

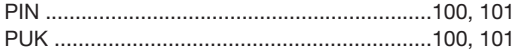

### $\mathbf{s}$

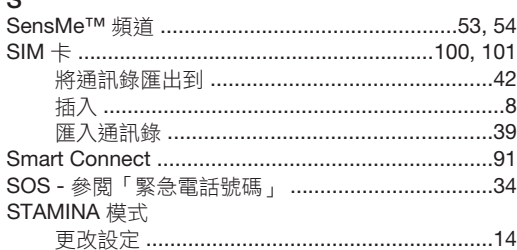

#### $\mathsf{T}$

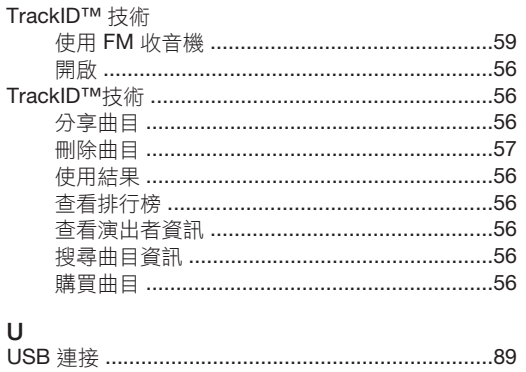

#### $\mathsf{V}$  $\overline{\mathsf{v}}$

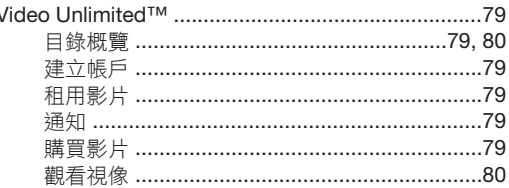

## $W''$

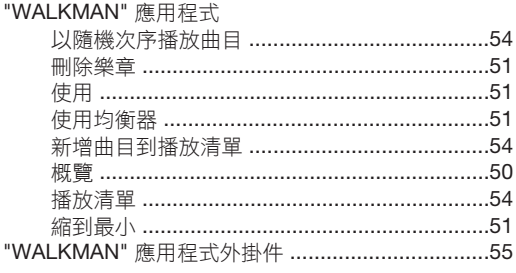

### 三畫

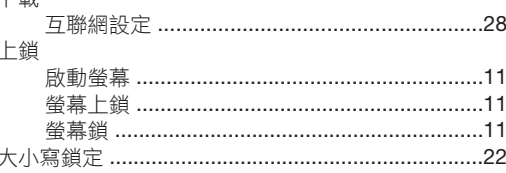

#### 四畫 ------<br>互聯網

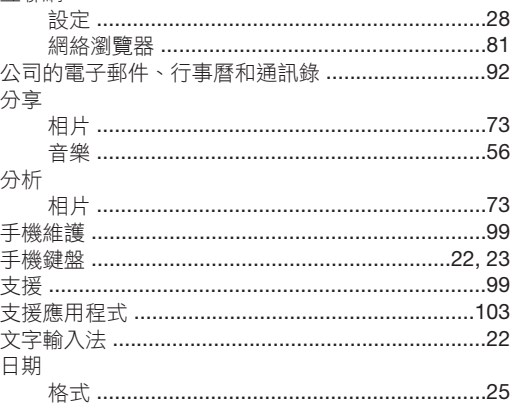

# 五畫<br>主畫面

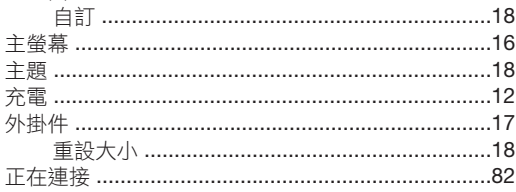

### 六畫<br>同步

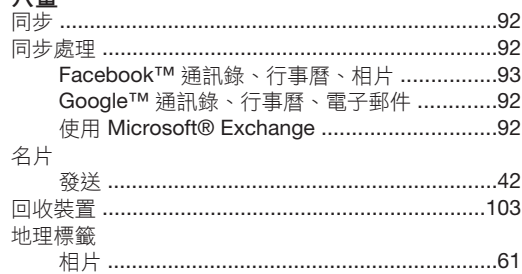

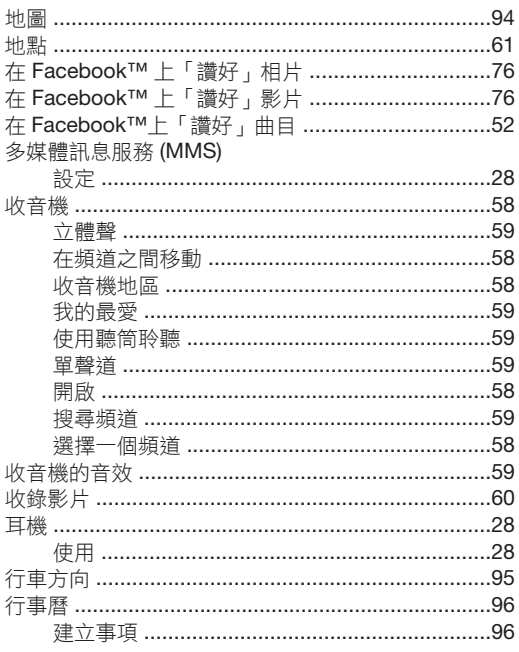

### 七畫

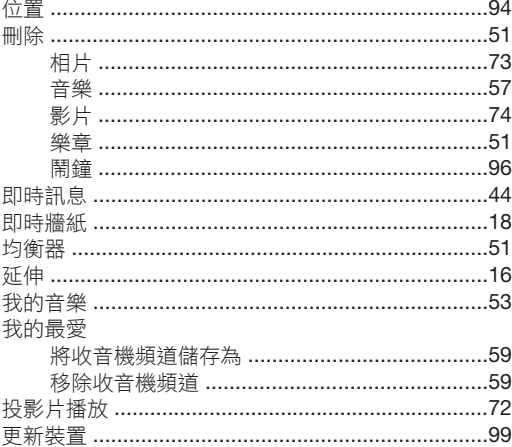

### 八畫<br><sub>車頂</sub>

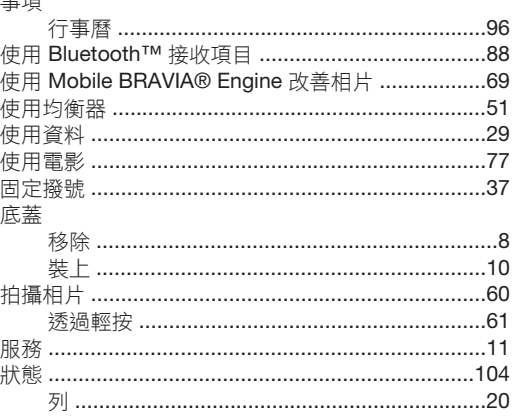

### 九畫

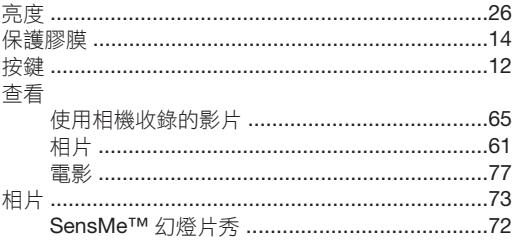

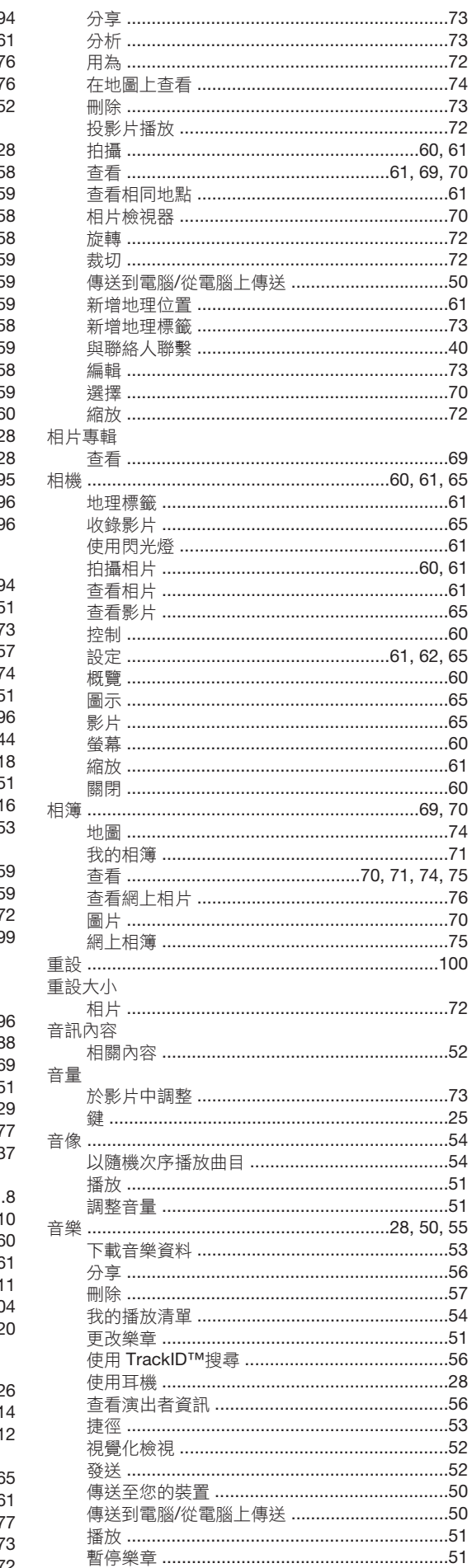

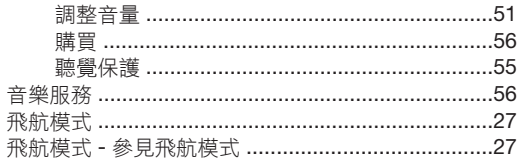

#### 十畫

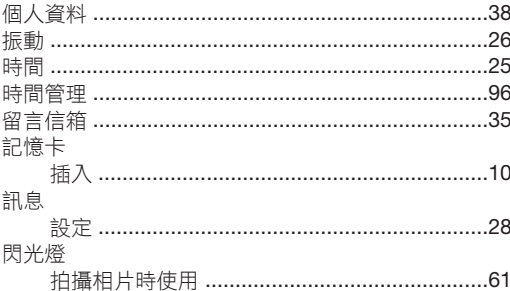

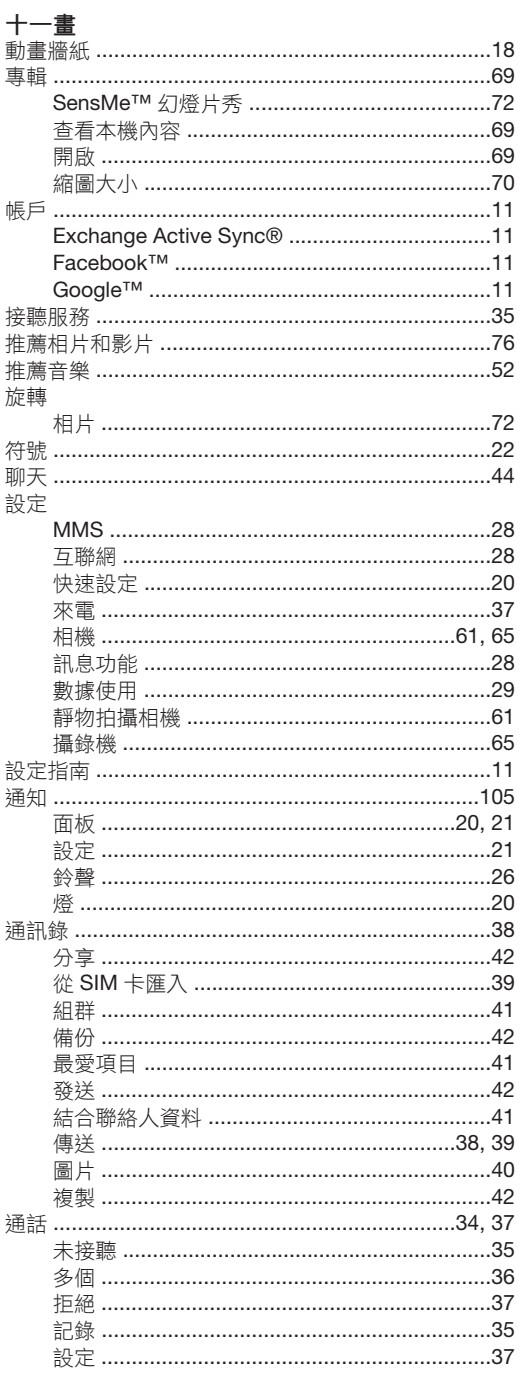

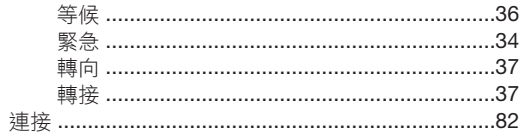

# 十二畫<br><sup>備用時間</sup>

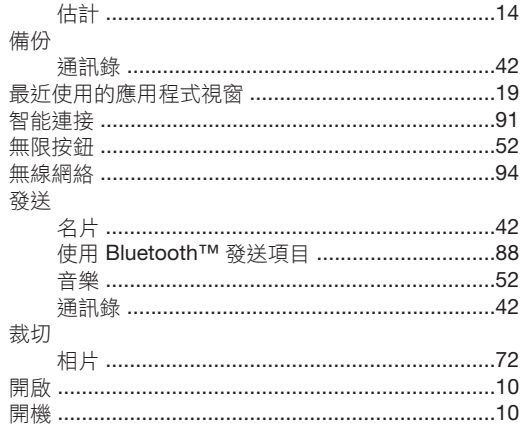

### 十三畫<br><sup>傳送</sup>

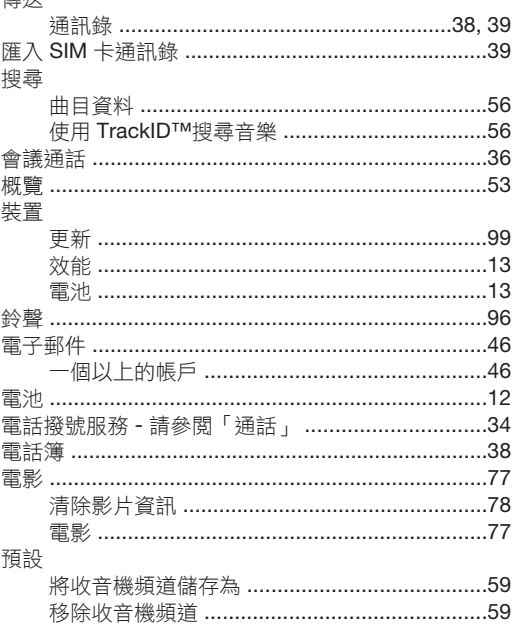

### 十四畫<br><sub>圖示</sub>

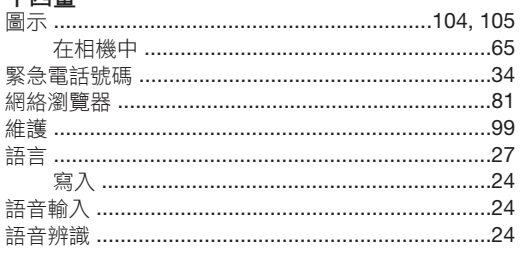

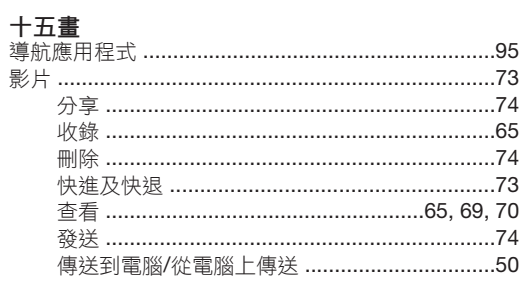

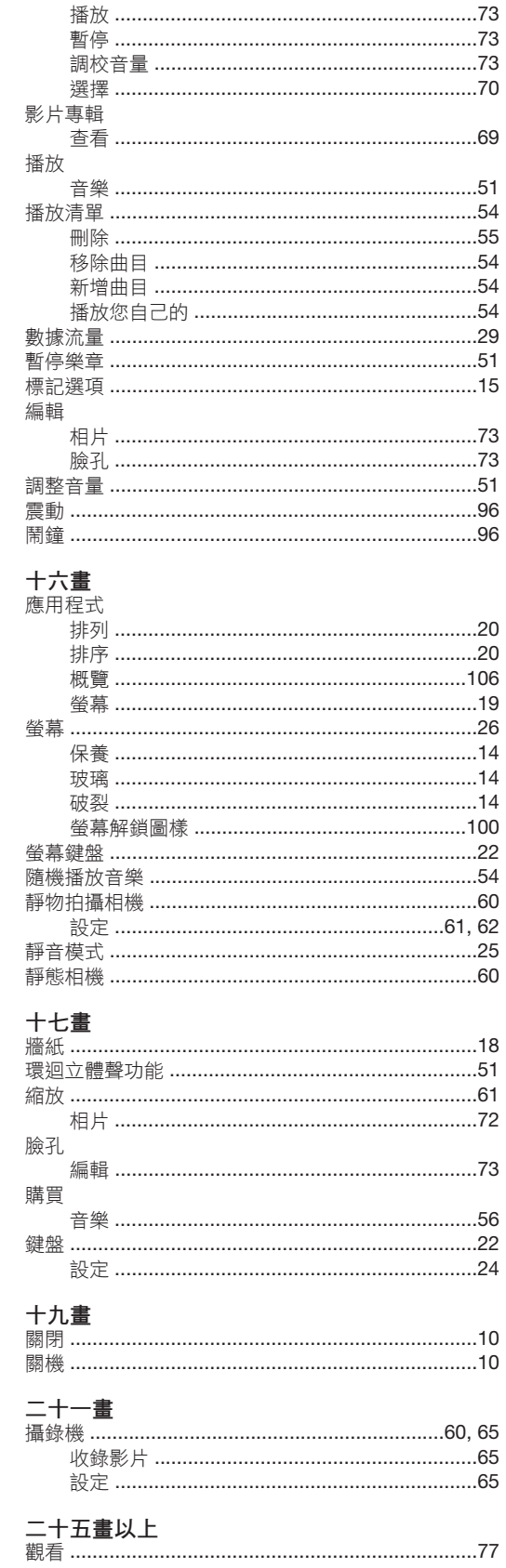

### 113